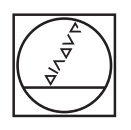

# **HEIDENHAIN**

araxe 72, rue Yves le Coz<br>78000 VERSAILLES

tél: 01 30 21 48 49 fax: 01 39 51 16 33

http://www.araxe.com contact@araxe.com

**HEIDENHAIN** 

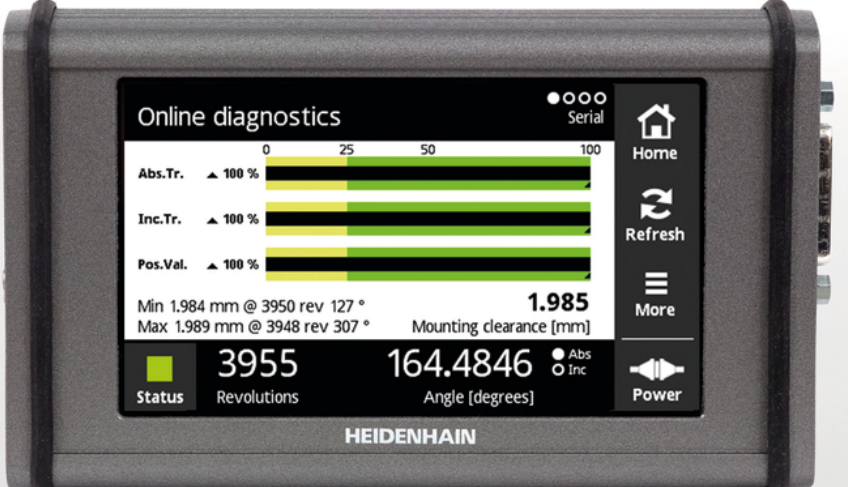

# **PWT 100** Mode d'emploi

**Français (fr) 2/2017**

# **Sommaire**

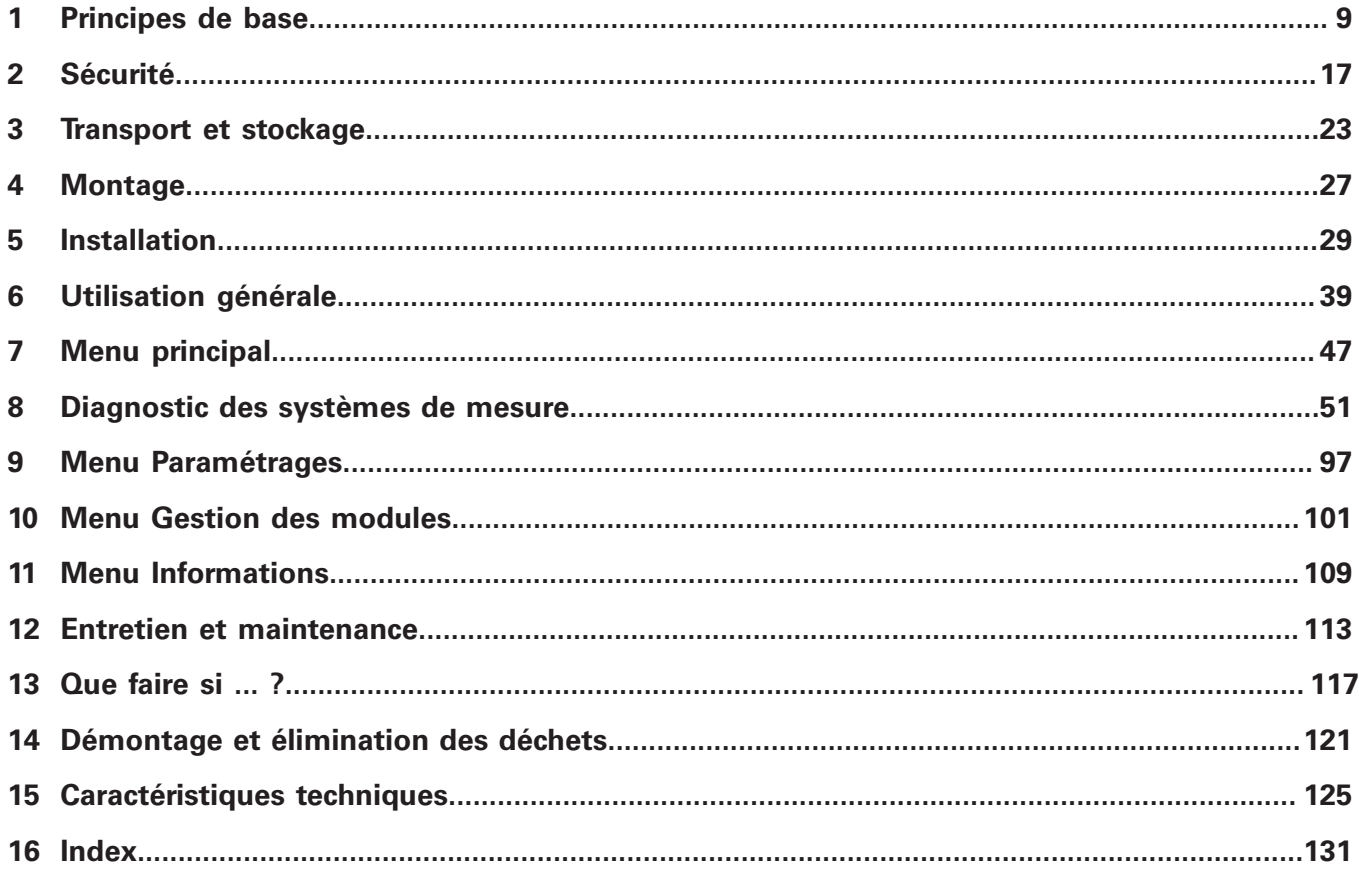

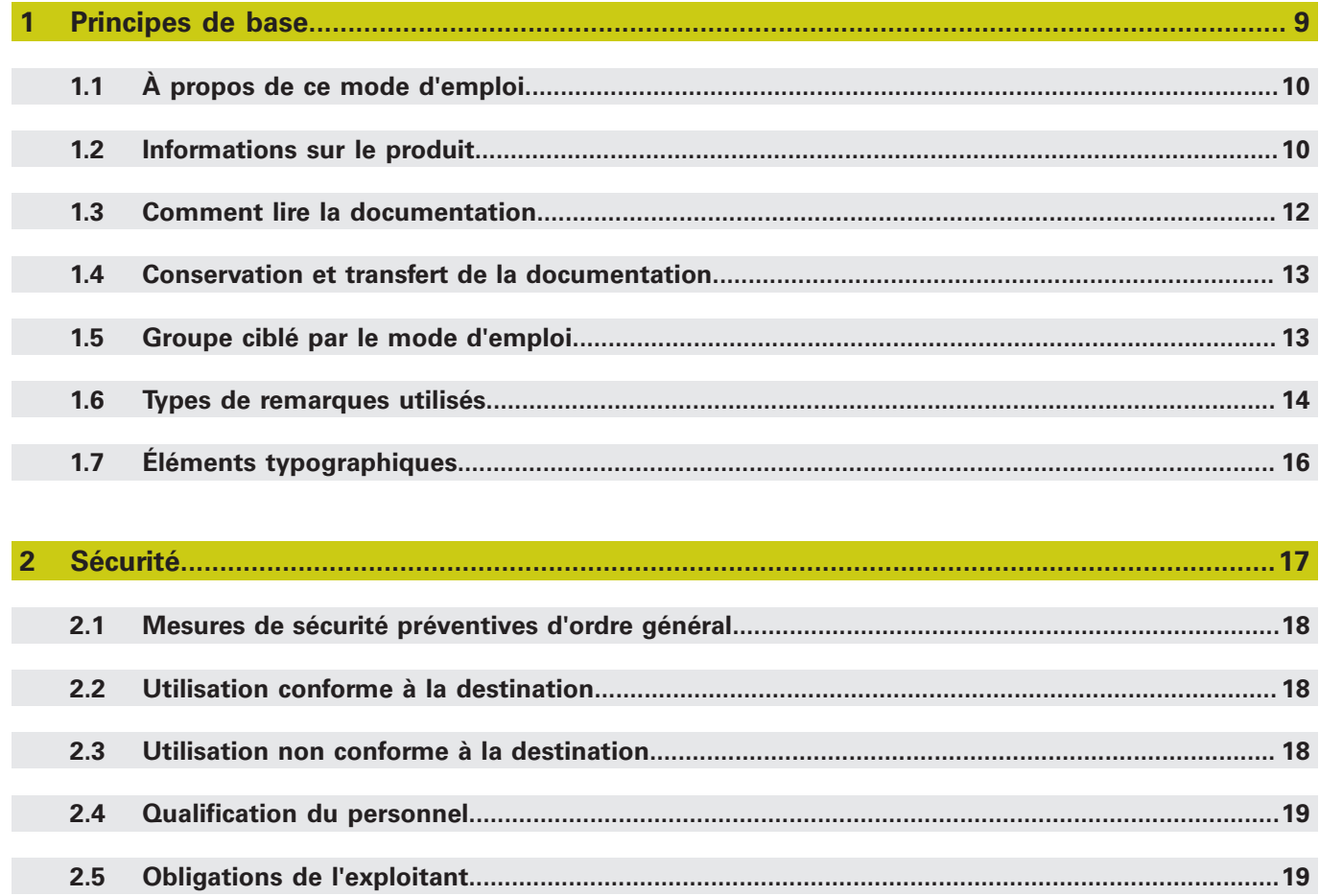

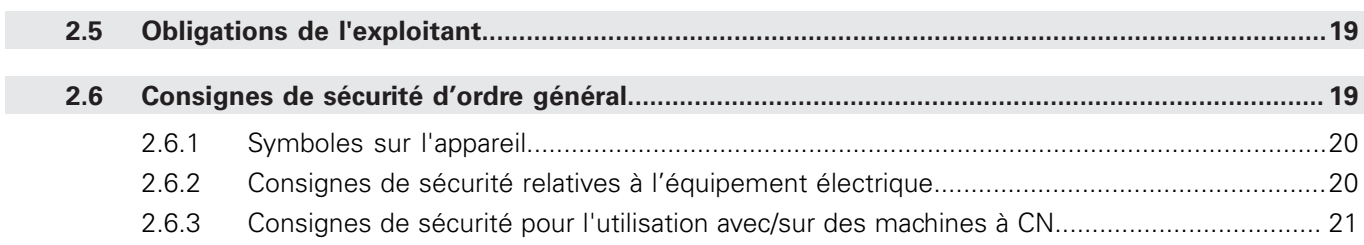

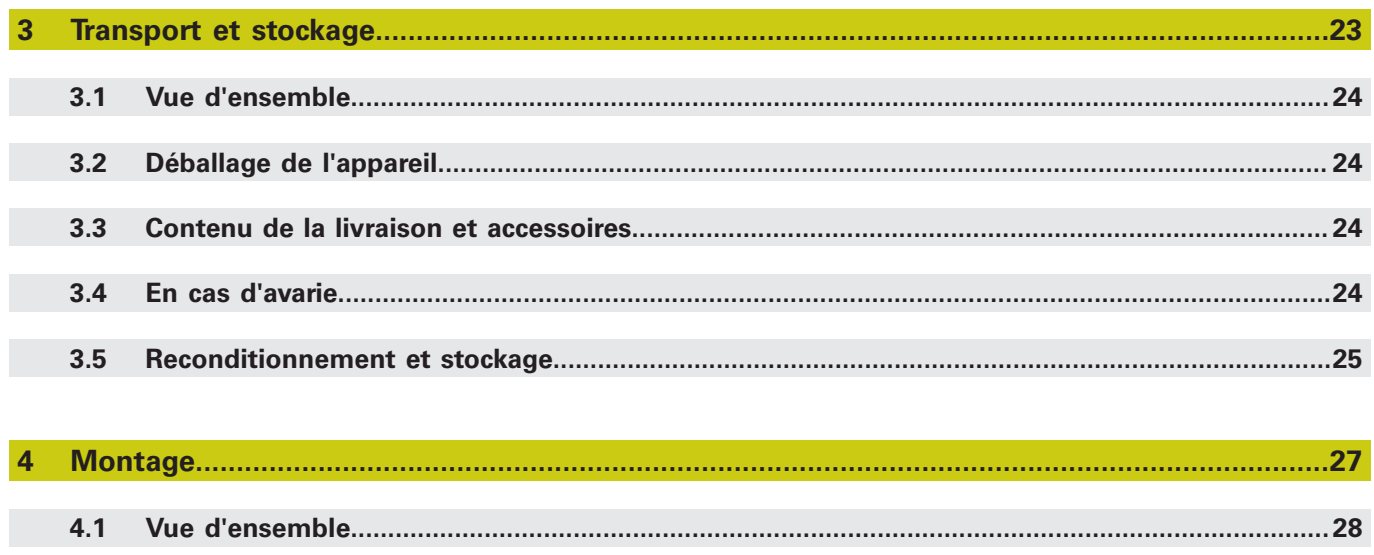

 $4.2$ 

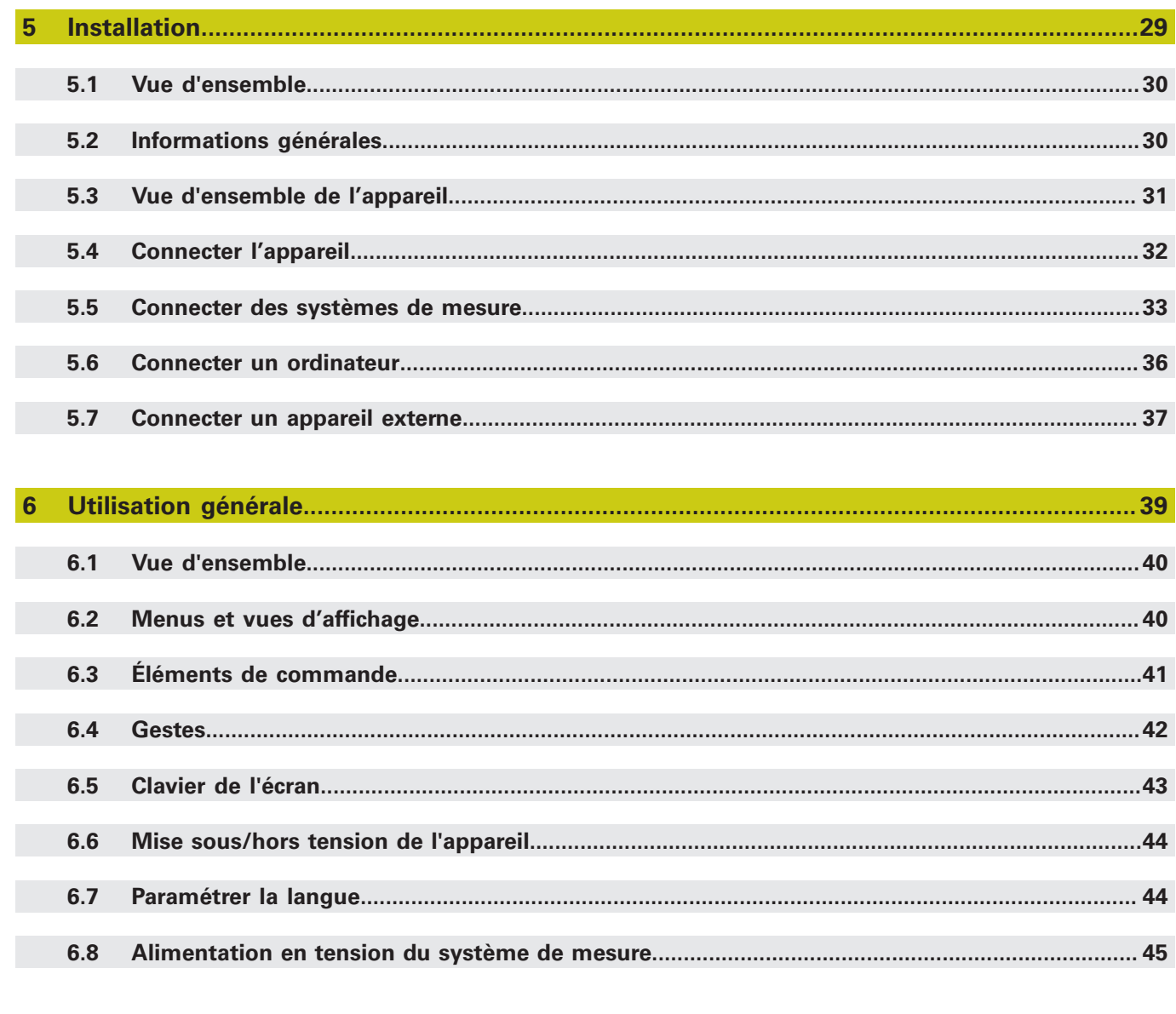

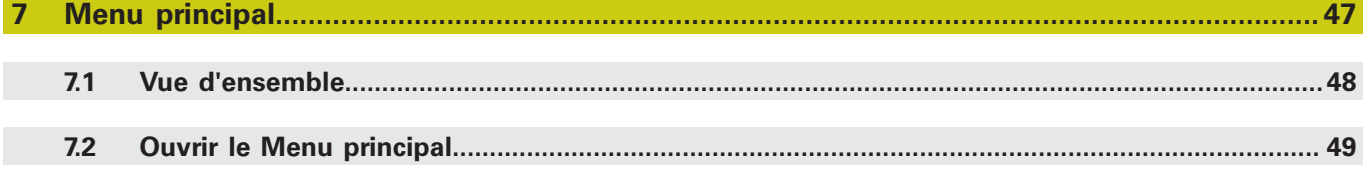

### **Sommaire**

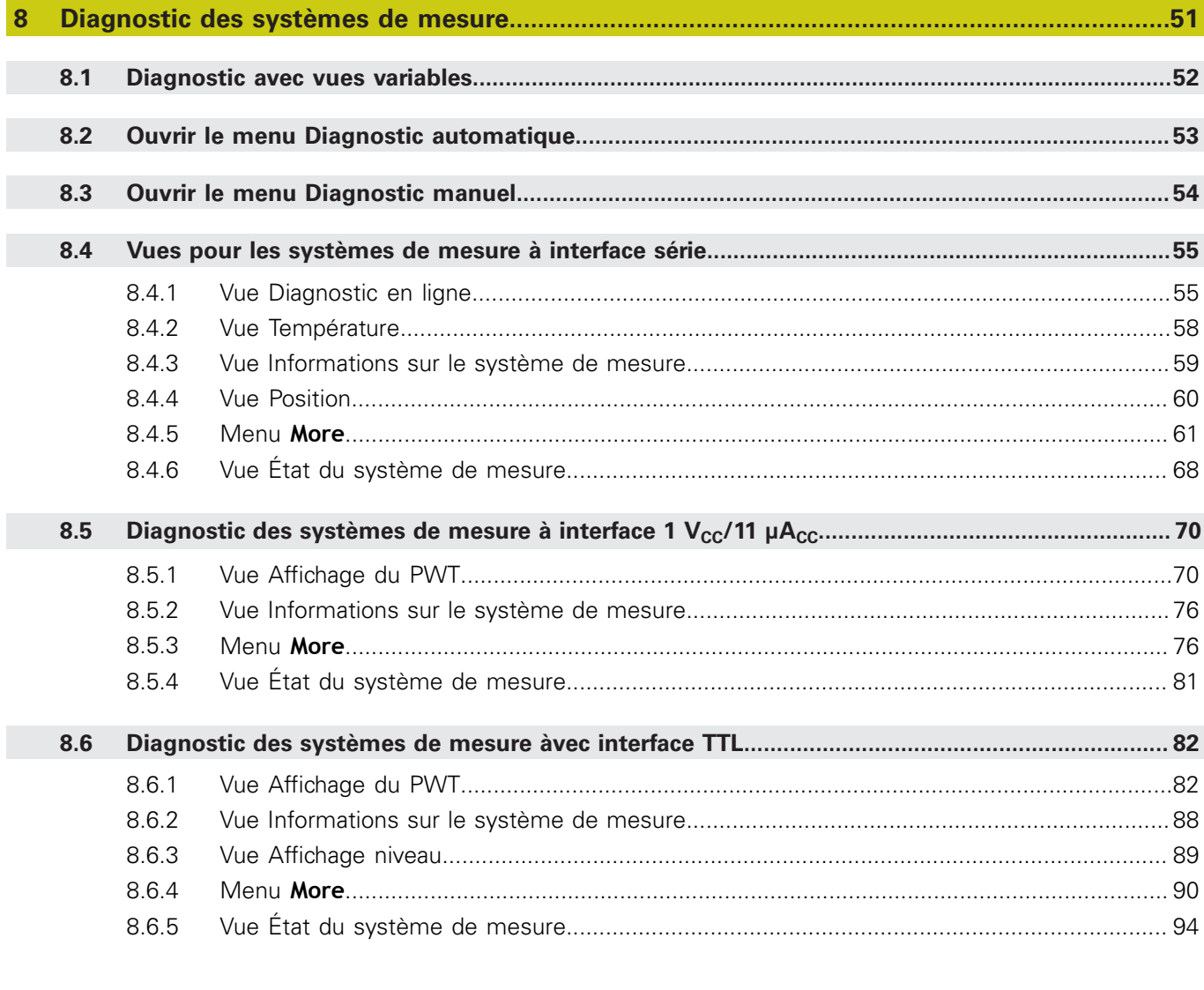

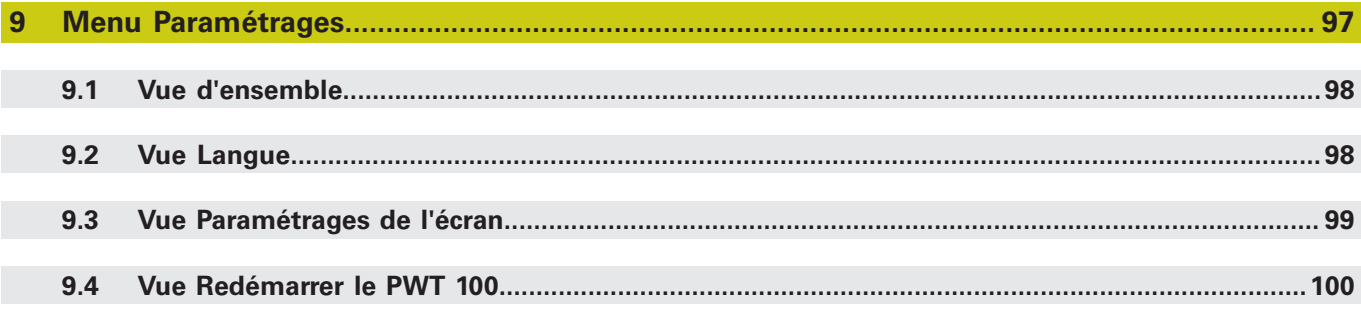

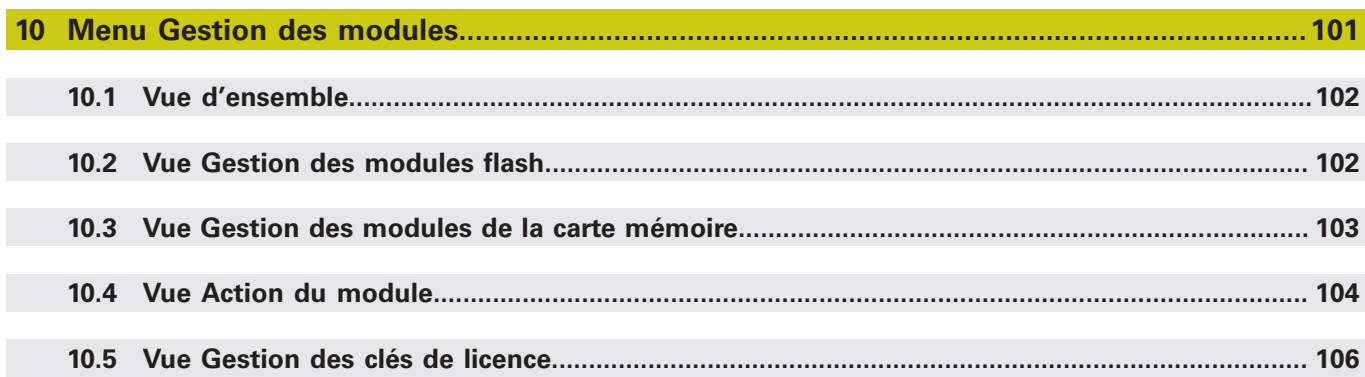

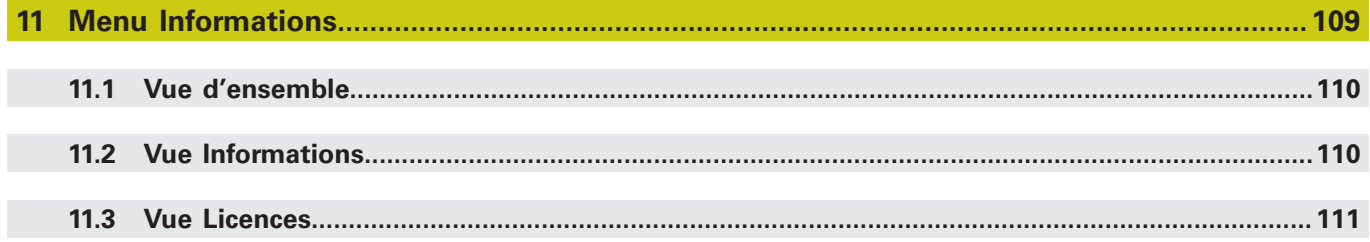

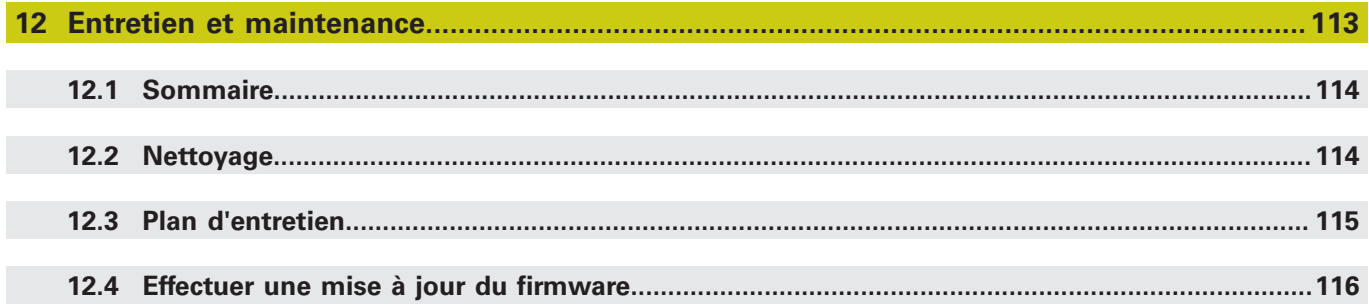

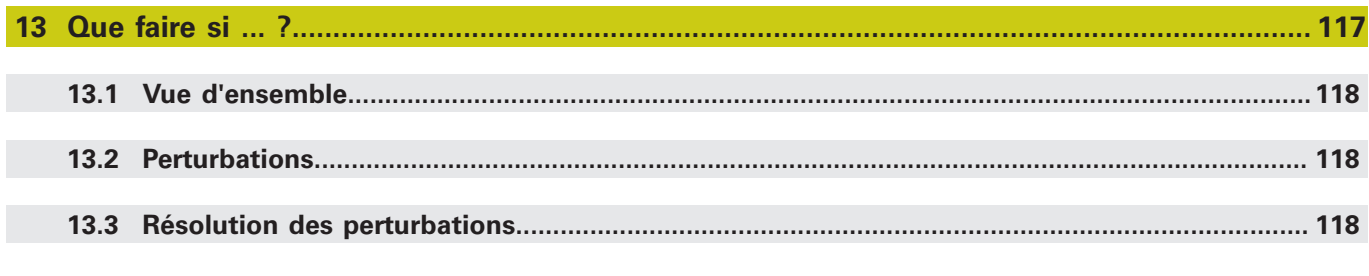

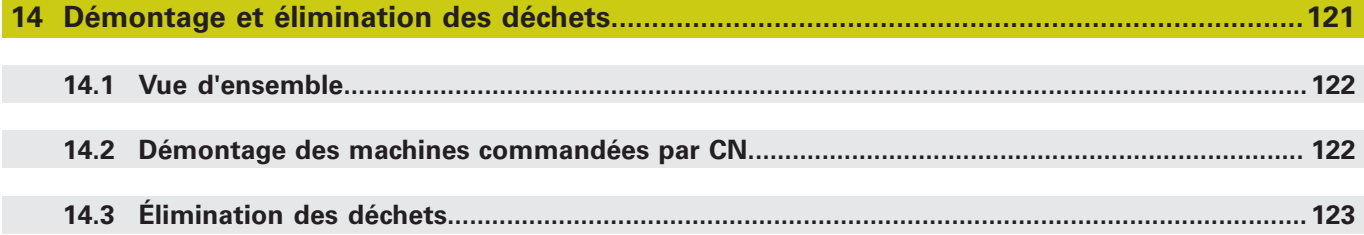

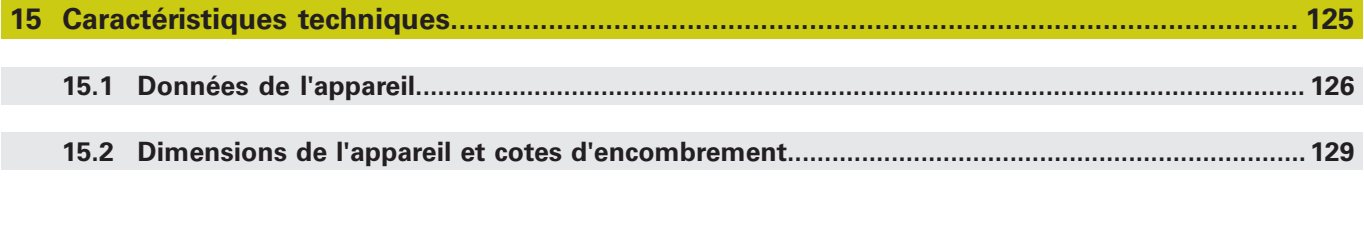

<span id="page-8-0"></span>**1**

# **Principes de base**

# <span id="page-9-0"></span>**1.1 À propos de ce mode d'emploi**

Le présent mode d'emploi contient toutes les informations et toutes les consignes de sécurité qui permettent d'utiliser correctement l'appareil.

# <span id="page-9-1"></span>**1.2 Informations sur le produit**

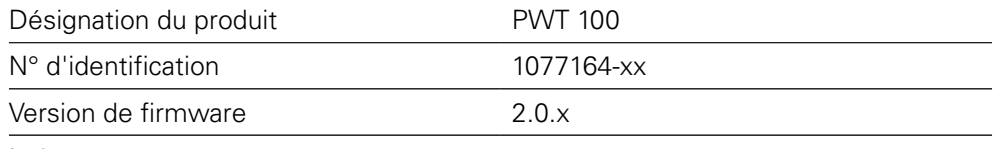

Index

A

Ħ

L'étendue des fonctions de l'appareil dépend de la version de firmware utilisée.

La version de firmware 2.0.x supporte :

- les interfaces série pure : EnDat, Fanuc, Mitsubishi, Panasonic
- es interfaces incrémentales : 1  $V_{CC}$ , 11 $\mu A_{CC}$ , TTL
- les fonctions d'affichage, [voir "Diagnostic des systèmes de mesure",](#page-50-0) [Page 51](#page-50-0)

La version de firmware 2.0.x ne supporte pas :

- les raccordements USB
- l'interface DRIVE-CLiQ
- les fonctions externes via un connecteur mini-DIN X2

Le numéro d'identification indiqué correspond au numéro figurant sur l'étiquette signalétique. Il se peut que le numéro d'identification figurant sur l'étiquette d'emballage soit différent de celui mentionné sur l'étiquette signalétique car l'appareil peut être livré dans différents emballages.

L'étiquette signalétique se trouve au dos de l'appareil. Exemple :

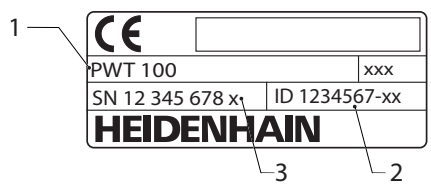

- **1** Désignation du produit
- **2** N° d'identification
- **3** Index

#### **Matériel de liaison**

Pour que les données puissent être transférées sans problème à partir du système de mesure, il faut que les câbles de liaison des interfaces Mitsubishi, Panasonic et Yaskawa soient conçus de manière à assurer une transmission à deux lignes, aussi appelée "two-pair transmission".

Si ce n'est pas le cas, il faut brancher au besoin des câbles adaptateurs ou des câbles prolongateurs. La liaison avec le système de mesure doit alors être établie au moyen d'un câble adaptateur approprié.

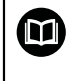

Pour plus d'informations, consulter le catalogue ou l'information produit du système de mesure, ou bien encore le catalogue "Interfaces des systèmes de mesure HEIDENHAIN".

### **Validité de la documentation**

Avant d'utiliser la documentation et l'appareil, vous devez impérativement vous assurer que les deux coïncident.

- Il vous faut pour cela comparer le numéro d'identification et l'index de la documentation avec les informations qui figurent sur l'étiquette signalétique de l'appareil.
- Il vous faut comparer la version de firmware mentionnée dans la documentation avec la version de firmware qui figure sur l'appareil.
- Si les numéros d'identification et les index correspondent bien à la version du firmware, cela signifie que la documentation est la bonne.

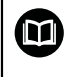

Si les numéros d'identification et les index ne correspondent pas, cela signifie que la documentation n'est pas valide. Vous trouverez la documentation applicable à votre appareil sur **[www.heidenhain.fr](http://www.heidenhain.fr)**.

## <span id="page-11-0"></span>**1.3 Comment lire la documentation**

## **A** AVERTISSEMENT

**Le non-respect de la documentation en vigueur augmente le risque d'accidents mortels, de blessures et de dégâts matériels !**

En ne respectant pas le contenu de la documentation, vous vous exposez au risque d'accidents mortels, de blessures ou de dégâts matériels.

- Lire attentivement la documentation dans son intégralité.
- Conserver la documentation pour pouvoir la consulter ultérieurement.

Le tableau suivant énumère les différents documents à lire, dans leur ordre de priorité.

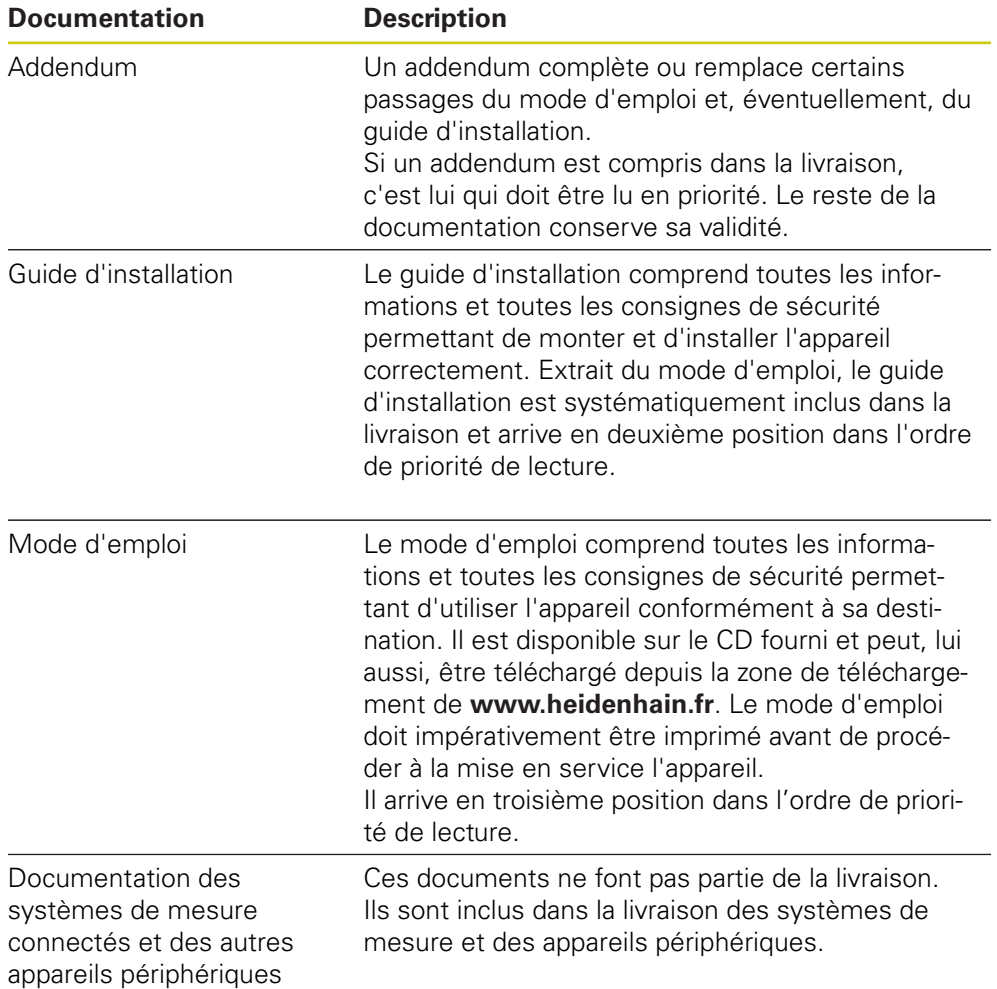

#### **Des modifications à apporter ? Une erreur à signaler ?**

Nous nous efforçons en permanence d'améliorer notre documentation. N'hésitez pas à nous faire part de vos suggestions en nous écrivant à l'adresse e-mail suivante :

#### **[userdoc@heidenhain.de](mailto:userdoc@heidenhain.de)**

### <span id="page-12-0"></span>**1.4 Conservation et transfert de la documentation**

Le mode d'emploi doit être conservé à proximité immédiate du poste de travail et être maintenu en permanence à la disposition de l'ensemble du personnel. L'exploitant doit informer son personnel de l'endroit où est conservé le mode d'emploi. Au cas où celui-ci serait devenu illisible, l'exploitant est tenu de s'en procurer un nouvel exemplaire auprès du fabricant.

Si l'appareil est remis ou vendu à un tiers, il est impératif de remettre au nouveau propriétaire les documents suivants :

- l'addendum (si fourni)
- le mode d'emploi

## <span id="page-12-1"></span>**1.5 Groupe ciblé par le mode d'emploi**

Le mode d'emploi doit être lu et observé par toutes les personnes en charge des opérations suivantes :

- montage
- $\blacksquare$  installation
- $m$ ise en service
- configuration, programmation et utilisation
- entretien, nettoyage et maintenance
- dépannage
- démontage et élimination des déchets

## <span id="page-13-0"></span>**1.6 Types de remarques utilisés**

### **Consignes de sécurité**

Les consignes de sécurité ont pour but de mettre en garde l'utilisateur devant les risques liés à la manipulation de l'appareil et indiquent comment les éviter. Les différentes consignes de sécurité sont classées par ordre de gravité du danger et sont réparties comme suit :

## **ADANGER**

**Danger** signale l'existence d'un risque pour les personnes. Si vous ne suivez pas la procédure qui permet d'éviter le risque existant, le danger occasionnera certainement des **blessures graves, voire mortelles**.

# **A AVERTISSEMENT**

**Avertissement** signale l'existence d'un risque pour les personnes. Si vous ne suivez pas la procédure qui permet d'éviter le risque existant, le danger **pourrait occasionner des blessures graves, voire mortelles**.

# **ATTENTION**

**Attention** signale l'existence d'un risque pour les personnes. Si vous ne suivez pas la procédure qui permet d'éviter le risque existant, le danger **pourrait occasionner de légères blessures**.

## *REMARQUE*

**Remarque** signale l'existence d'un risque pour les objets ou les données. Si vous ne suivez pas la procédure qui permet d'éviter le risque existant, le danger **pourrait occasionner un dégât matériel**.

### **Notes d'information**

Les notes d'information garantissent un fonctionnement sûr et efficace de l'appareil. Les notes d'information sont réparties comme suit :

> Ce symbole signale une **astuce**. Une astuce vous fournit des informations supplémentaires ou complémentaires.

Le symbole représentant une roue dentée signale que la fonction décrite **dépend de la machine**, p. ex. :

- Votre machine doit être équipée de l'option de logiciel ou du hardware nécessaire.
- Le comportement des fonctions dépend des paramètres configurables sur la machine.

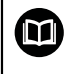

A

0

Le symbole représentant un livre correspond à un **renvoi** à une documentation externe, p. ex. la documentation du constructeur de votre machine ou d'un autre fournisseur.

# <span id="page-15-0"></span>**1.7 Éléments typographiques**

Dans ce mode d'emploi, les éléments typographiques suivants sont utilisés :

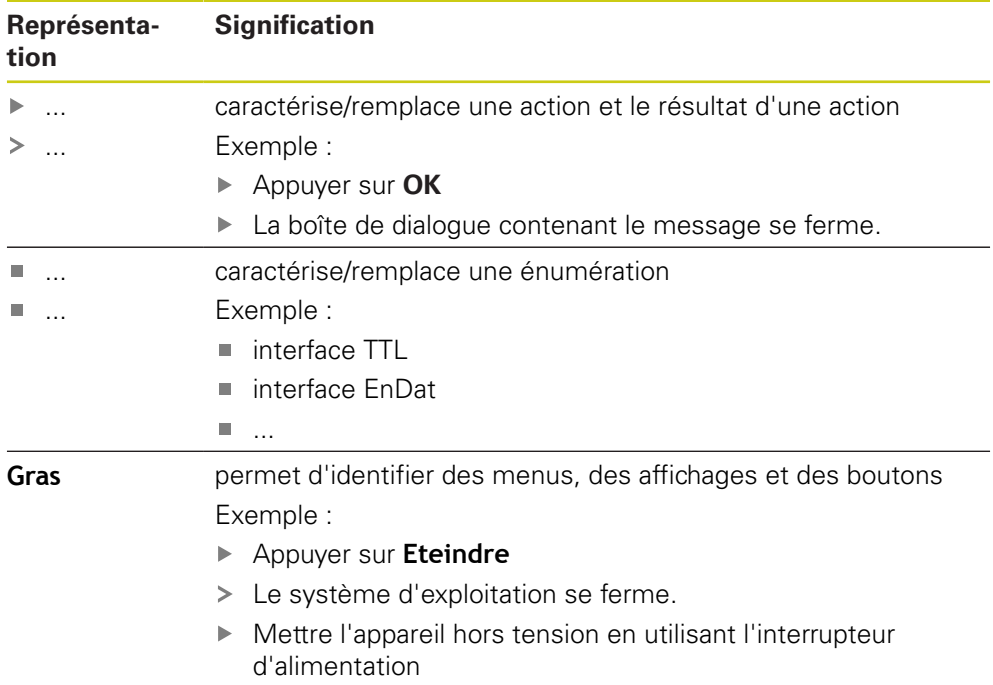

<span id="page-16-0"></span>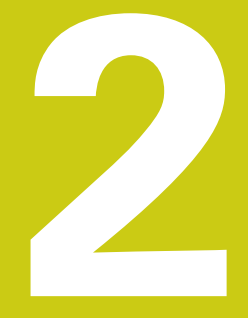

# Sécurité

## <span id="page-17-0"></span>**2.1 Mesures de sécurité préventives d'ordre général**

L'utilisation du système est soumise aux mesures de sécurité généralement reconnues, plus particulièrement à celles qui s'imposent dans le cadre d'une utilisation avec des appareils sous tension. Le non-respect de ces mesures de sécurité risque d'endommager l'appareil ou d'entraîner des blessures corporelles. Les instructions de sécurité peuvent varier d'une entreprise à l'autre. En cas de divergence entre le contenu de ce mode d'emploi et les consignes internes de l'entreprise utilisant cet appareil, ce sont les instructions les plus strictes qui prévalent.

## <span id="page-17-1"></span>**2.2 Utilisation conforme à la destination**

L'appareil ne peut être utilisé qu'à condition que son état soit sûr et irréprochable. Il est exclusivement destiné à l'usage suivant :

Diagnostic et réglage des systèmes de mesure HEIDENHAIN à interface absolue ou incrémentale

Toute autre utilisation de l'appareil est considérée comme non conforme à sa destination et peut provoquer des blessures et des dommages.

L'appareil gère l'utilisation de plusieurs appareils périphériques de  $\mathbf{I}$ différents fabricants. HEIDENHAIN ne peut se prononcer sur la conformité d'utilisation de ces appareils. Il est impératif de respecter les termes de la documentation consacrée à l'utilisation conforme de l'appareil. Si vous ne disposez pas de ladite documentation, vous devez vous la procurer auprès du fabricant.

## <span id="page-17-2"></span>**2.3 Utilisation non conforme à la destination**

Toute utilisation qui n'est pas mentionnée au paragraphe "Utilisation conforme à la destination" est considérée comme non conforme à la destination. L'exploitant de l'appareil est seul responsable des dommages susceptibles de résulter d'une utilisation non conforme.

Les utilisations suivantes ne sont notamment pas admises :

- utilisation avec des pièces, câbles ou raccords défectueux ou non conformes aux normes
- utilisation en plein air ou dans un environnement explosible ou à risque d'incendie
- utilisation non conforme aux conditions de service selon les ["Caractéristiques](#page-124-0) [techniques"](#page-124-0)
- modification de l'appareil ou des périphériques sans le consentement du fabricant
- utilisation de l'appareil comme composante d'une fonction de sécurité

### <span id="page-18-0"></span>**2.4 Qualification du personnel**

Le montage, l'installation, l'utilisation, l'entretien et le démontage requièrent une qualification de technicien de maintenance. Le technicien de maintenance doit avoir lu la documentation relative à l'appareil et aux périphériques connectés pour être suffisamment informé.

Le technicien de maintenance utilise et manipule l'appareil conformément à sa destination. Il a été spécialement formé pour l'environnement de travail dans lequel il travaille. Du fait de sa formation professionnelle, de son savoir, de son expérience et de sa connaissance des règles et normes en vigueur, le technicien de maintenance est en mesure d'effectuer les tâches qui lui incombent dans le cadre de l'application concernée, mais également de détecter et d'éviter tout risque éventuel. Il doit satisfaire aux règles de la législation en vigueur pour la prévention des accidents.

## <span id="page-18-1"></span>**2.5 Obligations de l'exploitant**

L'exploitant est propriétaire de l'appareil et des périphériques ou bien a loué les deux. Il est tenu de s'assurer que l'appareil et les périphériques sont utilisés conformément à leur destination.

L'exploitant doit impérativement :

- confier les différentes tâches à effectuer sur l'appareil à un personnel qualifié, compétent et habilité
- informer le personnel des compétences et des tâches qui lui incombent, et être à même de fournir la preuve d'avoir rempli cette obligation
- mettre tout l'équipement nécessaire à la disposition du personnel, afin qu'il puisse accomplir les tâches qui lui incombent
- m. s'assurer que l'appareil est exclusivement utilisé dans des conditions irréprochables d'un point de vue technique
- s'assurer que l'appareil est protégé de toute utilisation non autorisée

## <span id="page-18-2"></span>**2.6 Consignes de sécurité d'ordre général**

C'est le monteur ou l'installateur du système qui est responsable du système dans lequel est utilisé ce produit.

L'appareil supporte l'utilisation de plusieurs appareils périphériques de différents fabricants. HEIDENHAIN ne peut se prononcer sur les consignes de sécurité spécifiques à ces appareils. Il est impératif de respecter les consignes de sécurité figurant dans les documentations afférentes. Si la documentation n'est pas disponible, vous devez vous la procurer auprès du fabricant.

Les consignes de sécurité propres à chaque tâche sur l'appareil figurent dans les chapitres correspondants de ce mode d'emploi.

Ŧ

而

## <span id="page-19-0"></span>**2.6.1 Symboles sur l'appareil**

L'appareil présente les symboles suivants :

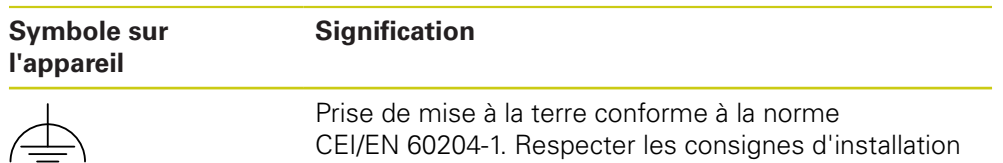

## <span id="page-19-1"></span>**2.6.2 Consignes de sécurité relatives à l'équipement électrique**

# **A** AVERTISSEMENT

### **Danger en cas de contact avec des composants conducteurs à l'ouverture de l'unité d'alimentation**

Un risque de décharge électrique, de brûlure ou de blessure mortelle peut survenir.

- ▶ Ne jamais ouvrir le boîtier
- **Laisser le fabricant intervenir**

# **A AVERTISSEMENT**

**Danger d'électrocution en cas de contact direct ou indirect avec les pièces conductrices de tension**

Un risque de décharge électrique, de brûlure ou de blessure mortelle peut survenir.

- Seul un personnel spécialement formé est habilité à effectuer des travaux sur l'installation électrique ou sur les composants conducteurs de courant.
- Utiliser exclusivement des connecteurs et des câbles conformes aux normes pour les raccordements au réseau et toutes les connexions d'interfaces
- Faire immédiatement remplacer les composants électriques défectueux par le fabricant
- Contrôler régulièrement tous les câbles raccordés et tous les ports de l'appareil. Remédier immédiatement aux défauts, tels que les liaisons desserrées ou les câbles fondus

# *REMARQUE*

### **Détérioration des composants internes de l'appareil !**

Toute ouverture de l'appareil rend la garantie et la responsabilité du fabricant caduque.

- ▶ Ne jamais ouvrir le boîtier
- **Laisser le fabricant intervenir**

### <span id="page-20-0"></span>**2.6.3 Consignes de sécurité pour l'utilisation avec/sur des machines à CN**

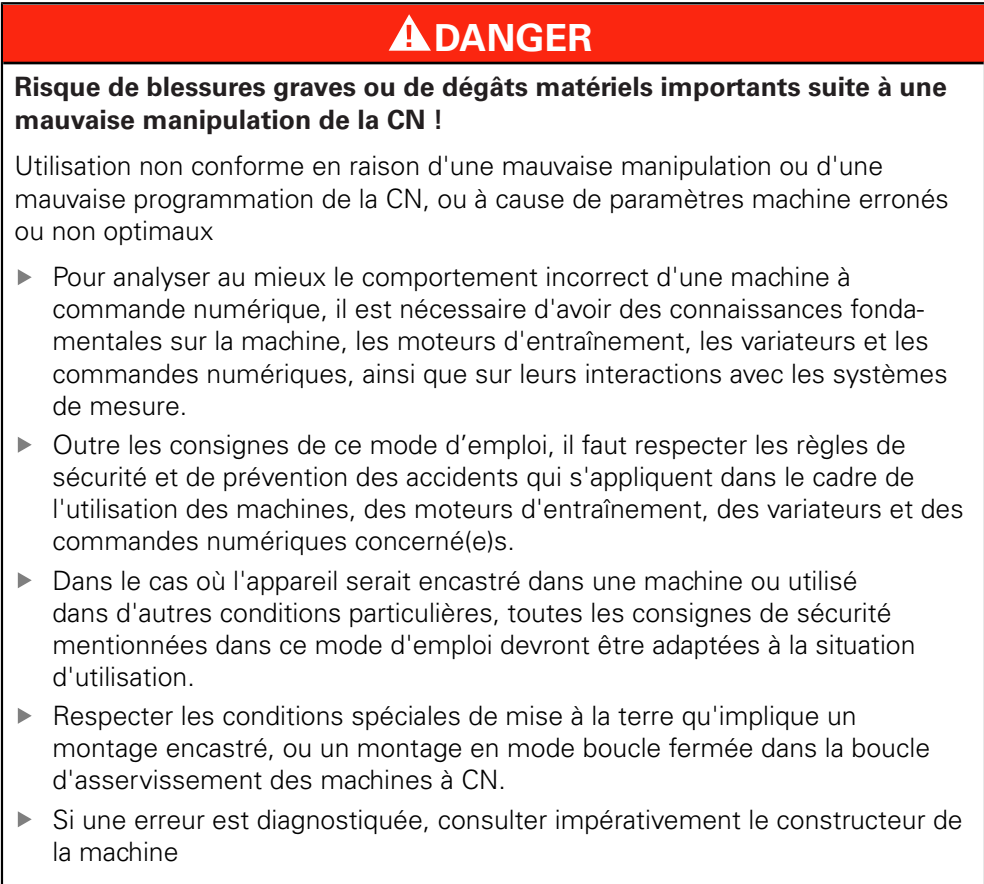

<span id="page-22-0"></span>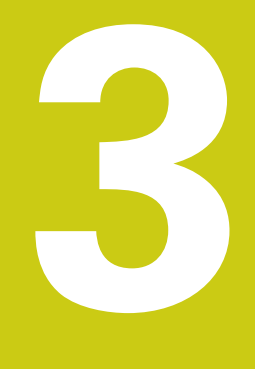

**Transport et stockage**

## <span id="page-23-0"></span>**3.1 Vue d'ensemble**

Ce chapitre est consacré au transport, au stockage, au contenu de la livraison et aux accessoires de l'appareil.

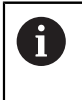

Seul un personnel qualifié est habilité à effectuer les opérations suivantes :

**Informations complémentaires:** ["Qualification du personnel", Page 19](#page-18-0)

## <span id="page-23-1"></span>**3.2 Déballage de l'appareil**

- Ouvrir le carton d'emballage par le haut
- Retirer le matériau d'emballage
- Sortir le contenu
- Ouvrir la mallette ou le carton d'emballage
- Vérifier que le contenu de la livraison est complet
- Vérifier que la livraison n'a pas été endommagée pendant le transport

## <span id="page-23-2"></span>**3.3 Contenu de la livraison et accessoires**

La livraison contient les articles suivants :

- l'appareil
- le quide d'installation
- le support de mémoire contenant le mode d'emploi
- l'addendum (optionnel) **Informations complémentaires:** ["Comment lire la documentation", Page 12](#page-11-0)
- l'unité d'alimentation avec le câble de liaison, le connecteur coudé et les adaptateurs permettant son raccordement au réseau

Le produit est livré dans une mallette ou un carton d'emballage.

## <span id="page-23-3"></span>**3.4 En cas d'avarie**

- Faire constater l'avarie par le transporteur
- Conserver les emballages pour les besoins de l'enquête
- Signaler l'avarie au transporteur
- Pour les pièces de rechange, contacter le distributeur ou le constructeur de la machine

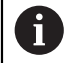

En cas d'avarie de transport :

- Conserver les emballages pour les besoins de l'enquête
- Contacter HEIDENHAIN ou le constructeur de la machine
- Ceci vaut également pour les demandes de pièces de rechange.

### <span id="page-24-0"></span>**3.5 Reconditionnement et stockage**

L'appareil doit être conditionné et stocké avec précaution, selon les conditions mentionnées ci-après.

### **Emballer l'appareil**

L'appareil doit être reconditionné de manière à correspondre au mieux à l'emballage d'origine.

- Tous les composants et capuchons anti-poussière doivent être en place sur l'appareil, ou emballés, selon leur état à la livraison.
- Emballer l'appareil de sorte que
	- les chocs et les secousses soient amortis pendant le transport
	- aucune intrusion de poussière ou d'humidité ne soit possible
- Placer toutes les pièces accessoires de la livraison dans l'emballage **Informations complémentaires:** ["Contenu de la livraison et accessoires",](#page-23-2) [Page 24](#page-23-2)
- Joindre l'ensemble de la documentation incluse dans la livraison d'origine **[Informations complémentaires:](#page-12-0)** "Conservation et transfert de la [documentation", Page 13](#page-12-0)

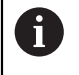

En cas de retour de l'appareil au service après-vente pour réparation :

Expédier l'appareil sans accessoire, sans système de mesure ni appareil périphérique

### **Stockage de l'appareil**

- Emballer l'appareil comme décrit ci-dessus
- Respecter les règles relatives aux conditions ambiantes **Informations complémentaires:** ["Caractéristiques techniques", Page 125](#page-124-0)
- Vérifier après chaque transport et après une période de stockage prolongée que l'appareil n'est pas endommagé

<span id="page-26-0"></span>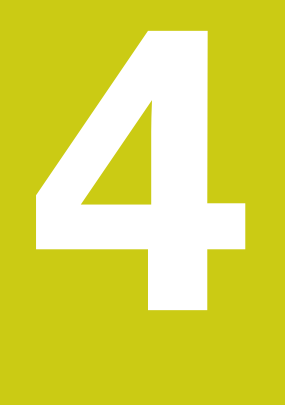

# **Montage**

## <span id="page-27-0"></span>**4.1 Vue d'ensemble**

Ce chapitre est consacré au montage de l'appareil.

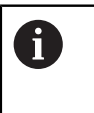

Seul un personnel qualifié est habilité à effectuer les opérations suivantes :

**Informations complémentaires:** ["Qualification du personnel", Page 19](#page-18-0)

# <span id="page-27-1"></span>**4.2 Lieu d'installation**

## *REMARQUE*

**Tout lieu d'installation inapproprié peut occasionner des pannes de l'appareil ou nuire à son bon fonctionnement.**

Si vous choisissez de l'installer à un endroit qui lui ne convient pas, l'appareil risque de moins bien fonctionner ou de tomber en panne.

- Installer l'appareil dans un lieu permettant d'y accéder facilement pendant l'utilisation
- Installer l'appareil dans un endroit bien aéré

### **Installation de l'appareil**

Veiller à installer l'appareil correctement avant de l'utiliser :

Positionner l'appareil sur le dos, de manière à ce que l'écran soit orienté vers le haut

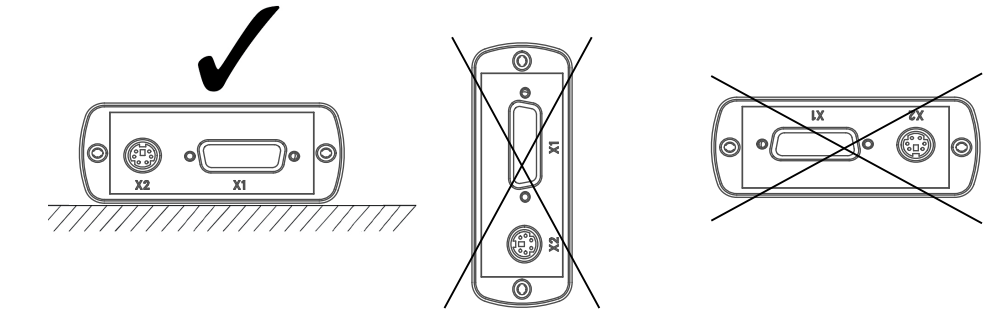

<span id="page-28-0"></span>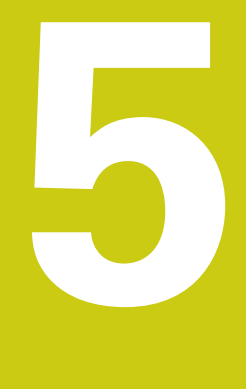

# **Installation**

## <span id="page-29-0"></span>**5.1 Vue d'ensemble**

Ce chapitre est consacré à l'installation de l'appareil.

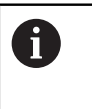

Seul un personnel qualifié est habilité à effectuer les opérations suivantes :

**Informations complémentaires:** ["Qualification du personnel", Page 19](#page-18-0)

# <span id="page-29-1"></span>**5.2 Informations générales**

## *REMARQUE*

**Perturbations causées par des sources d'émissions hautement électromagnétiques !**

Les appareils périphériques tels que les variateurs de fréquence ou les moteurs d'entraînement peuvent être à l'origine de perturbations.

Pour améliorer la résistance aux perturbations électromagnétiques, utiliser une prise de terre fonctionnelle optionnelle selon la norme CEI/EN 60204-1

## *REMARQUE*

**Brancher et débrancher les connecteurs !**

Risque d'endommagement des composants internes

Ne brancher ou débrancher les connecteurs que si l'appareil est hors tension

## *REMARQUE*

### **Décharge électrostatique (DES)**

Cet appareil contient des composants qui peuvent être détruits par une décharge électrostatique (DES).

- Respecter impérativement les consignes de sécurité lors de la manipulation de composants sensibles aux décharges électrostatiques
- Ne jamais toucher les plots sans mise à la terre appropriée
- ▶ Porter un bracelet antistatique pour les interventions sur les prises de l'appareil

## <span id="page-30-1"></span><span id="page-30-0"></span>**5.3 Vue d'ensemble de l'appareil**

### **Côté gauche de l'appareil**

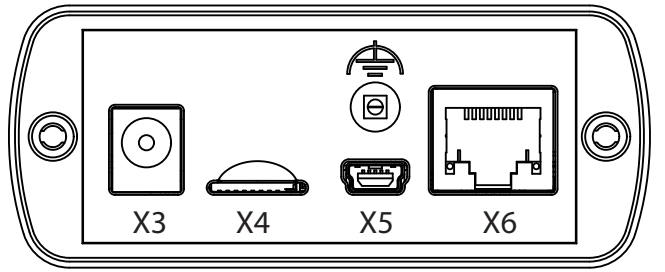

- **X3** Prise pour le bloc d'alimentation
- **X4** Tiroir pour enficher une carte mémoire microSD
- **X5** Prise femelle USB 2.0 type mini-B (interface de données)
- **X6** Prise RJ45 8+2 plots pour systèmes de mesure avec interface DRIVE-CLiQ
- Prise de terre fonctionnelle (prise femelle, diamètre 2 mm) ▲

### **Côté droit de l'appareil**

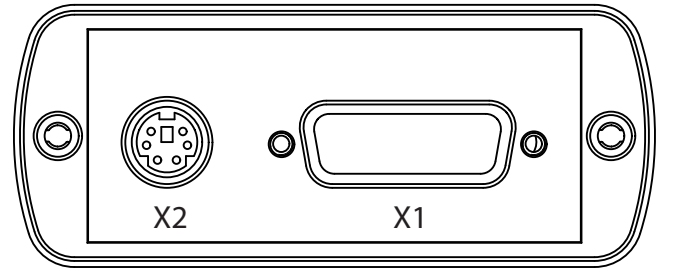

**X2** Connecteur mini-DIN 6 plots pour les fonctions externes

- **X1** Entrée Sub-D 15 plots pour systèmes de mesure HEIDENHAIN :
	- $\blacksquare$  Interface 11 µA<sub>CC</sub>
	- Interface  $1$   $V_{CC}$  $\blacksquare$
	- Interface TTL
	- Interface EnDat
	- Interface pour : L.
		- Fanuc
		- $\mathbb{R}^2$ Mitsubishi
		- **Panasonic**
		- Yaskawa

# <span id="page-31-0"></span>**5.4 Connecter l'appareil**

## **ADANGER**

### **Risque de décharge électrique !**

S'il n'est pas mis à la terre de manière adéquate, l'appareil peut occasionner des blessures graves voire mortelles.

Utiliser exclusivement l'unité d'alimentation qui est incluse dans la livraison ou homologuée par le constructeur

## **A** AVERTISSEMENT

### **Risque d'incendie !**

Utilisation d'unités d'alimentation qui ne sont pas conformes aux exigences minimales !

- D'une manière générale, utiliser uniquement des unités d'alimentation qui répondent au moins aux exigences minimales indiquées.
- Relier la prise de terre fonctionnelle de l'appareil à la prise correspondante de l'installation
	- $(R << 1 ohm)$
- Parmi le matériel fourni, choisir l'adaptateur qui convient à votre réseau d'alimentation électrique.
- Brancher l'adaptateur sur l'unité d'alimentation en exerçant une pression jusqu'à entendre un clic d'enclenchement
- Relier la prise de l'unité d'alimentation au port X3 situé sur le côté gauche de l'appareil
- Raccorder l'unité d'alimentation à la prise secteur
- La tension d'alimentation est disponible. L'appareil est prêt à fonctionner.

### **Changer l'adaptateur**

- Couper la liaison entre l'unité d'alimentation et le réseau électrique, et entre l'unité d'alimentation et l'appareil
- Appuyer sur le bouton qui se trouve sur la partie inférieure de l'unité d'alimentation et le maintenir enfoncé
- Retirer l'ancien adaptateur de l'unité d'alimentation en exerçant une pression, puis en tirant vers soi
- Brancher le nouvel adaptateur sur l'unité d'alimentation en exerçant une pression jusqu'à entendre un clic d'enclenchement

### **Brochage du port X3**

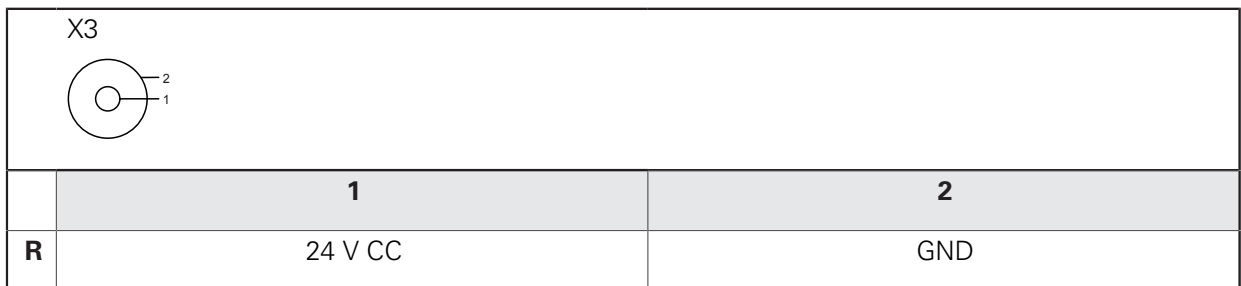

### <span id="page-32-0"></span>**5.5 Connecter des systèmes de mesure**

## *REMARQUE*

**Une plage d'alimentation en tension incorrecte et un mauvais câblage peuvent endommager l'appareil et le système de mesure !**

Une mauvaise plage d'alimentation en tension, un mauvais câblage ou une mauvaise affectation des broches peut endommager l'appareil et le système de mesure.

- Respecter la plage d'alimentation en tension du système de mesure connecté
- Vérifier que le câblage assurant la liaison entre le système de mesure et l'appareil est correct
- ▶ Les broches ou fils non utilisés doivent rester libres.
- ▶ Ne brancher/débrancher le câble de liaison entre le système de mesure et l'appareil que si l'installation est hors tension
- Le raccordement et l'utilisation de l'appareil avec des systèmes de mesure autres que ceux de la marque HEIDENHAIN engagent la seule responsabilité de l'utilisateur.

### **Possibilités de raccordement**

- Les systèmes de mesure avec interface Sub-D 15 plots sont branchés sur l'entrée de mesure X1 située sur le côté droit de l'appareil.
- Les systèmes de mesure avec interface DRIVE-CLiQ 8+2 plots sont branchés sur l'entrée de mesure X6 sur le côté gauche de l'appareil.

**Informations complémentaires:** ["Présentation générale de l'appareil", Page 31](#page-30-1)

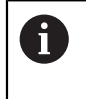

Vous ne pouvez raccorder un système de mesure qu'à l'entrée de mesure X1 ou X6. Il n'est pas permis de raccorder en même temps un système de mesure à ces deux entrées.

Pour connaître l'affectation des broches sur les câbles de liaison, consulter le catalogue.

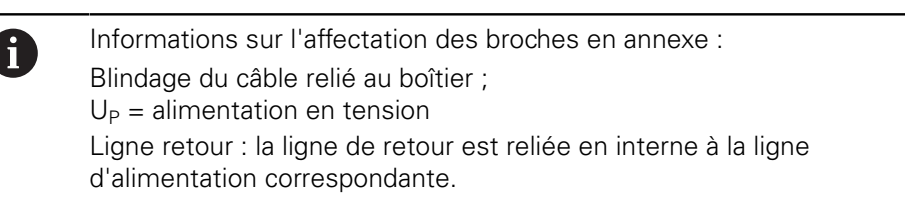

#### **Interface EnDat**

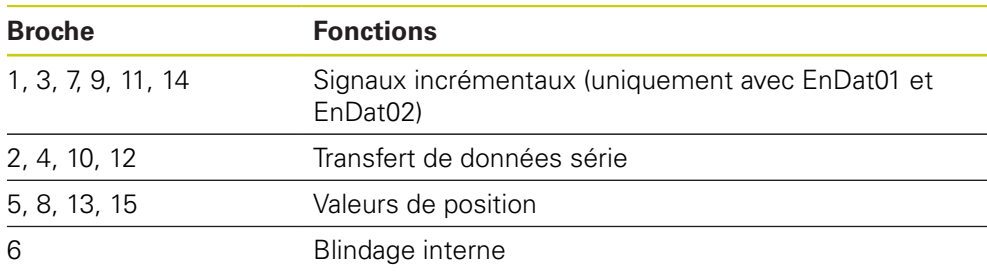

Affectation des signaux EnDat, voir "F", [Page 35](#page-34-0)

### **Interface Fanuc, Mitsubishi, Yaskawa, Panasonic**

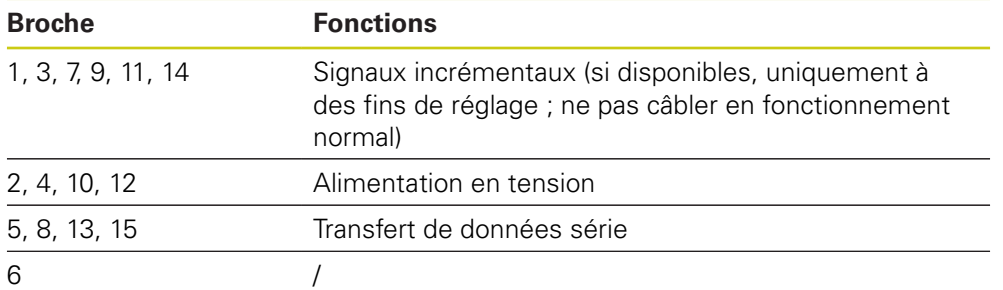

Affectation des signaux Fanuc, voir "G", [Page 35](#page-34-0).

Affectation des signaux Mitsubishi, voir "H", [Page 35.](#page-34-0)

Affectation des signaux Yaskawa et Panasonic, voir "I", [Page 35](#page-34-0).

 $\mathbf{f}$ 

Fanuc et Mitsubishi : ne pas câbler les broches 5 et 13 en cas de "one pair transmission"

### Interface 1 V<sub>CC</sub> (1 V<sub>CC</sub>/Z1, 1 V<sub>CC</sub> avec seuils, 1 V<sub>CC</sub> avec horloge/données)

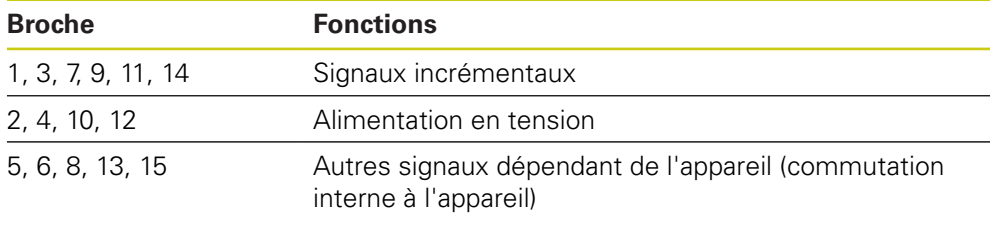

Affectation des signaux 1  $V_{CC}$  avec seuils, voir "J", [Page 35.](#page-34-0)

Affectation des signaux 1  $V_{CC}/Z1$ , voir "K", [Page 35](#page-34-0).

Affectation des signaux 1  $V_{CC}$  avec horloge/données, voir "L", [Page 35](#page-34-0).

### **Interface 11 µA**<sub>CC</sub>

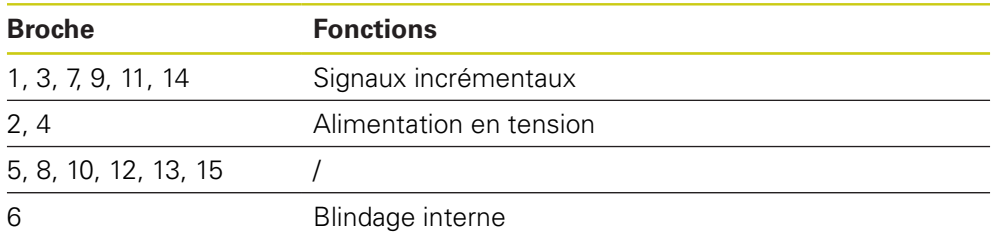

Affectation des signaux 11  $\mu A_{CC}$  voir "M", [Page 35](#page-34-0).

### **Interface TTL**

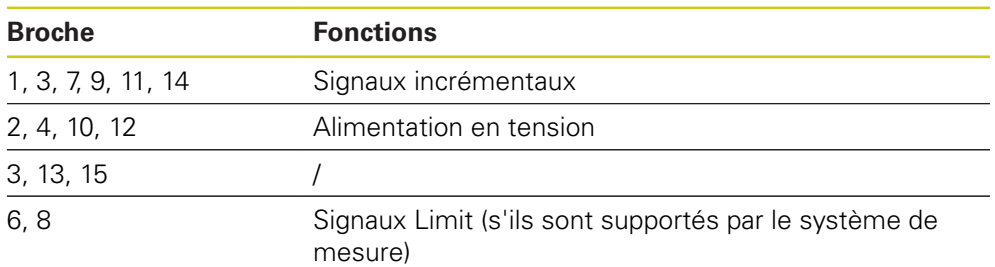

Affectation des signaux TTL, voir "N", [Page 35](#page-34-0).

### <span id="page-34-0"></span>**Brochage du port X1**

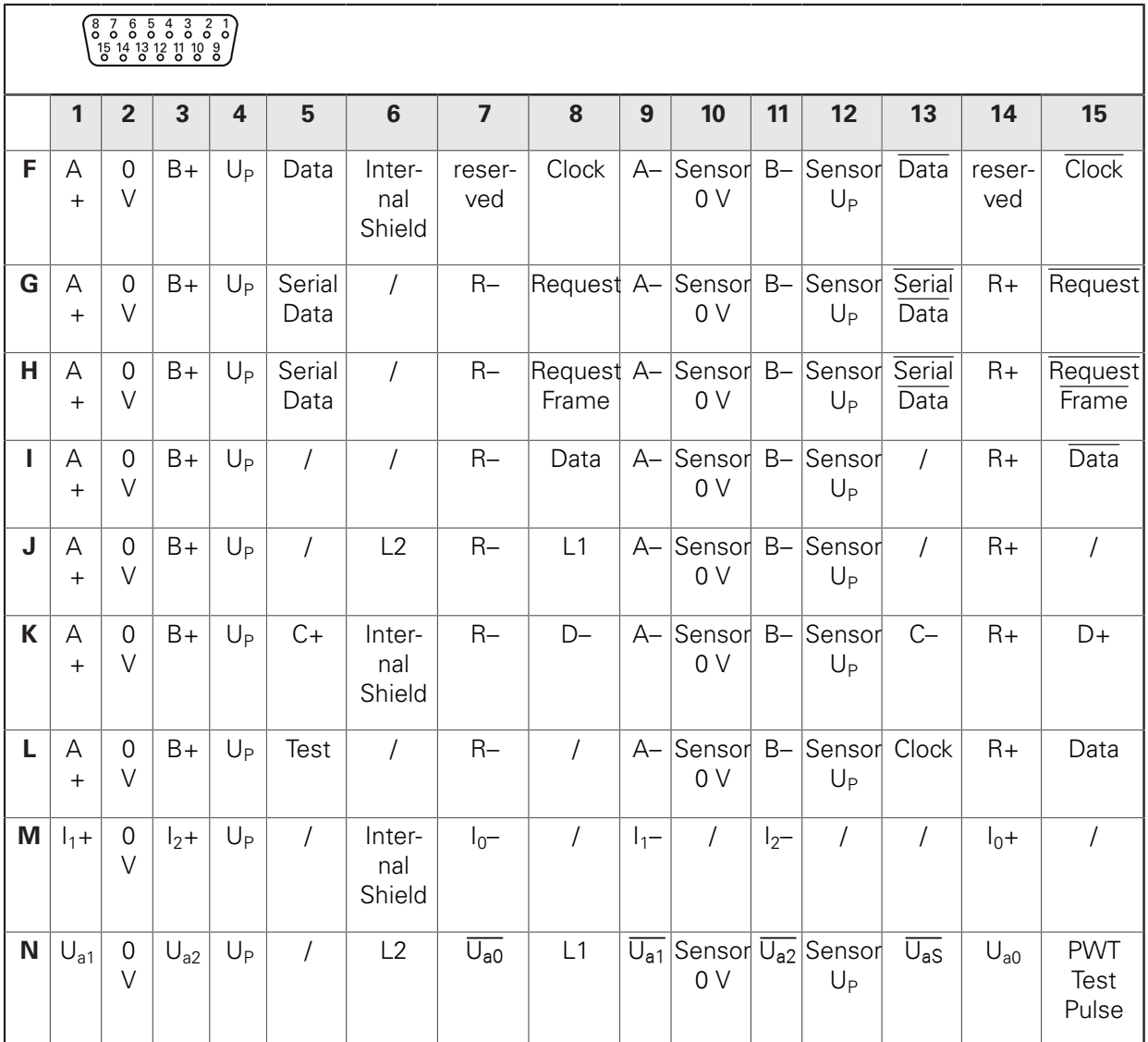

### **DRIVE-CLiQ Brochage du port X6**

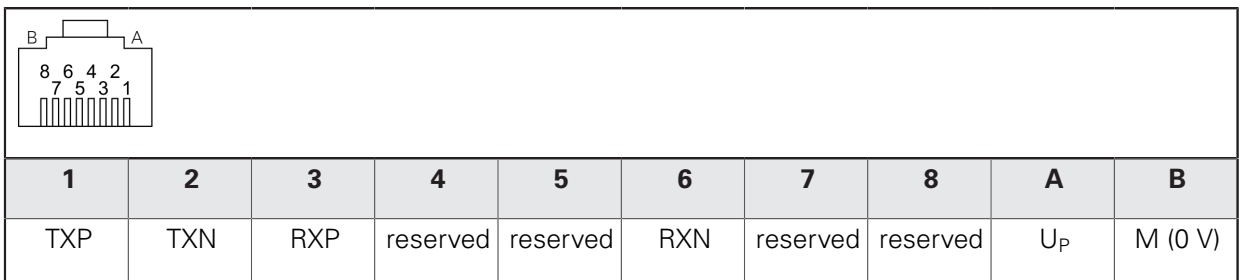

### **Connecter les câbles des systèmes de mesure**

## *REMARQUE*

### **Une plage d'alimentation en tension incorrecte et un mauvais câblage peuvent endommager l'appareil et le système de mesure !**

Une mauvaise plage d'alimentation en tension, un mauvais câblage ou une mauvaise affectation des broches peut endommager l'appareil et le système de mesure.

- Respecter la plage d'alimentation en tension du système de mesure connecté
- Vérifier que le câblage assurant la liaison entre le système de mesure et l'appareil est correct
- Les broches ou fils non utilisés doivent rester libres.
- ▶ Ne brancher/débrancher le câble de liaison entre le système de mesure et l'appareil que si l'installation est hors tension
- Le raccordement et l'utilisation de l'appareil avec des systèmes de mesure autres que ceux de la marque HEIDENHAIN engagent la seule responsabilité de l'utilisateur.
- Connecter les câbles des systèmes de mesure aux ports correspondants
- ▶ Ne pas trop serrer les vis des connecteurs à vis
- ▶ Ne pas exercer de charge mécanique sur les connexions

## <span id="page-35-0"></span>**5.6 Connecter un ordinateur**

Un ordinateur peut être relié au port USB X5 (type mini-B) par l'intermédiaire de son interface USB 2.0 High Speed.

Les fonctions qui sont prises en charge par le port USB dépendent de la version de firmware utilisée.

Utiliser un câble USB pour raccorder l'interface USB de l'ordinateur au port X5.

**Informations complémentaires:** ["Présentation générale de l'appareil", Page 31](#page-30-1).

### **Brochage du port X5**

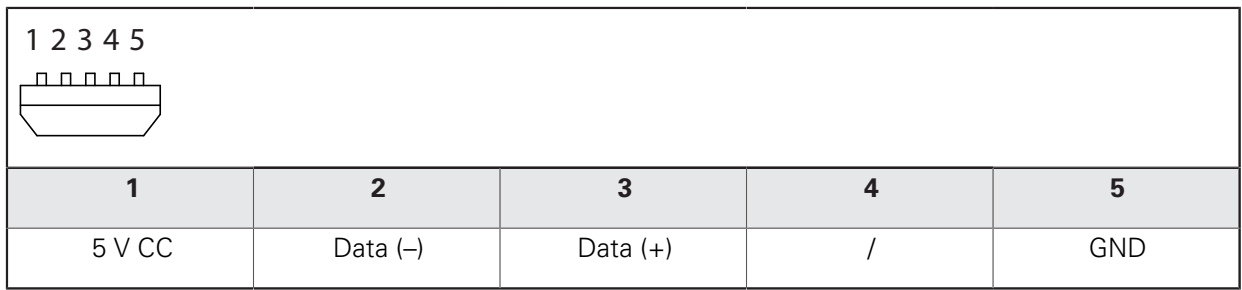
# **5.7 Connecter un appareil externe**

Un appareil externe peut être raccordé au port X2 avec un connecteur mini-DIN à 6 plots.

Raccorder le connecteur mini-DIN de l'appareil externe au port X2 en utilisant un câble usuel pourvu d'un connecteur mini-DIN 6 plots

**Informations complémentaires:** ["Présentation générale de l'appareil", Page 31](#page-30-0).

#### **Brochage du port X2**

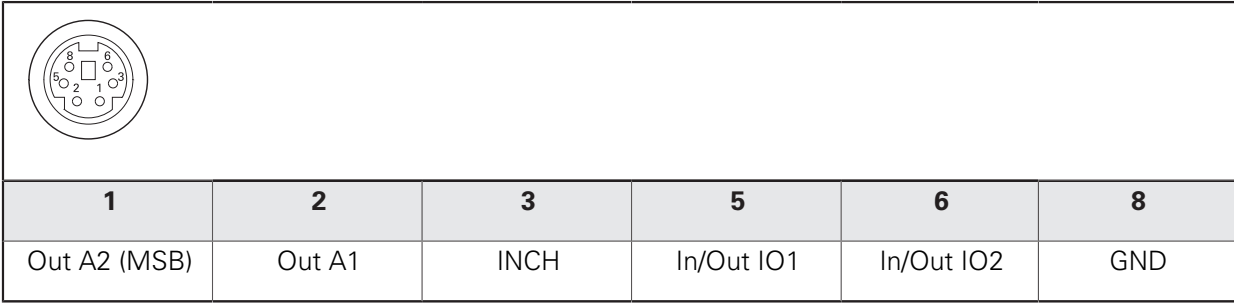

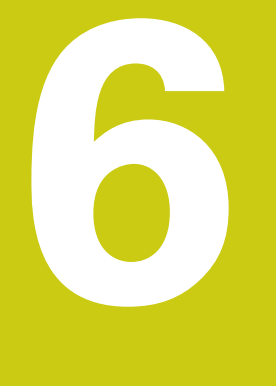

**Utilisation générale**

# **6.1 Vue d'ensemble**

Ce chapitre décrit les éléments de commande, l'interface utilisateur et les fonctions de base de l'appareil.

L'appareil s'utilise exclusivement par le biais de l'écran tactile (touchsreen).

# **6.2 Menus et vues d'affichage**

L'interface utilisateur de l'appareil propose un menu principal avec des menus correspondant aux différentes fonctions de l'appareil.

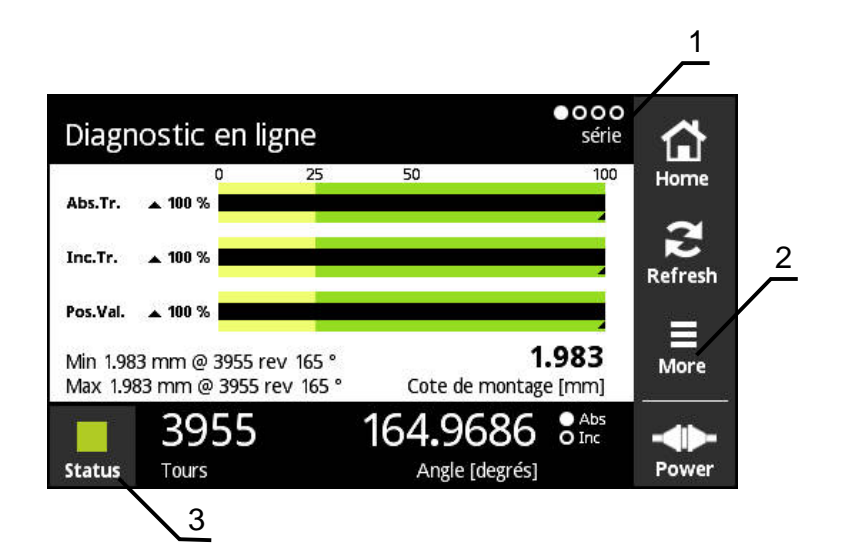

Figure 1 : vue d'un menu

- **1** Affichage des vues
- **2** Menu **More**
- **3** Bouton

Les fonctions de menu sont réparties dans les diverses vues des différents menus. Vous passez entres les vues d'un même menu en balayant l'affichage vers la gauche ou vers la droite.

# **6.3 Éléments de commande**

Le tableau suivant présente les éléments de commande qui se retrouvent dans les menus et les différentes vues d'affichage de l'appareil.

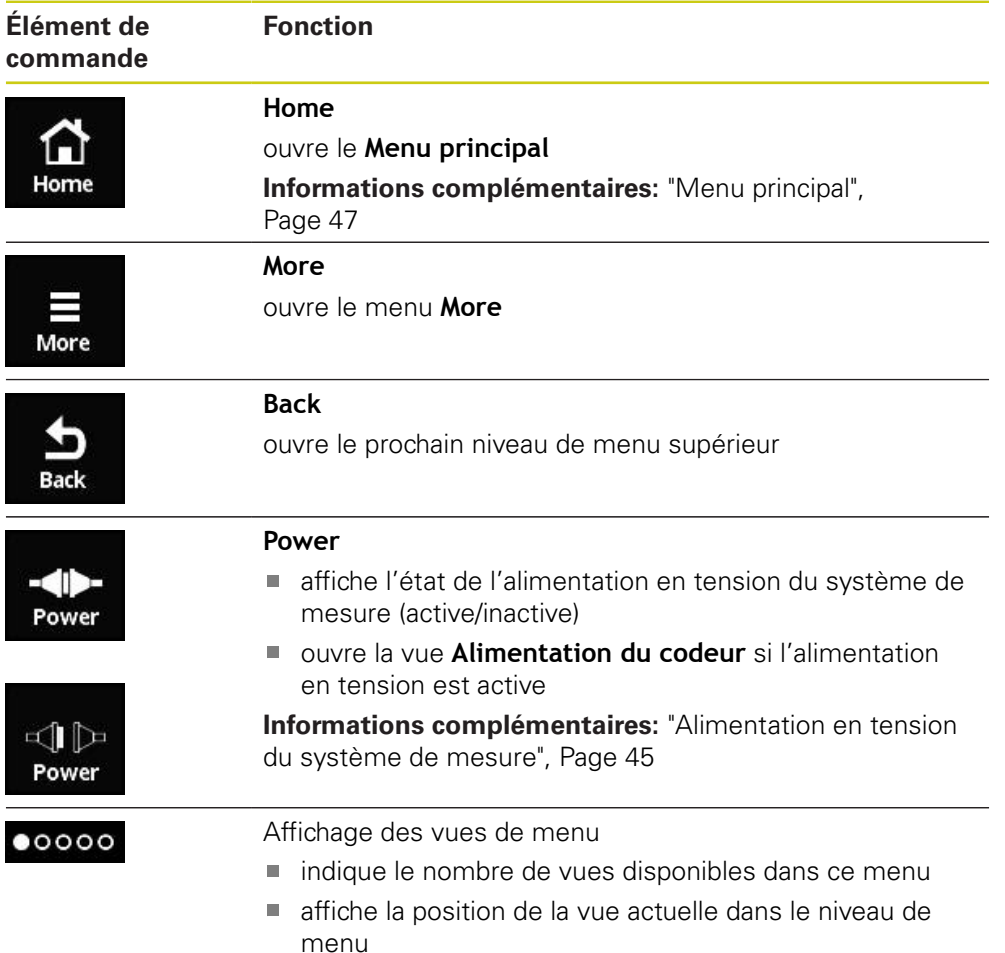

## **6.4 Gestes**

#### **Appuyer**

"Appuyer" revient à toucher brièvement l'écran tactile.

Le fait d'appuyer sur l'écran tactile permet notamment de :

- sélectionner un menu
- exécuter une fonction

#### **Effleurer**

"Effleurer" revient à effectuer un mouvement fluide sur l'écran tactile sans que ce mouvement n'ait ni point de départ, ni point final défini.

> Un effleurement de l'écran tactile permet notamment de :

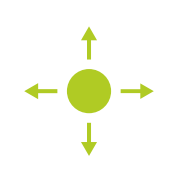

- changer de vue dans le menu (effleurement de gauche à droite)
- parcourir la vue (effleurement vers le haut ou vers le bas)

#### **Maintenir trois doigts appuyés**

"Toucher avec trois doigts" revient à maintenir un contact tactile prolongé sur l'écran.

> En maintenant trois doigts appuyés sur l'écran, vous pouvez :

générer une capture d'écran (screenshot) et la

sauvegarder sur la carte mémoire

A

Après avoir relevé vos doigts de l'écran, le message **Capture d'écran générée** apparaît. La capture d'écran est enregistrée sous forme de fichier (\*.bmp) sur la carte mémoire. Pour visualiser les captures d'écran enregistrées sur la carte mémoire, vous devez retirer celle-ci de l'appareil et utiliser un lecteur de cartes pour lire les fichiers.

# **6.5 Clavier de l'écran**

Le clavier de l'écran vous permet d'entrer du texte dans les champs de saisie de l'interface utilisateur.

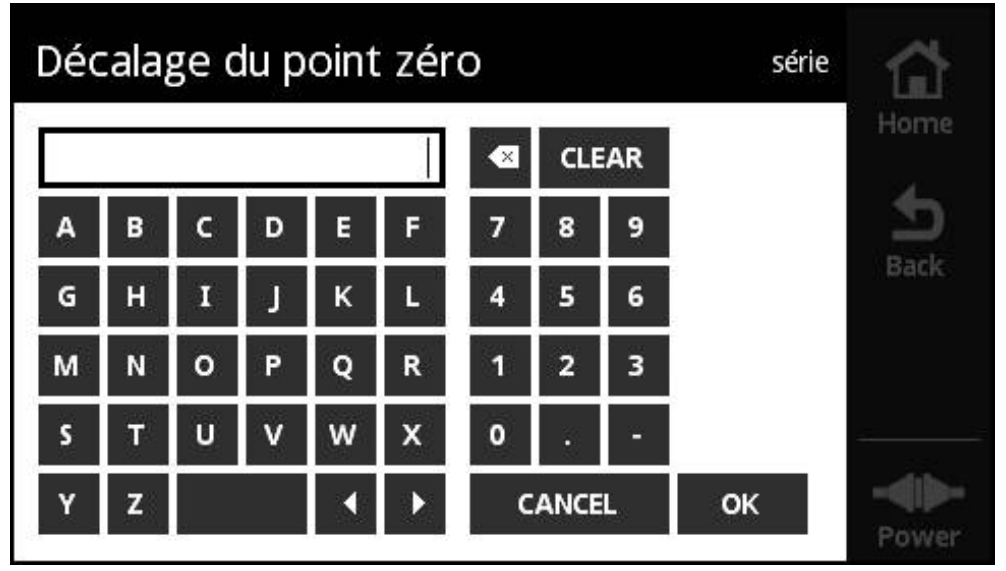

Figure 2 : clavier de l'écran (exemple **Décalage du point zéro**)

- Appuyer sur un champ de saisie pour entrer des valeurs
- Le clavier de l'écran s'affiche.
- Entrer du texte ou des valeurs numériques
- Pour valider les valeurs, confirmer avec **OK**
- > Le clavier de l'écran se ferme.
- La valeur saisie s'affiche dans le champ de saisie.

# **6.6 Mise sous/hors tension de l'appareil**

#### **Mettre l'appareil sous tension**

L'appareil n'est équipé ni d'un interrupteur d'alimentation, ni d'une touche de mise sous/hors tension.

Pour activer l'appareil, il faut connecter une source de courant. Pour le mettre hors tension, vous devez couper la liaison avec la source de courant.

L'appareil peut être mis sous tension avec ou sans système de mesure connecté.

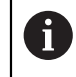

Avant de mettre l'appareil sous tension, assurez vous au besoin que le système de mesure y est correctement connecté.

- Connecter la prise de l'unité d'alimentation au port X3 situé sur le côté gauche de l'appareil
- Raccorder l'unité d'alimentation à la prise secteur
- L'appareil démarre.
- L'écran de l'appareil affiche un message d'avertissement.

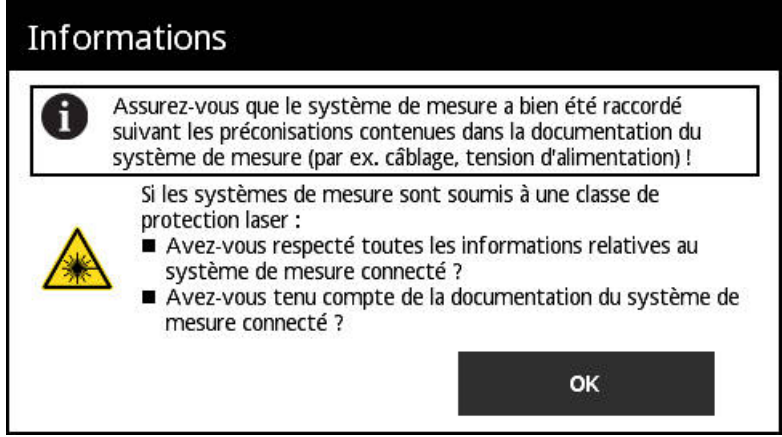

- Appuyer sur **OK**
- Le **Menu principal** s'ouvre.

#### **Mettre l'appareil hors tension**

- Couper la liaison entre l'unité d'alimentation et la prise secteur
- Couper la liaison entre l'unité d'alimentation et le port X3 situé sur le côté gauche de l'appareil
- Coupé de sa source d'alimentation, l'appareil est hors tension.

### **6.7 Paramétrer la langue**

L'interface utilisateur est configurée par défaut en anglais.

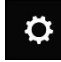

- Dans le **Menu principal**, appuyer sur **Paramétrages**
- La vue **Langue** s'ouvre.
- Appuyer sur le drapeau correspondant à la langue souhaitée
- Le message **Langue modifiée** s'affiche.
- Appuyer sur **OK**
- L'interface utilisateur s'affiche alors dans la langue choisie.

### <span id="page-44-0"></span>**6.8 Alimentation en tension du système de mesure**

**Power** affiche l'état actuel de l'alimentation en tension entre l'appareil et le système de mesure connecté.

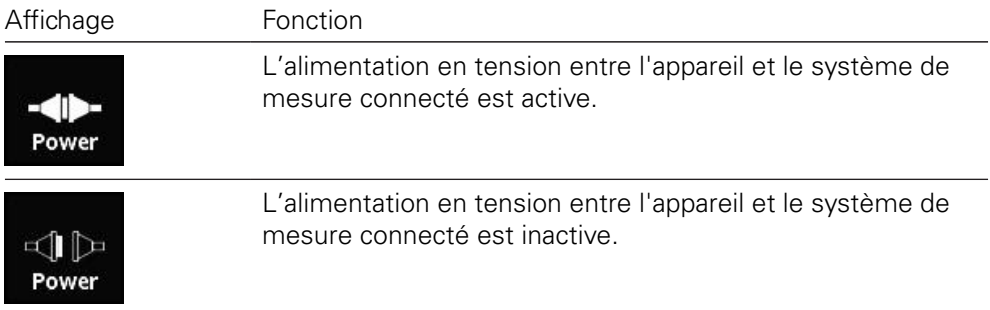

En appuyant sur le bouton **Power**, vous pouvez ouvrir la vue **Alimentation du codeur**.

La vue **Alimentation du codeur** affiche l'état et les valeurs de mesure de l'alimentation en tension entre l'appareil et le système de mesure connecté.

| Alimentation du codeur                                              | série    | Home        |
|---------------------------------------------------------------------|----------|-------------|
| Tension du système de mesure                                        | 5.1V     |             |
| Courant du système de mesure                                        | 125 mA   |             |
| Etat du système de mesure                                           | connecté | <b>Back</b> |
| Appuyer ici pour couper la liaison<br>avec les appareils de mesure. |          |             |

Figure 3 : Vue **Alimentation du codeur**

**Couper l'alimentation en tension du système de mesure**

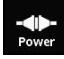

- Appuyer sur le bouton **Power**
- La vue **Alimentation du codeur** s'ouvre.
- Appuyer sur le bouton **Appuyer ici pour couper la liaison avec les appareils de mesure.**
- L'alimentation en tension du système de mesure est coupée.
- La vue **Alimentation du codeur** se ferme.
- Le **Menu principal** s'affiche.

**Menu principal**

<span id="page-46-0"></span>**7**

# **7.1 Vue d'ensemble**

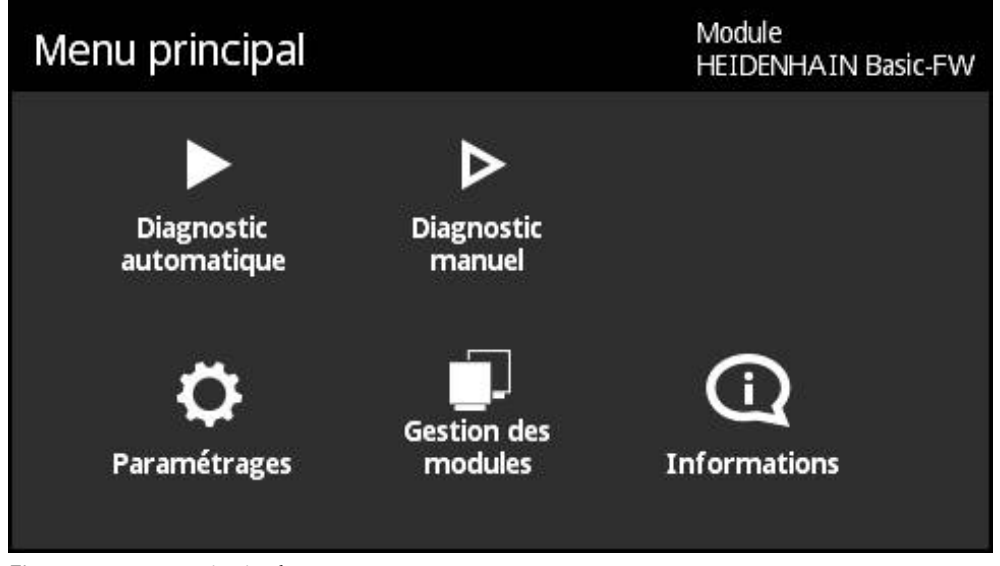

Figure 4 : **menu principal**

1

Si l'appareil affiche le menu principal, cela signifie que l'alimentation en tension du système de mesure a été interrompue.

Le menu principal de l'appareil contient les sous-menus suivants :

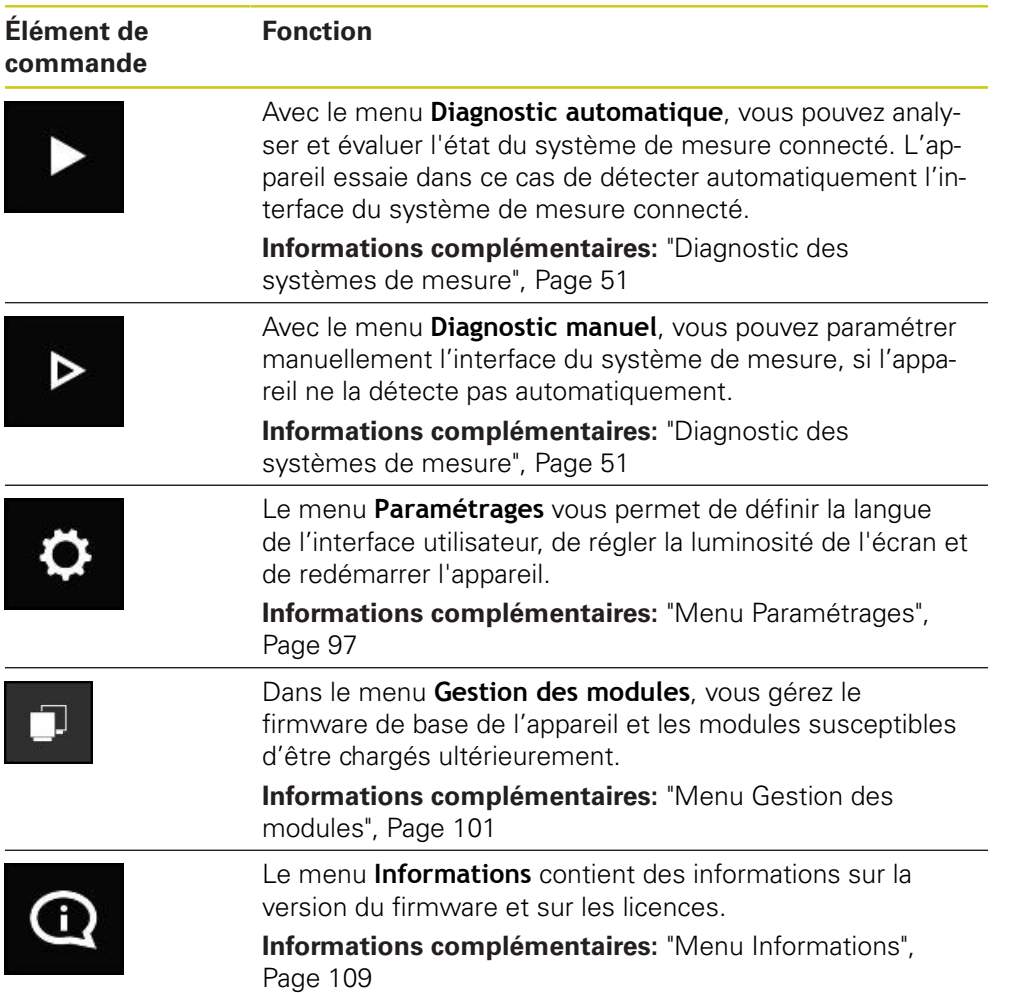

# **7.2 Ouvrir le Menu principal**

Le bouton **Home** permet d'ouvrir le menu principal de l'appareil depuis n'importe quelle vue.

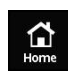

- Appuyer sur le bouton **Home**
- Le **Menu principal** s'ouvre.

<span id="page-50-0"></span>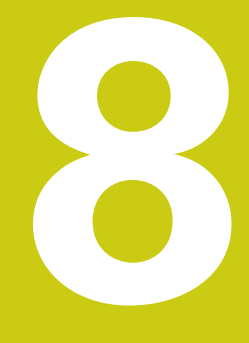

**Diagnostic des systèmes de mesure**

# <span id="page-51-0"></span>**8.1 Diagnostic avec vues variables**

Pour le diagnostic des systèmes de mesure, l'appareil propose les possibilités suivantes :

Partant du menu **Diagnostic automatique**, l'appareil essaie de détecter automatiquement l'interface du système de mesure et d'effectuer le diagnostic qui s'impose.

**Informations complémentaires:** ["Ouvrir le menu Diagnostic automatique",](#page-52-0) [Page 53](#page-52-0)

En utilisant le menu **Diagnostic manuel**, vous pouvez paramétrer manuellement l'interface du système de mesure (p. ex. si l'appareil ne la détecte pas automatiquement).

**Informations complémentaires:** ["Ouvrir le menu Diagnostic manuel",](#page-53-0) [Page 54](#page-53-0)

Dans les deux cas, l'appareil affiche pour le diagnostic différentes vues qui dépendent de l'interface du système de mesure (série/1 V<sub>CC</sub> ou 11 µA<sub>CC</sub>/TTL). Pour connaître les vues disponibles, voir le diagramme suivant :

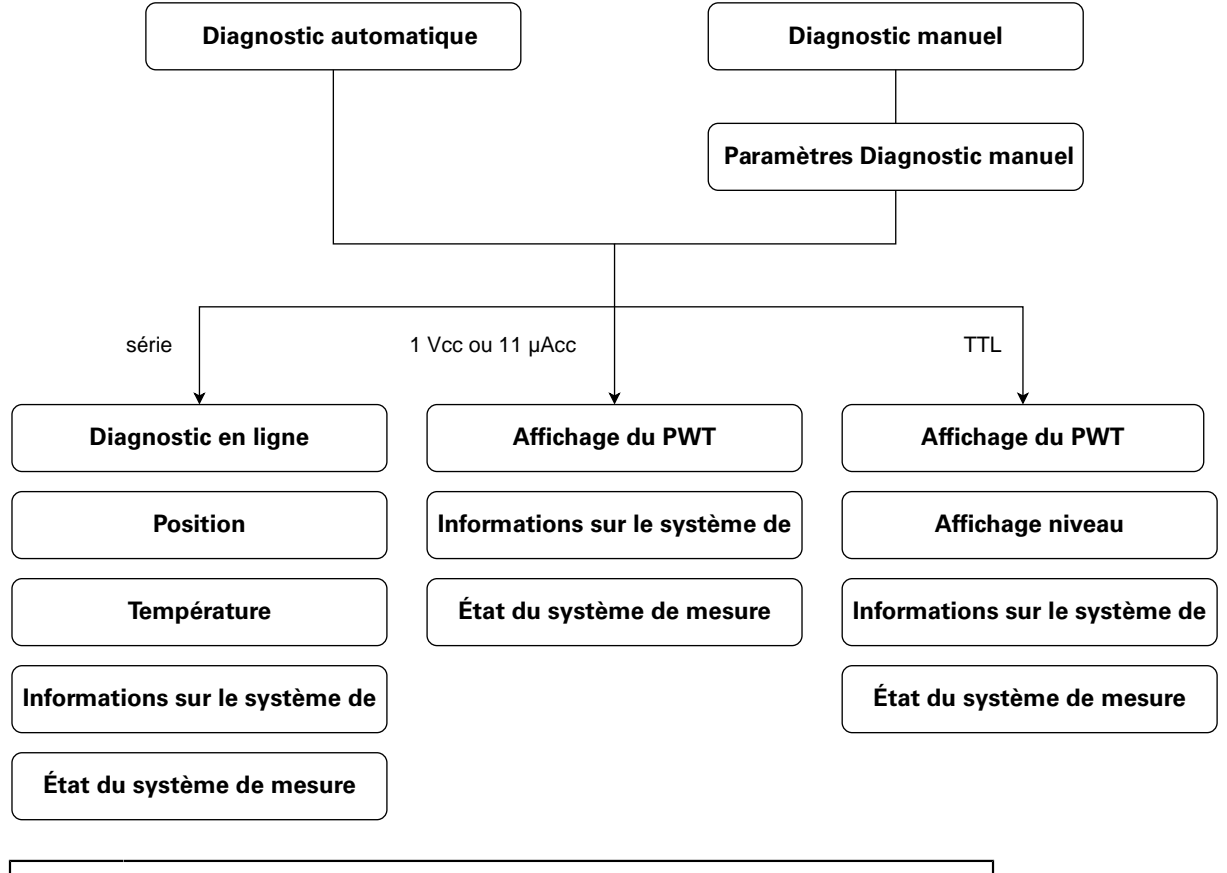

Les systèmes de mesure à interface série qui disposent également de signaux incrémentaux doivent faire l'objet de deux diagnostics successifs :

- $\blacktriangleright$ Depuis le menu **Diagnostic manuel**, sélectionner le diagnostic pour l'interface série
- Depuis le menu **Diagnostic manuel**, sélectionner le diagnostic soit pour l'interface 1  $V_{CC}$  ou 11  $\mu A_{CC}$  soit pour l'interface TTL

Le menu **Diagnostic automatique** ne peut pas être utilisé pour de tels systèmes de mesure.

 $\mathbf{i}$ 

# <span id="page-52-0"></span>**8.2 Ouvrir le menu Diagnostic automatique**

Partant du menu **Diagnostic automatique**, l'appareil essaie de détecter automatiquement l'interface du système de mesure et d'effectuer le diagnostic qui s'impose.

> Le type et le nombre de vues d'affichage disponibles dépendent de l'interface du système de mesure connecté.

**[Informations complémentaires:](#page-51-0)** "Diagnostic avec vues variables", [Page 52](#page-51-0)

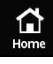

A

- Appuyer sur **Home**
- Le **Menu principal** s'ouvre.
- Appuyer sur **Diagnostic automatique**
- Le menu **Diagnostic automatique** s'ouvre et affiche, selon l'interface du système de mesure, la vue **Affichage du PWT**, **Diagnostic en ligne** ou **Affichage niveau**.

A

Si l'appareil n'est pas relié à un système de mesure, il affiche le message d'erreur. **Echec de la connexion au lien. Le système de mesure n'est pas connecté ou n'est pas supporté.**

# <span id="page-53-0"></span>**8.3 Ouvrir le menu Diagnostic manuel**

En utilisant le menu **Diagnostic manuel**, vous pouvez paramétrer manuellement l'interface du système de mesure (p. ex. si l'appareil ne la détecte pas automatiquement).

> Le type et le nombre de vues d'affichage disponibles dépendent de l'interface du système de mesure connecté.

**[Informations complémentaires:](#page-51-0)** "Diagnostic avec vues variables", [Page 52](#page-51-0)

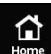

 $\mathbf{f}$ 

- Appuyer sur **Home**
- Le **Menu principal** s'ouvre.
	- Appuyer sur **Diagnostic manuel**
	- Le menu **Diagnostic manuel** s'ouvre et affiche la vue **Paramètres Diagnostic manuel**.

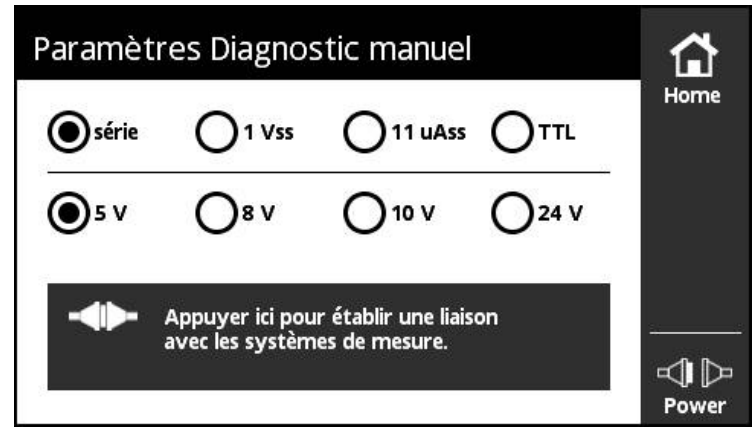

- Sélectionner la classe de l'interface du système de mesure  $\blacktriangleright$ et, au besoin, la tension d'alimentation
- Appuyer sur le bouton **Appuyer ici pour établir une liaison avec les systèmes de mesure.**
- Le menu **Diagnostic manuel** s'ouvre et affiche, selon l'interface du système de mesure, la vue **Affichage du PWT**, **Diagnostic en ligne** ou **Affichage niveau**.

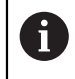

Si l'appareil n'est pas relié à un système de mesure, il affiche le message d'erreur. **Echec de la connexion au lien. Le système de mesure n'est pas connecté ou n'est pas supporté.**

### **8.4 Vues pour les systèmes de mesure à interface série**

### **8.4.1 Vue Diagnostic en ligne**

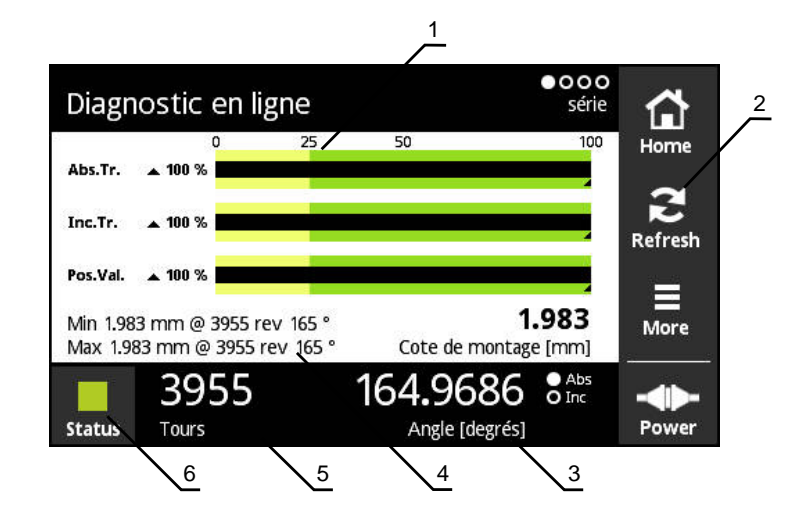

Figure 5 : vue **Diagnostic en ligne**

- **1** Barres d'état
- **2** Réinitialisation des valeurs minimales
- **3** Affichage de position
- **4** Cote de montage
- **5** Rotations
- **6** Status

La vue **Diagnostic en ligne** affiche, par le biais des barres d'état, les valeurs de diagnostic actuelles d'un système de mesure à interface série.

### **Barres d'état correspondant aux réserves fonctionnelles**

Les barres d'état (1) de la vue **Diagnostic en ligne** affichent l'état des réserves fonctionnelles. Selon le système de mesure, jusqu'à quatre réserves fonctionnelles sont supportées.

Pour les systèmes de mesure absolue à interface série, les réserves fonctionnelles suivantes sont affichées :

- **Abs.Tr.** Piste absolue
- **Inc. Tr.** Piste incrémentale ou de balayage
- **Pos.Val.** Calcul de la valeur de position

Pour les systèmes de mesure incrémentale à interface série pure, les réserves fonctionnelles suivantes sont affichées :

- Inc. Tr. Piste incrémentale ou de balayage
- **Ri.Width** (largeur de l'impulsion de référence)
- **Ri.Pos.** Position de l'impulsion de référence

#### **Affichage**

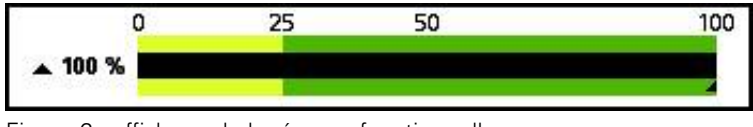

Figure 6 : affichage de la réserve fonctionnelle

L'appareil affiche la réserve fonctionnelle sous forme de barre.

- 0 % 25 % plage jaune → Entretien/maintenance recommandé(e)
- 25 % 100 % plage verte → Le système de mesure se trouve dans la limite spécifiée.

### **Réinitialisation des valeurs minimales**

Les valeurs minimales affichées dans la vue **Diagnostic en ligne** peuvent être réinitialisées.

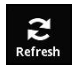

- Appuyer sur le bouton **Refresh**
- Les valeurs nominales affichées sont réinitialisées.

### **Valeurs du diagnostic en ligne**

#### **Affichage de positions**

L'affichage de positions **Angle [degrés]** (3) indique, selon le type du système de mesure, des valeurs de position absolues ou incrémentales.

- **Abs** : valeur de position absolue
- **Inc** : valeur de position incrémentale
	- Affichage **Inc** en jaune : la marque de référence n'a été encore détectée.
	- Affichage **Inc** en blanc : la marque de référence a été détectée.

Appuyer sur l'affichage pour ouvrir la vue **Décalage du point zéro**

**Informations complémentaires:** ["Vue Décalage du point zéro", Page 64](#page-63-0)

#### **Tours**

L'affichage **Tours** (5) indique, selon le type du système de mesure, le nombre de rotations révolues.

Appuyer sur l'affichage pour ouvrir la vue **Décalage du point zéro**

**Informations complémentaires:** ["Vue Décalage du point zéro", Page 64](#page-63-0)

#### **Status**

L'affichage **Status** (6) indique la présence ou non de messages relatifs au système de mesure connecté.

- Affichage en vert : pas de message
- Affichage en rouge : présence de messages

#### Appuyer sur l'affichage pour ouvrir la vue **État du système de mesure**

**Informations complémentaires:** ["Vue État du système de mesure", Page 68](#page-67-0)

#### **Cote de montage**

La zone **Cote de montage [mm]** (4) affiche les valeurs qui permettent de vérifier facilement le montage du système de mesure.

Certains systèmes de mesure génèrent des valeurs qui permettent de vérifier facilement le montage, comme p. ex. la cote de montage. Si le système de mesure le permet, ces valeurs sont exportées via l'interface et affichées dans la vue **Diagnostic en ligne** de l'appareil.

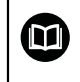

Consulter les valeurs requises comme cotes de montage dans les instructions de montage du système de mesure concerné

### **8.4.2 Vue Température**

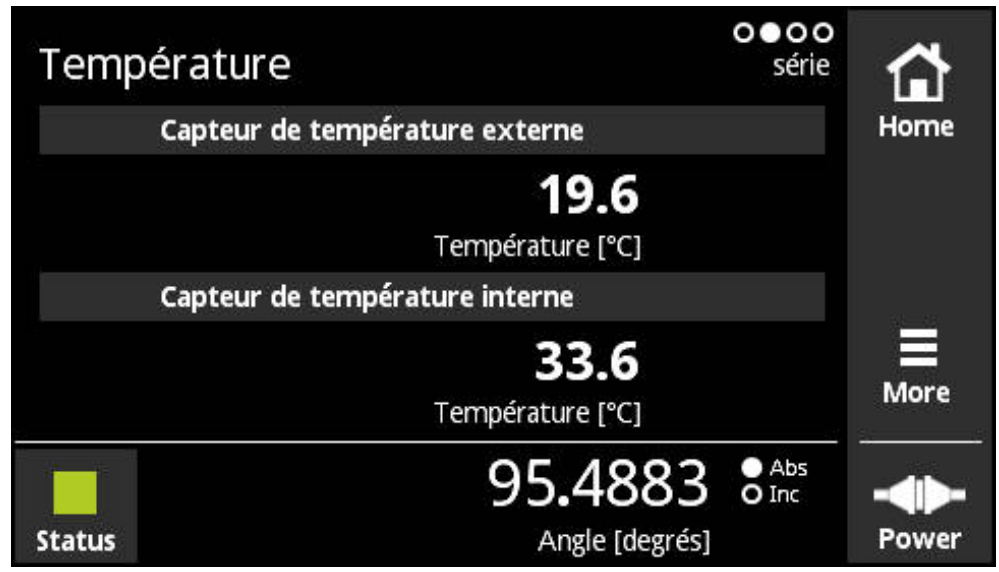

Figure 7 : vue **Température**

A

La vue **Température** affiche les valeurs de température mesurées par la sonde de température interne et la sonde de température externe du système de mesure connecté.

Condition requise : le système de mesure dispose d'une sonde de température interne et d'une sonde de température externe et supporte cette fonction.

> Si le système de mesure connecté n'est pas équipé de sonde de mesure ou n'en compte qu'une seule, il affiche **Contact ouvert** au lieu de la valeur de température mesurée.

### **8.4.3 Vue Informations sur le système de mesure**

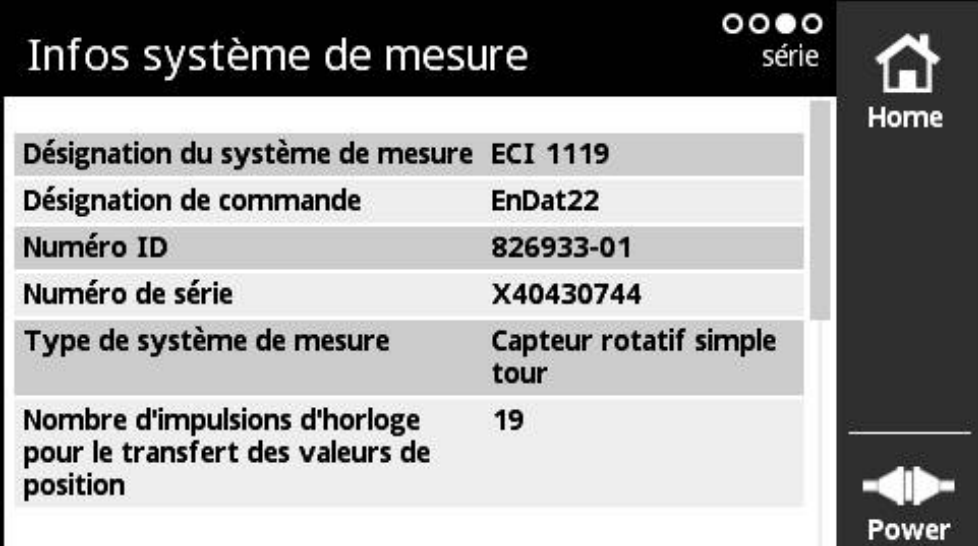

Figure 8 : vue **Informations sur le système de mesure**

fi

La vue **Informations sur le système de mesure** affiche les informations mémorisées relatives au système de mesure connecté. Condition requise : le système de mesure supporte cette fonction.

> La vue **Informations sur le système de mesure** affiche uniquement une sélection d'informations sur le système de mesure connecté. Cette vue n'affiche pas le contenu de la mémoire du système de mesure dans son intégralité.

### **8.4.4 Vue Position**

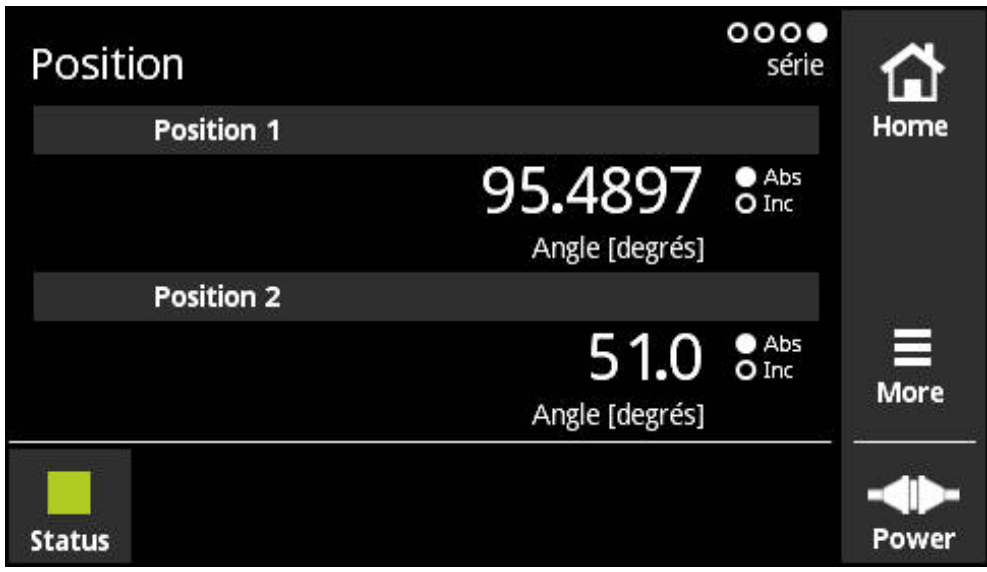

Figure 9 : vue **Position**

La vue **Position** affiche les informations relatives à une deuxième valeur de position.

Condition requise : le système de mesure peut afficher une deuxième valeur de position et supporte cette fonction (p. ex. les systèmes de mesure incrémentale à interface série pure ou les systèmes de mesure avec Functional Safety).

#### **8.4.5 Menu More**

 $\overline{\phantom{0}}$  More

Avec le bouton **More**, vous ouvrez le menu **More** dans les vues suivantes du menu de diagnostic :

- vue **Diagnostic en ligne**
- vue **Température**
- vue **Position**

Le menu **More** propose les vues suivantes :

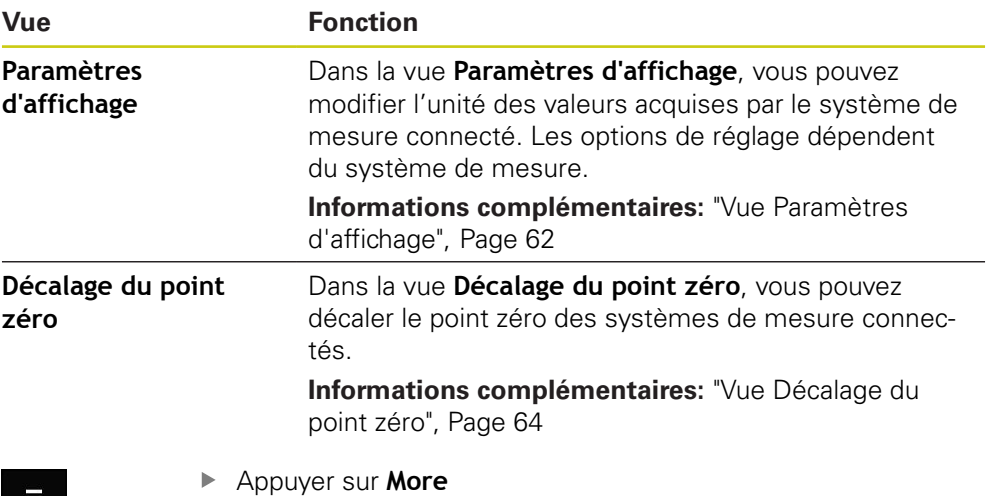

Le menu **More** s'ouvre.

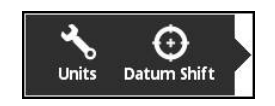

### <span id="page-61-0"></span>**Vue Paramètres d'affichage**

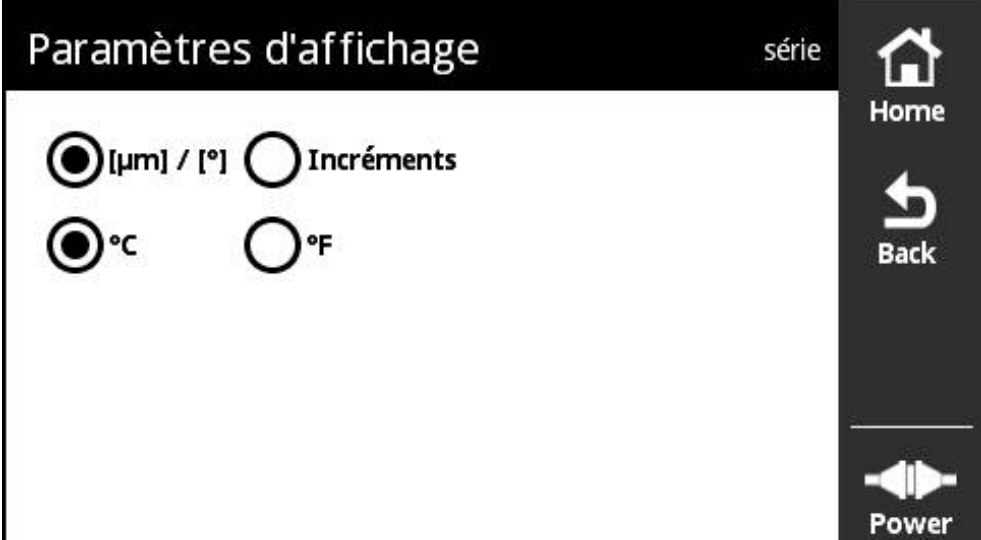

Figure 10 : vue **Paramètres d'affichage**

Dans la vue **Paramètres d'affichage**, vous pouvez modifier l'unité des valeurs acquises par le système de mesure connecté. Les options de réglage dépendent du système de mesure.

Si supporté par le système de mesure, vous pouvez modifier les unités suivantes :

- Unité de la valeur de position mesurée
	- Unité du système de mesure : μm ou ° (degré)
	- Incréments [LSB] de résolution du système de mesure connecté
- Unité de la température mesurée
	- °C
	- °F

#### **Modifier l'unité des valeurs de position mesurées**

Pour l'affichage des valeurs de position, vous pouvez choisir entre les unités  $\mu$ m, ° (degré) ou les incréments.

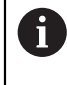

L'appareil n'affiche les valeurs de position incrémentales mesurées qu'en **Incréments**. Vous ne pouvez pas modifier l'unité des valeurs de position incrémentales mesurées.

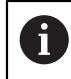

Si vous sélectionnez μ**m / °**, l'appareil affiche les valeurs mesurées en μm ou en degrés, selon le système de mesure.

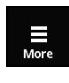

- Appuyer sur **More**
- Le menu **More** s'ouvre.

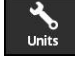

- Appuyer sur **Units**
- La vue **Paramètres d'affichage** s'ouvre.
- Appuyer sur l'unité souhaitée L'unité choisie est activée.

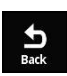

- Appuyer sur **Back**
- Les paramètres modifiés sont mémorisés.
- La vue **Paramètres d'affichage** se ferme.

#### **Modifier l'unité de la température mesurée**

Pour l'affichage des valeurs de température mesurées, vous pouvez choisir entre °C et °F comme unité.

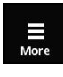

- Appuyer sur **More**
- Le menu **More** s'ouvre.

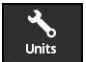

- Appuyer sur **Units**
- La vue **Paramètres d'affichage** s'ouvre.
- Appuyer sur l'unité souhaitée

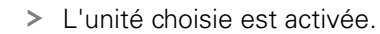

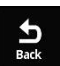

- Appuyer sur **Back** Les paramètres modifiés sont mémorisés.
- La vue **Paramètres d'affichage** se ferme.

### <span id="page-63-0"></span>**Vue Décalage du point zéro**

# **ADANGER**

**Danger en cas de mouvement incontrôlé du moteur/de l'axe de la machine si le point zéro activé est incorrect !**

Activé, tout point zéro incorrect (angle de champ pour les moteurs synchrones) peut entraîner des réactions indésirables voire incontrôlées du moteur. Tout mouvement incontrôlé de l'axe de la machine est susceptible de provoquer des blessures graves, voire mortelles.

■ Ne modifier les paramètres du point zéro que pour des raisons impérieuses (p. ex. si le système de mesure est changé)

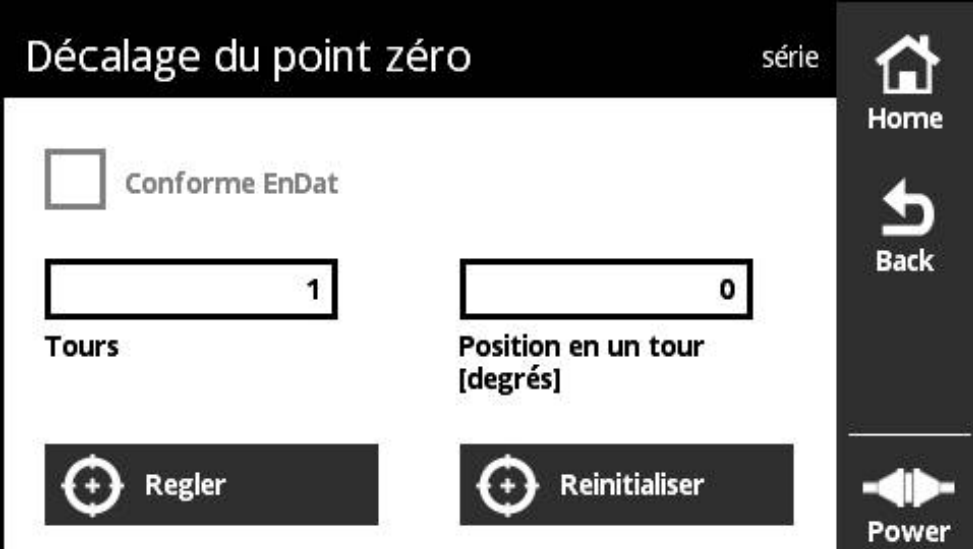

Figure 11 : vue **Décalage du point zéro**

Dans la vue **Décalage du point zéro**, vous pouvez décaler le point zéro des systèmes de mesure connectés.

> Tous les systèmes de mesure ne supportent pas le décalage du point zéro. Si un système de mesure connecté ne supporte pas le décalage du point zéro, l'appareil affiche un message d'erreur en conséquence.

### **Décaler le point zéro**

ă.

Les systèmes de mesure avec interface EnDat, p. ex., vous permettent d'effectuer un décalage de point zéro spécifique au client. En décalant le point zéro, vous adaptez le système de mesure aux axes de la machine et au moteur (p. ex. pour la détection de la position du rotor sur les moteurs synchrones).

# **ADANGER**

#### **Danger en cas de mouvement incontrôlé du moteur/de l'axe de la machine si le point zéro activé est incorrect !**

Activé, tout point zéro incorrect (angle de champ pour les moteurs synchrones) peut entraîner des réactions indésirables voire incontrôlées du moteur. Tout mouvement incontrôlé de l'axe de la machine est susceptible de provoquer des blessures graves, voire mortelles.

- Ne pas modifier les paramètres du point zéro
- Adapter le point zéro lors du remplacement du système de mesure
- Pour les appareils avec batterie-tampon, respecter les indications fournies par le constructeur de la machine
- En cas de questions, contacter le constructeur de la machine ou la société HEIDENHAIN
- N'activer le point zéro qu'à l'arrêt du système de mesure
- En cas de nouveau décalage du point zéro (p. ex. correction), commencer par annuler le point zéro actuel de l'appareil
- Pour les systèmes de mesure à signaux incrémentaux (désignation de commande EnDat01 et EnDat02), activer la case d'option **Conforme EnDat** dans le menu **Décalage du point zéro**
- Tenir compte de la documentation du constructeur de la machine et du fabricant du système de mesure

# **A** AVERTISSEMENT

#### **Danger en présence d'axes machine verticaux ou suspendus !**

Les axes machine verticaux ou suspendus qui ne sont pas sécurisés sont susceptibles de se déplacer de manière incontrôlée et d'occasionner des blessures graves, voire mortelles.

Sécuriser les axes machine verticaux ou suspendus pour prévenir tout risque de chute

 $\mathbf i$ 

 $\mathbf{f}$ 

Le fait de modifier le décalage du point zéro du système de mesure peut p. ex. nécessiter un nouveau test de réception pour les applications avec Functional Safety.

Pour les systèmes de mesure linéaire, paramétrer le décalage de point zéro de manière telle qu'aucune valeur < 0 ne soit émise pour la valeur de position.

Raison :

L'EnDat ne supporte pas les valeurs négatives. À la place du signe négatif, EnDat émet la valeur de position "2Nombre de fréquences de transferts de la valeur de position".

 $\mathbf{i}$ 

Dans certaines applications, il peut s'avérer nécessaire de procéder à une mise en service de l'installation après qu'un décalage de point zéro a été effectué.

#### **Décalage du point zéro sur un capteur rotatif multitours**

L'exemple suivant fait référence à un capteur rotatif multitours qui a été paramétré en **[°]** dans le menu **More**.

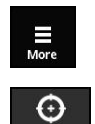

Appuyer sur **More**

Le menu **More** s'ouvre.

- Appuyer sur **Datum Shift**
- La vue **Décalage du point zéro** s'ouvre.
- Au besoin, activer ou désactiver l'option **Conforme EnDat [Informations complémentaires:](#page-66-0)** "Affectation de la position [zéro par rapport à la période de signal", Page 67](#page-66-0)
- Appuyer sur **Tours**
- > Le clavier virtuel de l'appareil s'affiche.
- Saisir le nombre de rotations requises pour décaler le point zéro
- Appuyer sur **OK**
- Appuyer sur **Position en un tour [degrés]**
- Le clavier virtuel de l'appareil s'affiche.
- Saisir la valeur de la position sur une rotation pour décaler le point zéro
- Appuyer sur **OK**
- Appuyer sur le bouton **Régler**
- > Le point zéro est décalé.
- Le message **Le point zéro a été décalé.** s'affiche.
- Appuyer sur **OK**

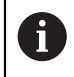

Si le décalage du point zéro a échoué, l'appareil affiche un message d'erreur en conséquence.

### **Réinitialiser le décalage du point zéro**

Il est toujours possible de réinitialiser un décalage de point zéro.

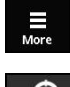

- Appuyer sur **More**
- Le menu **More** s'ouvre.
- Appuyer sur **Datum Shift**
- La vue **Décalage du point zéro** s'ouvre.
- Appuyer sur le bouton **Réinitialiser**
- > Le décalage du point zéro est réinitialisé.
- Le message **Le décalage du point zéro a été réinitialisé.** s'affiche.
- Appuyer sur **OK**

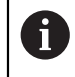

Si le décalage du point zéro a échoué, l'appareil affiche un message d'erreur en conséquence.

#### <span id="page-66-0"></span>**Affectation de la position zéro par rapport à la période de signal**

L'appareil vérifie les paramètres du système de mesure connecté et prédéfinit les paramètres recommandés pour la case d'option **Conforme EnDat**. Au besoin, il est possible de modifier les paramètres recommandés.

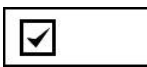

Le rapport entre la position zéro et la période de signal (signal incrémental) est pris en compte.

L'appareil calcule le nouveau point zéro de manière à ce que la position du nouveau point zéro par rapport au signal incrémental corresponde à la spécification EnDat, autrement dit qu'elle soit la plus proche possible de la position souhaitée !

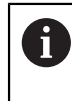

Le rapport entre le point zéro et la période de signal doit être pris en compte pour les systèmes de mesure EnDat01 et EnDat02.

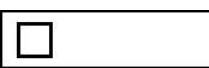

L'affectation de la position zéro par rapport à la période de signal (signal incrémental) n'est pas prise en compte.

Les décalages du point zéro pour lesquels le rapport entre la position du point zéro et la période de signal (signal incrémental) n'est pas pris en compte sont utilisés pour les systèmes de mesure série pure.

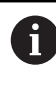

Les systèmes de mesure série pure sont des appareils de mesure qui n'émettent pas de signaux incrémentaux. Les désignations d'interface des systèmes de mesure série pure, p. ex. EnDat22 et EnDat21.

### <span id="page-67-0"></span>**8.4.6 Vue État du système de mesure**

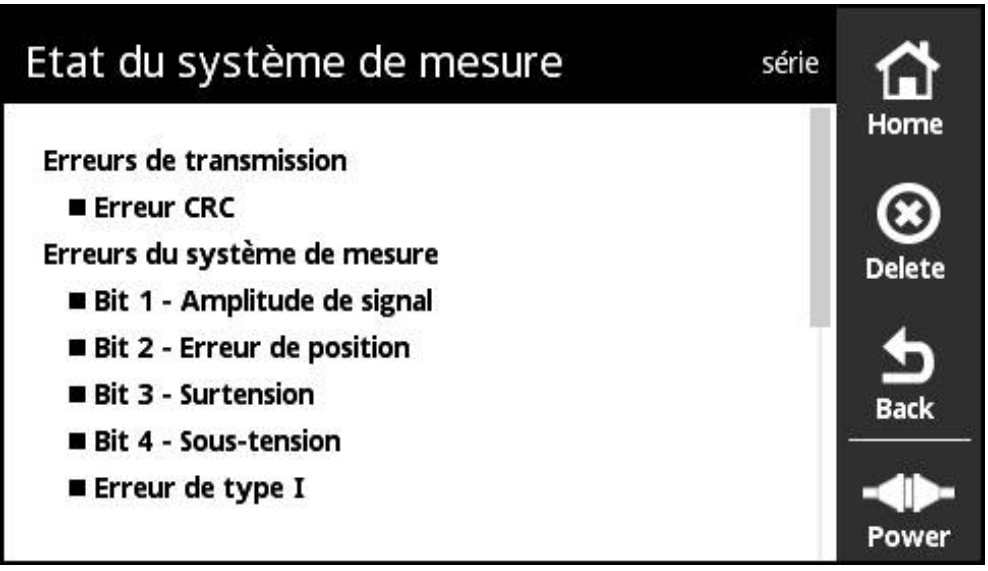

Figure 12 : Vue **État du système de mesure** (série)

Vous pouvez appeler la vue **État du système de mesure** en appuyant sur le bouton **Status** des vues suivantes :

- vue **Diagnostic en ligne**
- vue **Température**
- vue **Position**

La vue **État du système de mesure** affiche les messages et les avertissements relatifs aux erreurs survenues sur le système de mesure ou à l'état de transfert du système de mesure.

Si vous raccordez un système de mesure à l'appareil via l'interface série, ce dernier exploite les données de position et les informations d'état du système de mesure à chaque transfert de position. Vous pouvez donc, p. ex., surveiller les systèmes de mesure connectés par le biais de l'interface EnDat.

Les messages affichés varient en fonction du type du système de mesure et de son interface.

#### **Classification des messages d'état**

Les messages affichés par l'appareil qui concernent l'interface série sont classés comme suit :

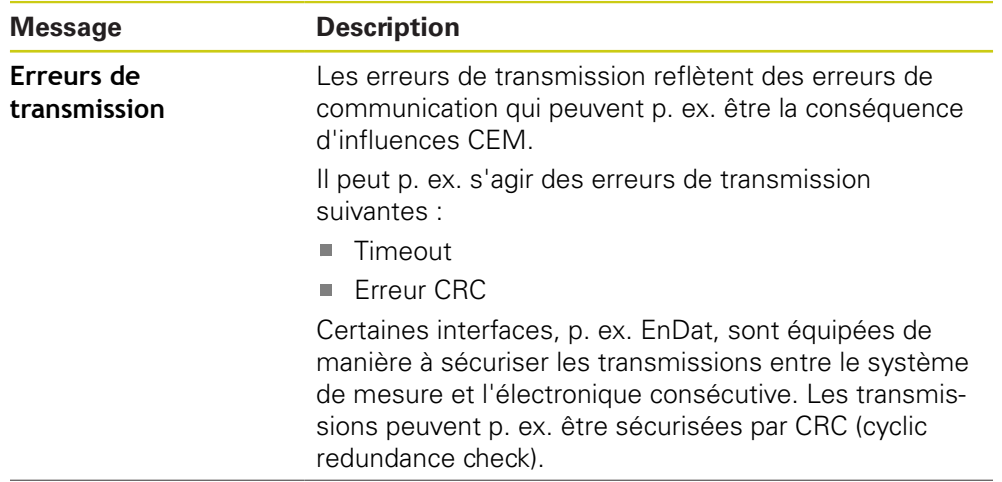

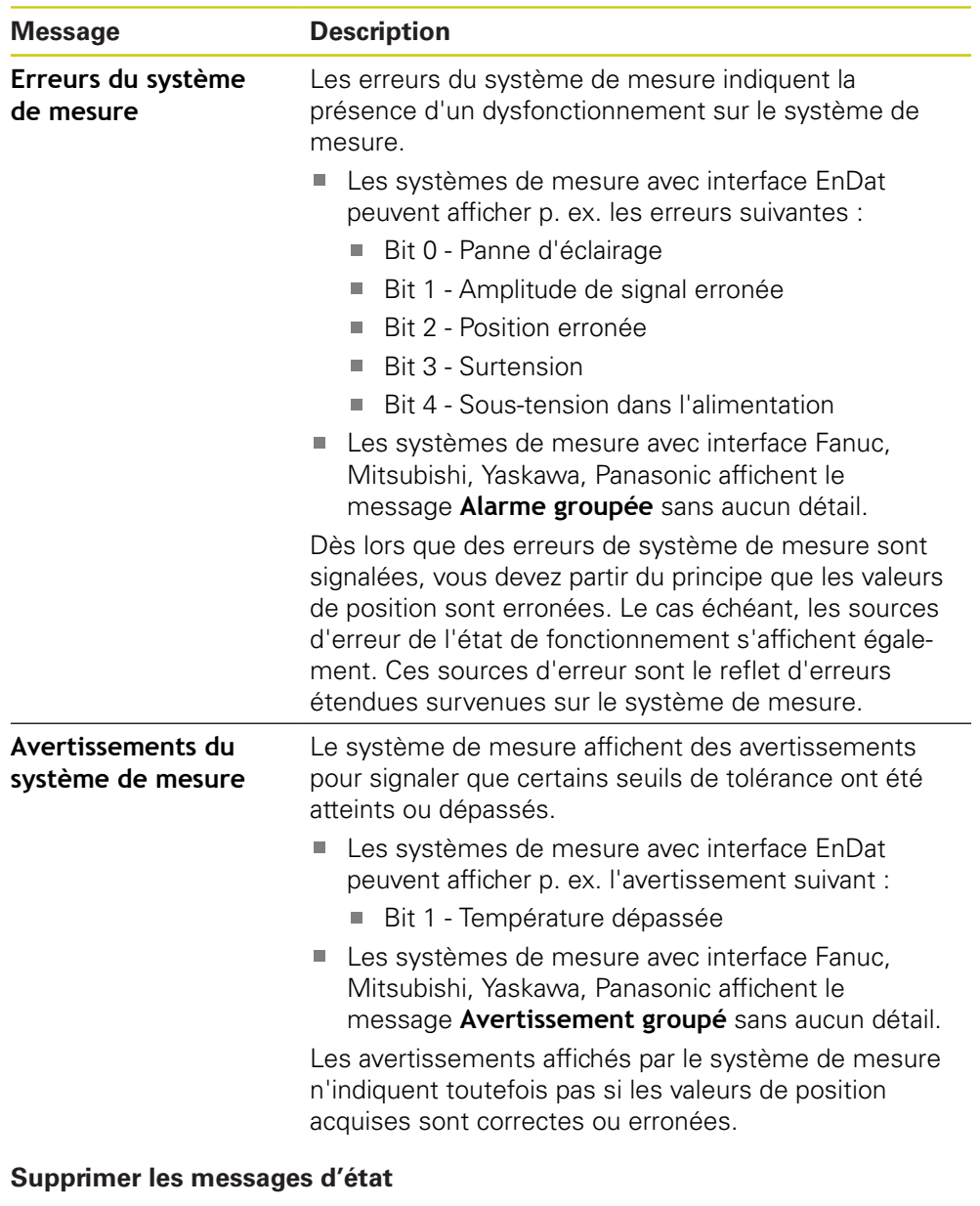

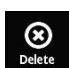

- Résoudre l'erreur ou les erreurs signalée(s) dans le message d'état
- Appuyer sur **Delete**
- Les messages d'état relatifs aux erreurs résolues sont supprimés.
- Les messages d'état relatifs aux erreurs persistantes restent affichés.
- Au besoin, répéter la procédure jusqu'à ce que tous les messages d'état existants soient supprimés.

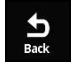

- Appuyer sur **Back**
- La dernière vue sélectionnée s'ouvre.

# **8.5 Diagnostic des systèmes de mesure à interface 1 V**<sub>CC</sub>/**11 µA**<sub>CC</sub>

### **8.5.1 Vue Affichage du PWT**

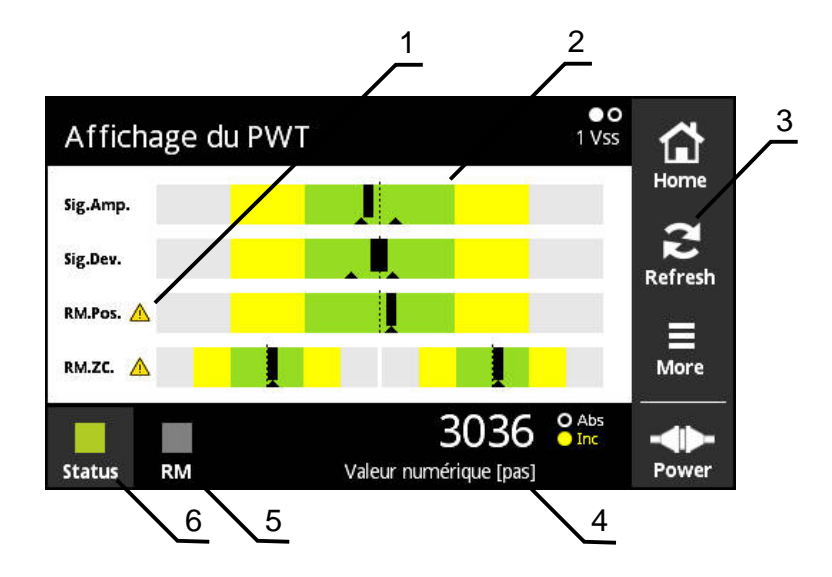

Figure 13 : vue **Affichage du PWT**

- **1** Avertissement relatif à l'analyse des signaux
- **2** Diagrammes à barre
- **3** Réinitialiser le repère entraîné ou le message d'avertissement concernant l'analyse des signaux
- **4** Valeur de comptage
- **5** État de la marque de référence
- **6** Status

La vue **Affichage du PWT** permet d'évaluer, grâce aux diagrammes à barre, les signaux incrémentaux et les signaux de référence de l'interface 1  $V_{CC}$  ou 11  $\mu A_{CC}$ .

Cette vue est également disponible pour les systèmes de mesure à interface TTL qui sont pourvus d'une commutation PWT.

### **Affichages à barre pour les plages de tolérance**

La vue **Affichage du PWT** utilise des diagrammes à barre comme mode de représentation.

Pour les systèmes de mesure, les informations suivantes s'affichent :

- **Sig.Amp.** Amplitude des signaux
- **Sig.Dev.** Écarts de signal
- **RM.Pos.** Position de la marque de référence
- **RM.ZC.** Passages sur zéro de la marque de référence

#### **Affichage**

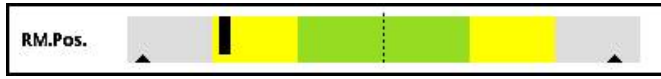

Figure 14 : affichage des plages de tolérance

Dans les diagrammes à barre, les deux repères entraînés (triangles noirs) correspondent respectivement à la valeur minimale et à la valeur maximale. Pour l'affichage des plages de tolérance, l'appareil utilise les couleurs suivantes :

- $\blacksquare$  Vert = bien. Les valeurs sont dans les limites de la plage de tolérance restreinte. En cas de montage d'un système de mesure (situation de montage), il est important que les données affichées se trouvent toutes dans la zone en vert.
- Jaune = suffisant. La plage de tolérance reste dans les limites spécifiées. Le système de mesure fonctionne donc correctement.
- Gris  $=$  insuffisant. Les valeurs sont en dehors des limites spécifiées. Il ne faut plus utiliser le système de mesure. Il est recommandé d'effectuer une analyse détaillée du système de mesure avec un appareil de contrôle (p. ex. PWM 20 HEIDENHAIN).

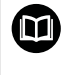

Pour plus d'informations, consulter le catalogue ou l'information produit du système de mesure, ou bien encore le catalogue "Interfaces des systèmes de mesure HEIDENHAIN".

#### **Amplitude des signaux**

La barre noire indique l'amplitude actuelle des signaux incrémentaux. Plus la barre noire avance vers la droite, plus l'amplitude des signaux augmente.

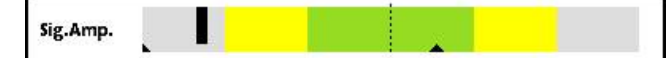

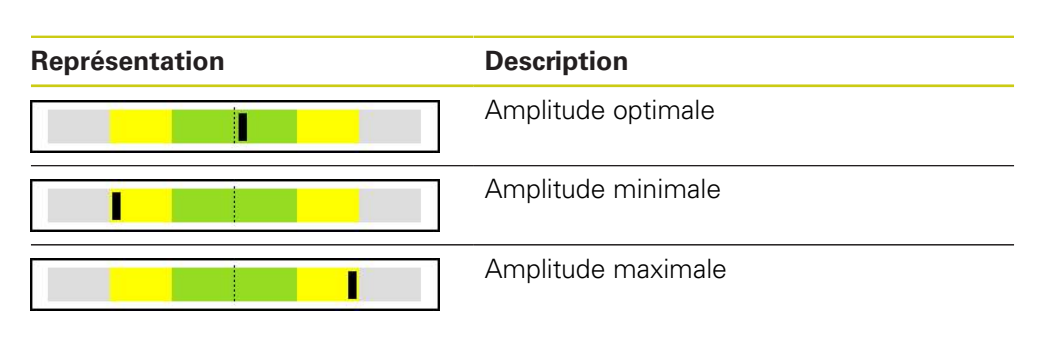

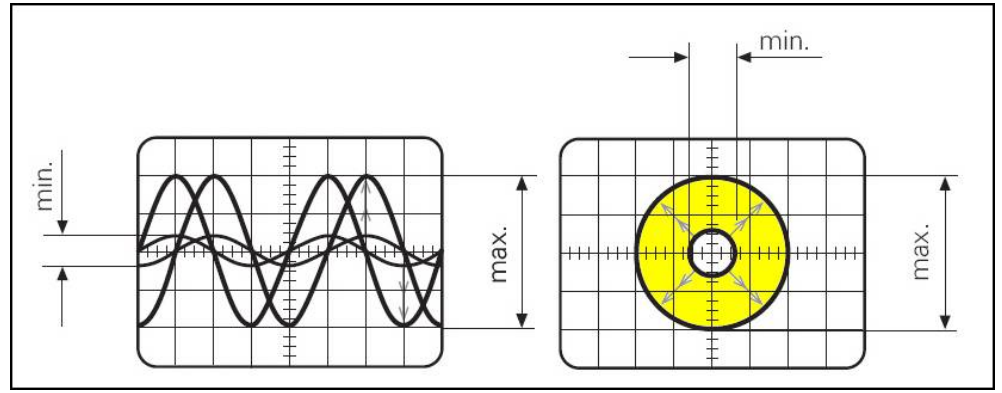

Figure 15 : affichage de l'amplitude des signaux sur l'oscilloscope
# **Écarts de signal**

Les écarts de signal sont dus à un écart de symétrie, un rapport de signal et à un angle de phase. Plus ces écarts sont grands, plus la barre noire s'élargit. Dans l'idéal, la barre noire est la plus fine possible.

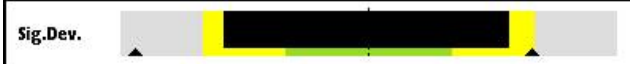

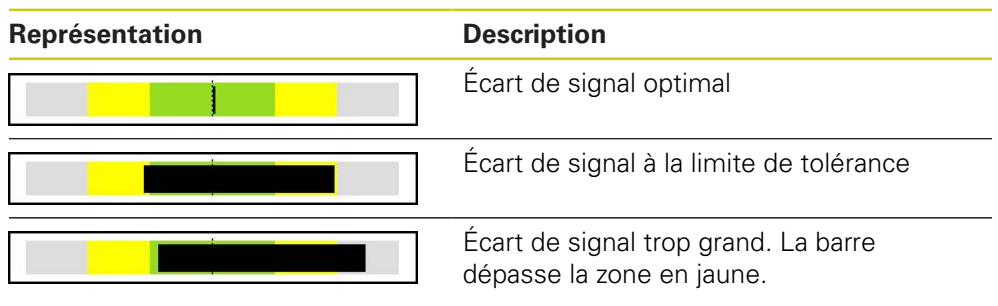

Affichage de la qualité de signal sur l'oscilloscope

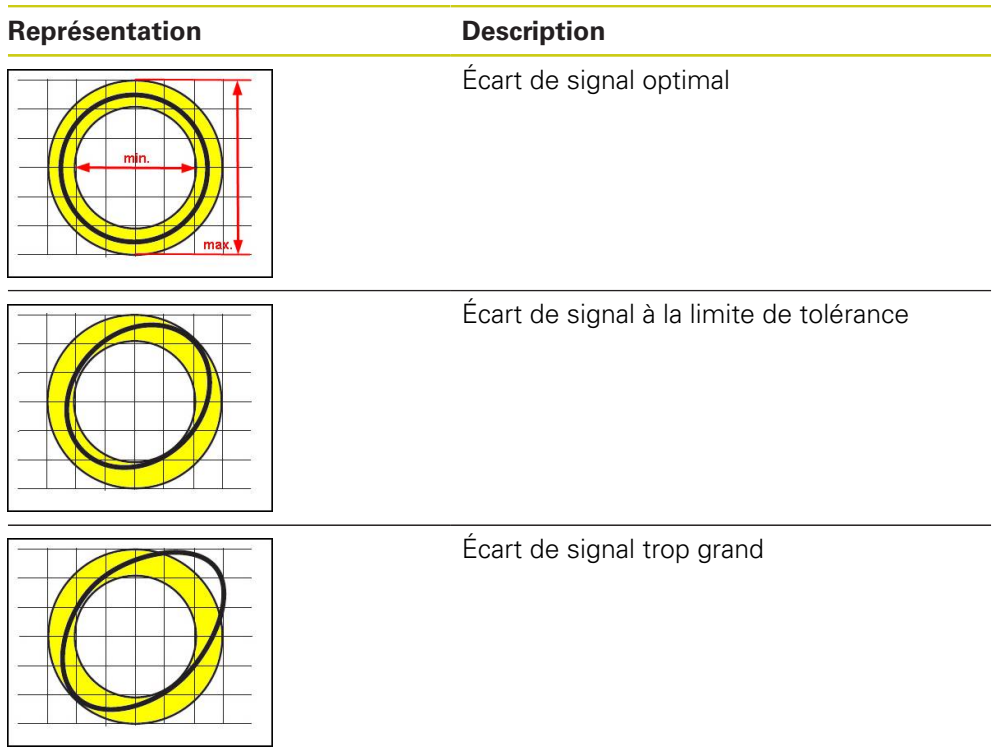

#### **Position de la marque de référence**

A

 $\mathbf{i}$ 

Le signal de référence se trouve à une position prédéfinie. La barre indique l'écart par rapport à la position optimale.

L'affichage est désactivé (devient gris) au terme d'un certain laps de temps (15 s). L'affichage est réactivé dès que la marque de référence suivante est détectée.

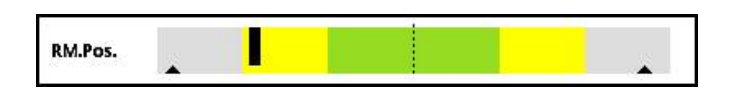

#### **Passages sur zéro de la marque de référence**

L'affichage indique l'écart des passages sur zéro du signal de référence par rapport aux valeurs prédéfinies.

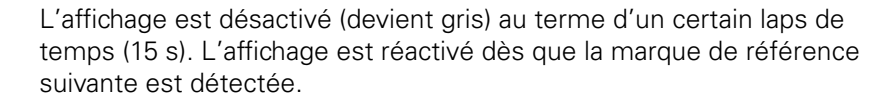

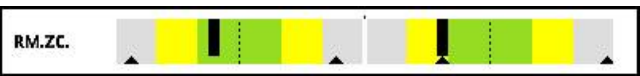

#### **Réinitialiser les repères entraînés et les messages d'avertissement**

Vous pouvez réinitialiser les repères entraînés et les messages d'avertissement affichés dans la vue **Affichage du PWT**.

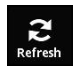

- Appuyer sur le bouton **Refresh**
- Les repères entraînés et les messages d'avertissement affichés sont réinitialisées.

### **Valeurs de diagnostic de la vue Affichage du PWT**

#### **Valeur de comptage**

L'affichage **Valeur numérique [pas]** (4) indique les valeurs incrémentales.

- Affichage **Inc** en jaune : la marque de référence n'a pas été encore détectée.
- Affichage **Inc** en blanc : la marque de référence a été détectée.

En appuyant sur l'affichage, vous ouvrez la vue **Options d'affichage pour valeur numérique**.

**Informations complémentaires:** ["Vue Options d'affichage pour valeur numérique",](#page-78-0) [Page 79](#page-78-0)

#### **Marque de référence**

L'affichage **RM** (5) indique l'état de détection de la marque de référence. Pour l'affichage, l'appareil utilise les couleurs suivantes :

■ Vert = marque de référence détectée

L'affichage est actif pendant 0,5 s environ. Il est possible que l'affichage semble rester actif en permanence si les marques de référence se suivent trop rapidement.

Gris = la marque de référence n'a pas été détectée

Si la marque de référence n'est pas correctement détectée lors de l'analyse des signaux, un message d'avertissement s'affiche à côté des barres **RM.Pos.** (position de la marque de référence) et **RM.ZC.** (passages sur zéro de la marque de référence).

#### **Status**

L'affichage **Status** (6) signale la présence éventuelle de messages concernant le système de mesure connecté.

- Affichage en vert : pas de message
- Affichage en rouge : présence de messages

En appuyant sur l'affichage, vous ouvrez la vue **État du système de mesure**.

**Informations complémentaires:** ["Vue État du système de mesure", Page 81](#page-80-0)

# **8.5.2 Vue Informations sur le système de mesure**

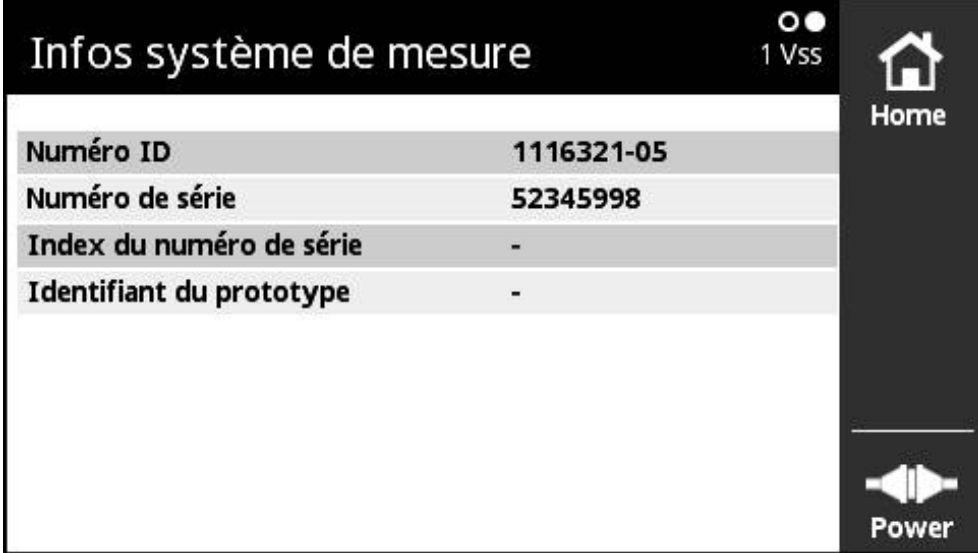

Figure 16 : vue **Informations sur le système de mesure**

La vue **Informations sur le système de mesure** affiche les informations mémorisées relatives au système de mesure connecté. Condition requise : le système de mesure supporte cette fonction.

> La vue **Informations sur le système de mesure** affiche uniquement une sélection d'informations sur le système de mesure connecté. Cette vue n'affiche pas le contenu de la mémoire du système de mesure dans son intégralité.

## **8.5.3 Menu More**

Ŧ

Vous ouvrez le menu **More** dans la vue **Affichage du PWT** en vous servant du bouton **More**.

Le menu **More** propose les vues suivantes :

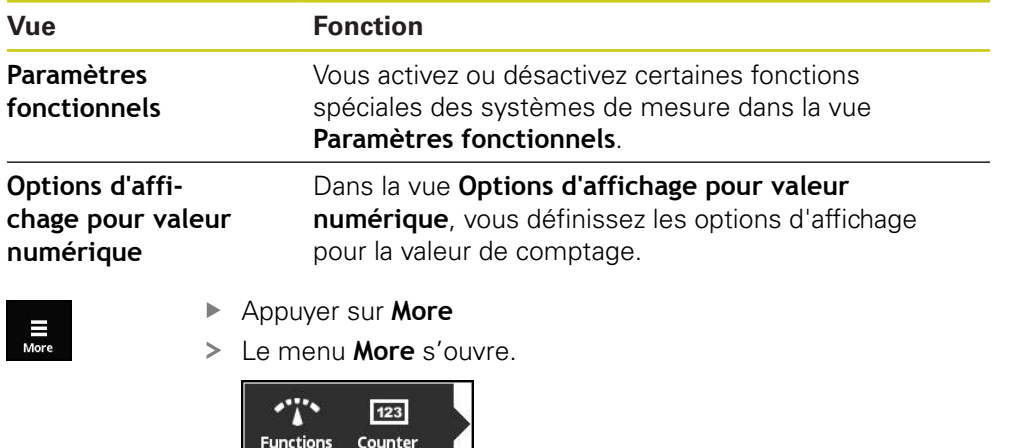

# **Vue Paramètres fonctionnels**

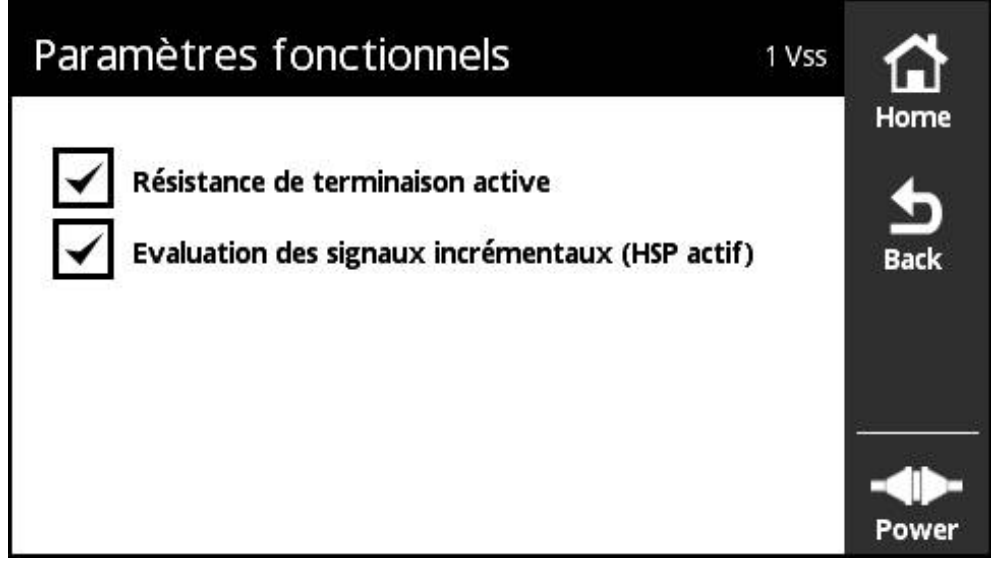

Figure 17 : vue **Paramètres fonctionnels**

Vous activez ou désactivez certaines fonctions spéciales des systèmes de mesure dans la vue **Paramètres fonctionnels**.

Les options de réglage dépendent des fonctions assurées par les systèmes de mesure. L'appareil adapte en conséquence l'affichage des options de réglage.

#### **Désactiver la résistance de charge**

Vous pouvez activer ou désactiver la résistance de charge Z0 sur l'appareil. Activée par défaut, la résistance de charge ne doit être désactivée qu'en cas exceptionnel, p. ex. si deux électroniques consécutives sont connectées à un système de mesure.

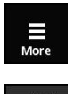

 $\mathbf i$ 

- Appuyer sur **More**
- Le menu **More** s'ouvre.

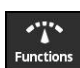

- Appuyer sur **Functions**
- La vue **Paramètres d'affichage** s'ouvre.
- Appuyer sur l'option **Résistance de terminaison active**
- La résistance de charge est désactivée.

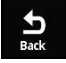

- Appuyer sur **Back**
- Les paramètres modifiés sont mémorisés.
- La vue **Paramètres d'affichage** se ferme.

#### **Désactiver la fonction HSP**

Certains systèmes de mesure HEIDENHAIN sont dotés de la fonction HSP que vous pouvez activer ou désactiver. La fonction HSP est activée par défaut.

Il faut que la fonction HSP soit désactivée pour monter le système de mesure. Une remarque en conséquence s'affiche alors dans la vue **Affichage du PWT**.

La fonction HSP doit être activée pour vérifier un système de mesure monté. Cette configuration par défaut est activée dès que vous quittez la vue **Affichage du PWT**.

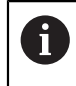

Les systèmes de mesure à interface TTL configurent automatiquement la fonction HSP dès que la commutation PWT est activée.

 $\bf \bm \Omega$ 

Vous devez tenir compte des instructions de montage du système de mesure.

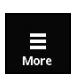

- Appuyer sur **More**
- Le menu **More** s'ouvre.

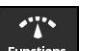

Appuyer sur **Functions**

- La vue **Paramètres d'affichage** s'ouvre.
- Appuyer sur l'option **Évaluation des signaux incrémentaux (HSP actif)**
- > La fonction HSP est désactivée.

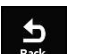

- Appuyer sur **Back**
- Les paramètres modifiés sont mémorisés.
- La vue **Paramètres d'affichage** se ferme.

### **Vue Options d'affichage pour valeur numérique**

<span id="page-78-0"></span>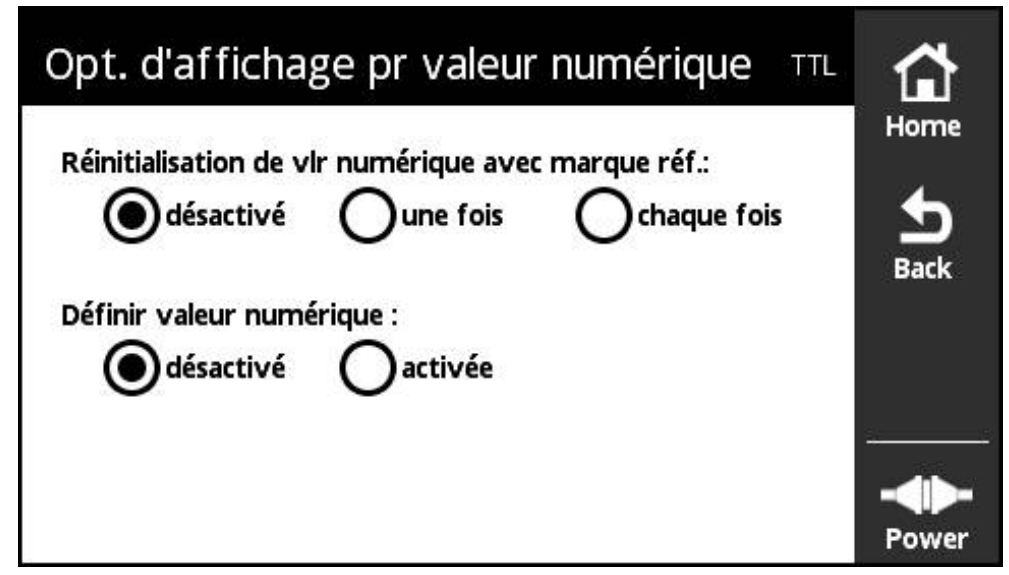

Figure 18 : vue **Options d'affichage pour valeur numérique**

Dans la vue **Options d'affichage pour valeur numérique**, vous définissez les options d'affichage pour la valeur de comptage.

> Les options de réglage dépendent des fonctions assurées par les systèmes de mesure. L'appareil adapte en conséquence l'affichage des options de réglage.

La valeur de comptage compte les périodes de signal des signaux incrémentaux délivrés par le système de mesure connecté. Cette valeur de comptage est toujours de type incrémental.

Le paramètre **Réinitialisation de la valeur numérique avec la marque de référence :** présente les options suivantes :

#### **désactivé**

j.

La valeur de comptage compte les périodes de signal sans prendre en compte d'autres conditions de départ. Si cette option est sélectionnée, il est possible avec l'option **activée** du paramètre **Définir valeur numérique :** d'indiquer une valeur de départ dans le champ **Valeur numérique [pas]**.

Après avoir appuyé sur **Back**, la valeur de comptage est initialisée à la valeur de départ saisie et l'appareil commence à compter.

**une fois**

La valeur de comptage est initialisée à "0" et commence à compter dès que la marque de référence est détectée.

#### **chaque fois**

La valeur de comptage est initialisée à "0" et commence à compter dès que la marque de référence est détectée. Lorsque la marque de référence suivante est détectée, l'affichage de la valeur de comptage est gelé pendant environ 0,5 s. Il est ainsi possible de vérifier p. ex. le nombre de périodes de signal entre les marques de référence des systèmes de mesure à distances codées.

La valeur de départ à partir de laquelle l'appareil commence à compter est indiquée dans le paramètre **Définir valeur numérique :**.

#### **Définir des valeurs de comptage**

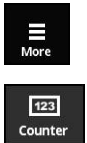

- Appuyer sur **More**
	- Le menu **More** s'ouvre.
- Appuyer sur **Counter**
- La vue **Options d'affichage pour valeur numérique** s'ouvre.
- Appuyer sur l'option **désactivé** du paramètre **Réinitialisation de la valeur numérique avec la marque de référence :**
- Appuyer sur l'option **activée** du paramètre **Définir valeur numérique :**
- Le champ **Valeur numérique [pas]** s'affiche.
- Appuyer sur **Valeur numérique [pas]**
- Le clavier virtuel de l'appareil s'affiche.
- Saisir la valeur de départ souhaitée
- Appuyer sur **OK**
- Appuyer sur **Back**
- Les paramètres modifiés sont mémorisés.
- La vue **Options d'affichage pour valeur numérique** se ferme.

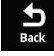

### <span id="page-80-0"></span>**8.5.4 Vue État du système de mesure**

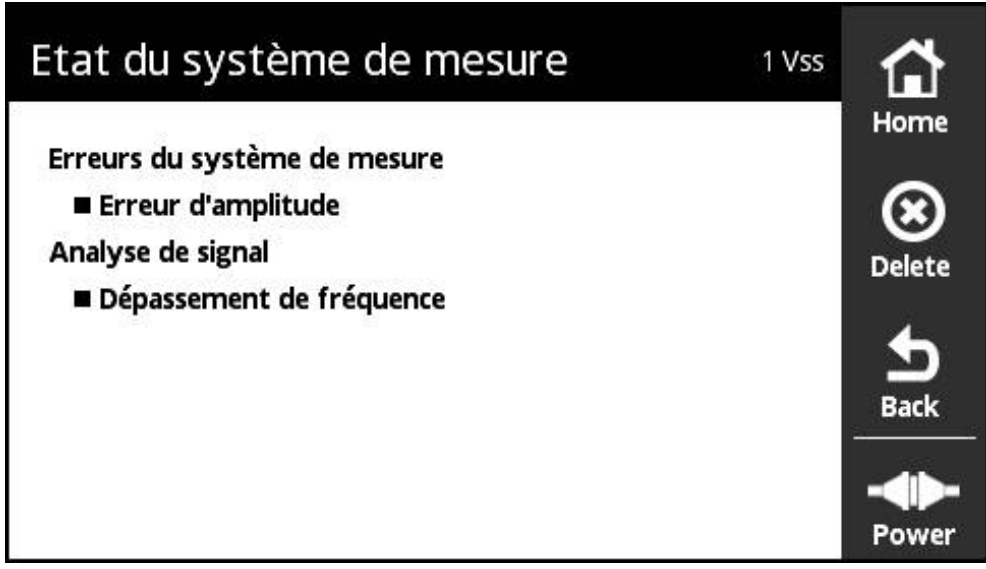

Figure 19 : vue **État du système de mesure** (1 V<sub>CC</sub>/11 µA<sub>CC</sub>)

Vous appelez la vue **État du système de mesure** en appuyant sur le bouton **Status** de la vue **Affichage du PWT**.

La vue **État du système de mesure** affiche les erreurs du système de mesure et l'état de l'analyse des signaux. Les messages affichés varient en fonction du type du système de mesure et de son interface.

#### **Classification des messages d'état**

Les messages affichés par l'appareil à propos de l'interface 1  $V_{\text{CC}}/11 \mu A_{\text{CC}}$  sont classés comme suit :

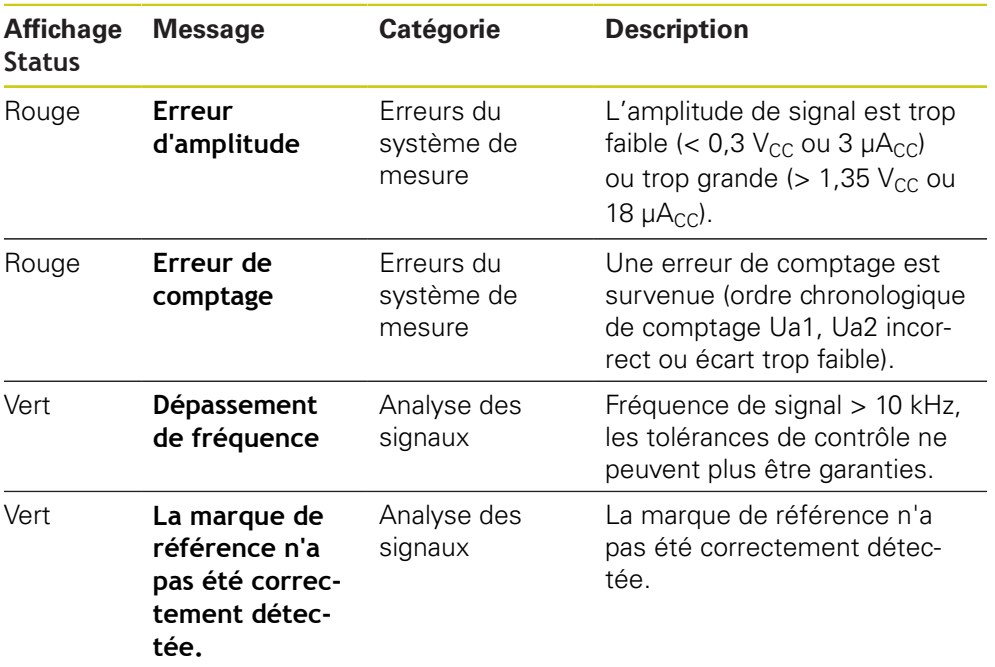

#### **Supprimer les messages d'état**

- Résoudre l'erreur ou les erreurs signalée(s) dans le message d'état
- Appuyer sur **Delete**
	- Les messages d'état relatifs aux erreurs résolues sont supprimés.
	- Les messages d'état relatifs aux erreurs persistantes restent affichés.
	- Au besoin, répéter la procédure jusqu'à ce que tous les messages d'état existants soient supprimés.

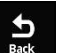

 $\circledcirc$ 

#### Appuyer sur **Back**

La dernière vue sélectionnée s'ouvre.

# **8.6 Diagnostic des systèmes de mesure àvec interface TTL**

## **8.6.1 Vue Affichage du PWT**

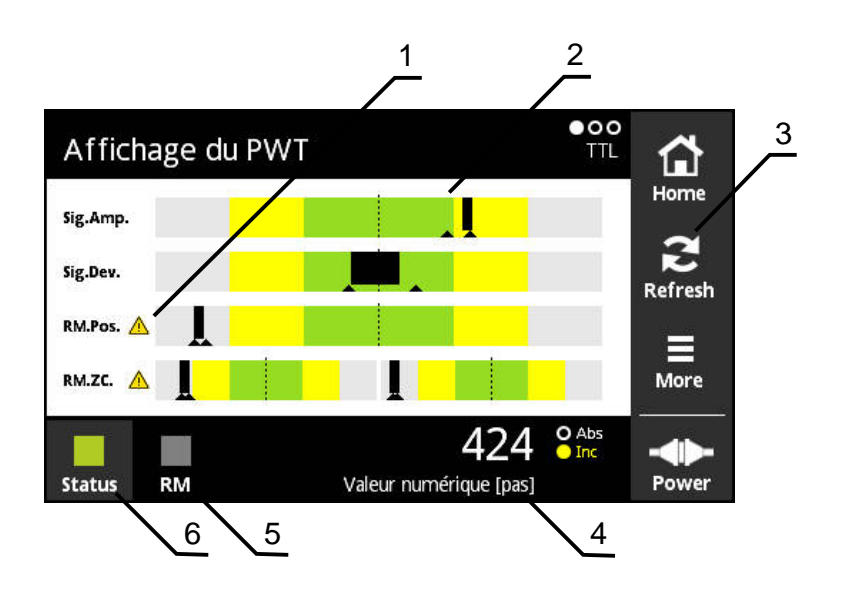

#### Figure 20 : Vista **Affichage du PWT**

- **1** Avertissement à propos de l'analyse des signaux
- **2** Diagrammes à barre
- **3** Réinitialiser le repère entraîné ou le message d'avertissement à propos de l'analyse des signaux
- **4** Valeur de comptage
- **5** État de la marque de référence
- **6** Status

La vue **Affichage du PWT** permet d'évaluer, grâce aux diagrammes à barre, les signaux incrémentaux et les signaux de référence de l'interface 1  $V_{CC}$  ou 11  $\mu A_{CC}$ .

Cette vue est également disponible pour les systèmes de mesure à interface TTL qui sont pourvus d'une commutation PWT.

### **Affichages à barre pour les plages de tolérance**

La vue **Affichage du PWT** utilise des diagrammes à barre comme mode de représentation.

Pour les systèmes de mesure, les informations suivantes s'affichent :

- **Sig.Amp.** Amplitude des signaux
- **Sig.Dev.** Écarts de signal
- **RM.Pos.** Position de la marque de référence
- **RM.ZC.** Passages sur zéro de la marque de référence

#### **Affichage**

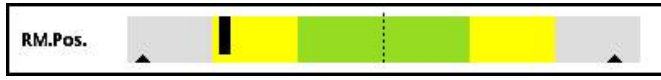

Figure 21 : affichage des plages de tolérance

Dans les diagrammes à barre, les deux repères entraînés (triangles noirs) correspondent respectivement à la valeur minimale et à la valeur maximale. Pour l'affichage des plages de tolérance, l'appareil utilise les couleurs suivantes :

- $\blacksquare$  Vert = bien. Les valeurs sont dans les limites de la plage de tolérance restreinte. En cas de montage d'un système de mesure (situation de montage), il est important que les données affichées se trouvent toutes dans la zone en vert.
- Jaune = suffisant. La plage de tolérance reste dans les limites spécifiées. Le système de mesure fonctionne donc correctement.
- Gris  $=$  insuffisant. Les valeurs sont en dehors des limites spécifiées. Il ne faut plus utiliser le système de mesure. Il est recommandé d'effectuer une analyse détaillée du système de mesure avec un appareil de contrôle (p. ex. PWM 20 HEIDENHAIN).

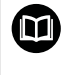

Pour plus d'informations, consulter le catalogue ou l'information produit du système de mesure, ou bien encore le catalogue "Interfaces des systèmes de mesure HEIDENHAIN".

#### **Amplitude des signaux**

La barre noire indique l'amplitude actuelle des signaux incrémentaux. Plus la barre noire avance vers la droite, plus l'amplitude des signaux augmente.

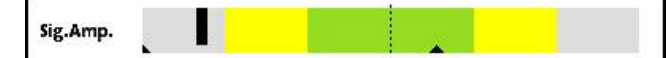

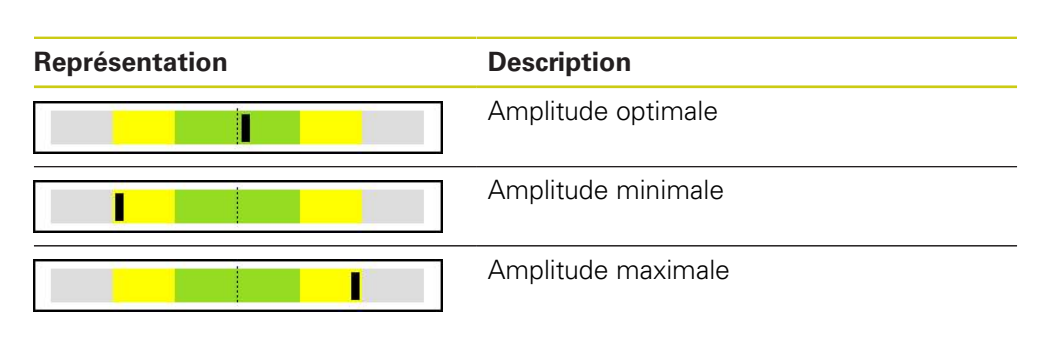

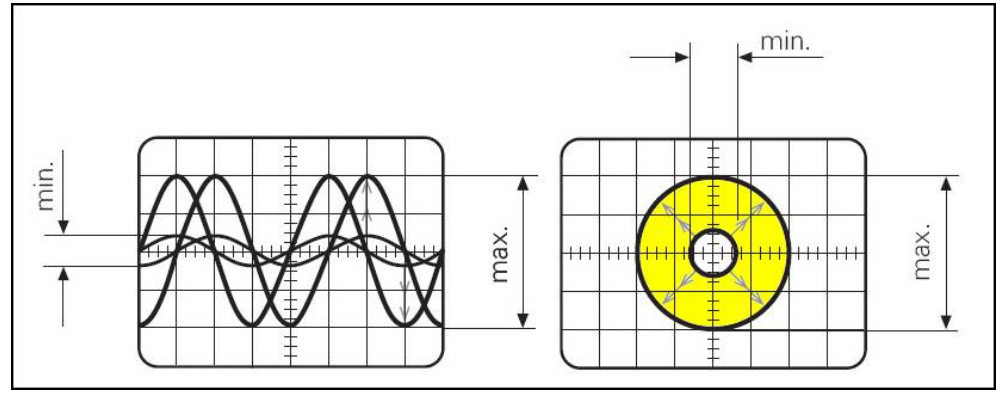

Figure 22 : affichage de l'amplitude des signaux sur l'oscilloscope

# **Écarts de signal**

Les écarts de signal sont dus à un écart de symétrie, un rapport de signal et à un angle de phase. Plus ces écarts sont grands, plus la barre noire s'élargit. Dans l'idéal, la barre noire est la plus fine possible.

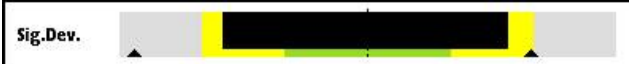

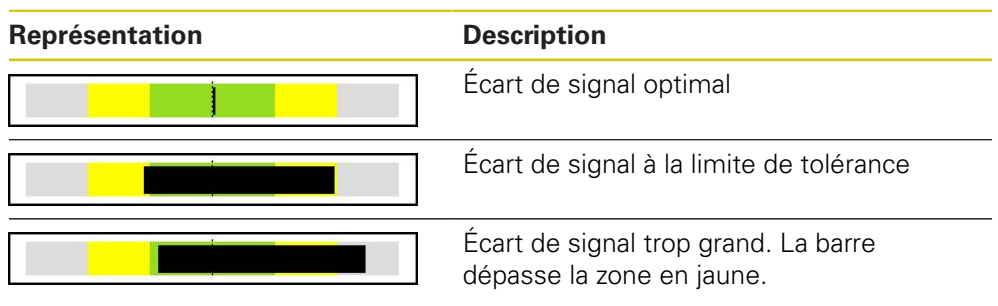

Affichage de la qualité de signal sur l'oscilloscope

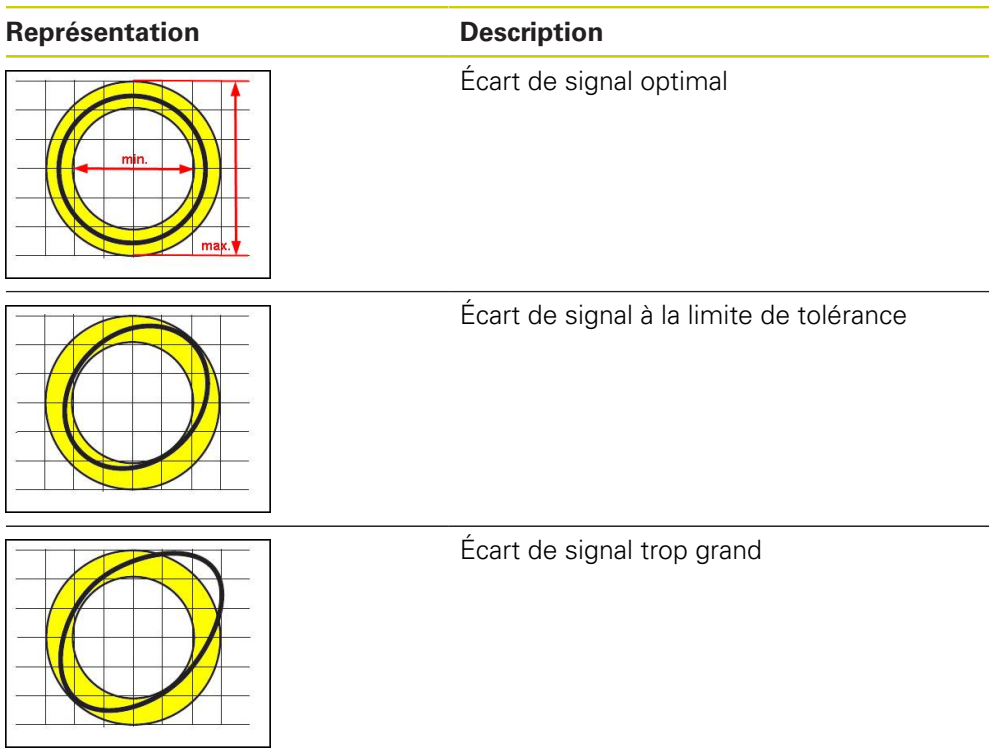

#### **Position de la marque de référence**

A

 $\mathbf{i}$ 

Le signal de référence se trouve à une position prédéfinie. La barre indique l'écart par rapport à la position optimale.

L'affichage est désactivé (devient gris) au terme d'un certain laps de temps (15 s). L'affichage est réactivé dès que la marque de référence suivante est détectée.

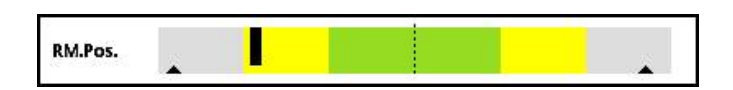

#### **Passages sur zéro de la marque de référence**

L'affichage indique l'écart des passages sur zéro du signal de référence par rapport aux valeurs prédéfinies.

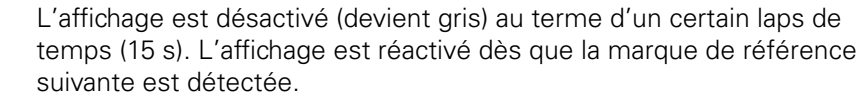

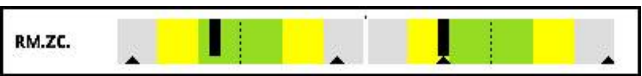

#### **Réinitialiser les repères entraînés et les messages d'avertissement**

Vous pouvez réinitialiser les repères entraînés et les messages d'avertissement affichés dans la vue **Affichage du PWT**.

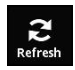

- Appuyer sur le bouton **Refresh**
- Les repères entraînés et les messages d'avertissement affichés sont réinitialisées.

### **Valeurs de diagnostic de la vue Affichage du PWT**

#### **Valeur de comptage**

L'affichage **Valeur numérique [pas]** (4) indique les valeurs incrémentales.

- Affichage **Inc** en jaune : la marque de référence n'a pas été encore détectée.
- Affichage **Inc** en blanc : la marque de référence a été détectée.

En appuyant sur l'affichage, vous ouvrez la vue **Options d'affichage pour valeur numérique**.

**Informations complémentaires:** ["Vue Options d'affichage pour valeur numérique",](#page-78-0) [Page 79](#page-78-0)

#### **Marque de référence**

L'affichage **RM** (5) indique l'état de détection de la marque de référence. Pour l'affichage, l'appareil utilise les couleurs suivantes :

■ Vert = marque de référence détectée

L'affichage est actif pendant 0,5 s environ. Il est possible que l'affichage semble rester actif en permanence si les marques de référence se suivent trop rapidement.

Gris = la marque de référence n'a pas été détectée

Si la marque de référence n'est pas correctement détectée lors de l'analyse des signaux, un message d'avertissement s'affiche à côté des barres **RM.Pos.** (position de la marque de référence) et **RM.ZC.** (passages sur zéro de la marque de référence).

#### **Status**

L'affichage **Status** (6) signale la présence éventuelle de messages concernant le système de mesure connecté.

- Affichage en vert : pas de message
- Affichage en rouge : présence de messages

En appuyant sur l'affichage, vous ouvrez la vue **État du système de mesure**.

**Informations complémentaires:** ["Vue État du système de mesure", Page 81](#page-80-0)

# **8.6.2 Vue Informations sur le système de mesure**

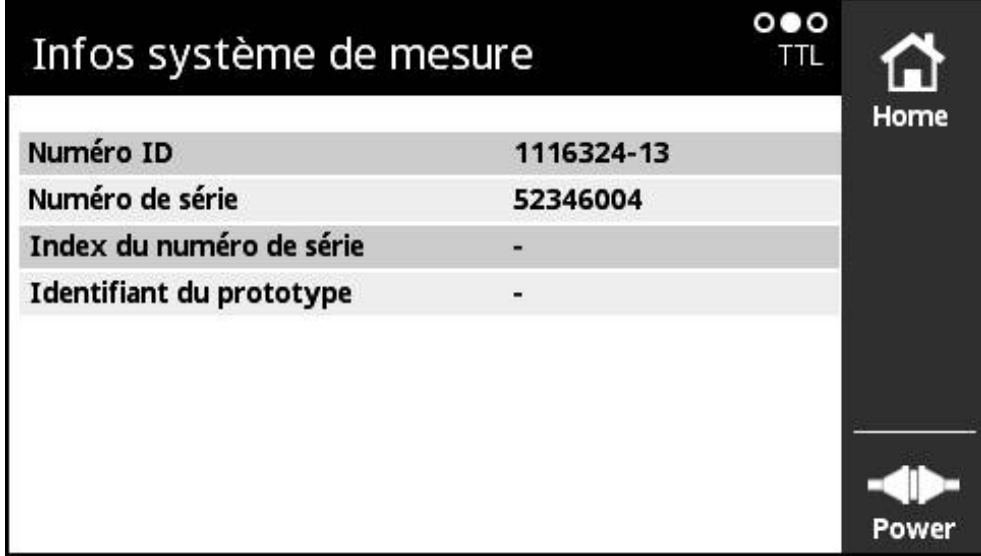

Figure 23 : vue **Informations sur le système de mesure**

La vue **Informations sur le système de mesure** affiche les informations mémorisées relatives au système de mesure connecté. Condition requise : le système de mesure supporte cette fonction.

fi

La vue **Informations sur le système de mesure** affiche uniquement une sélection d'informations sur le système de mesure connecté. Cette vue n'affiche pas le contenu de la mémoire du système de mesure dans son intégralité.

### **8.6.3 Vue Affichage niveau**

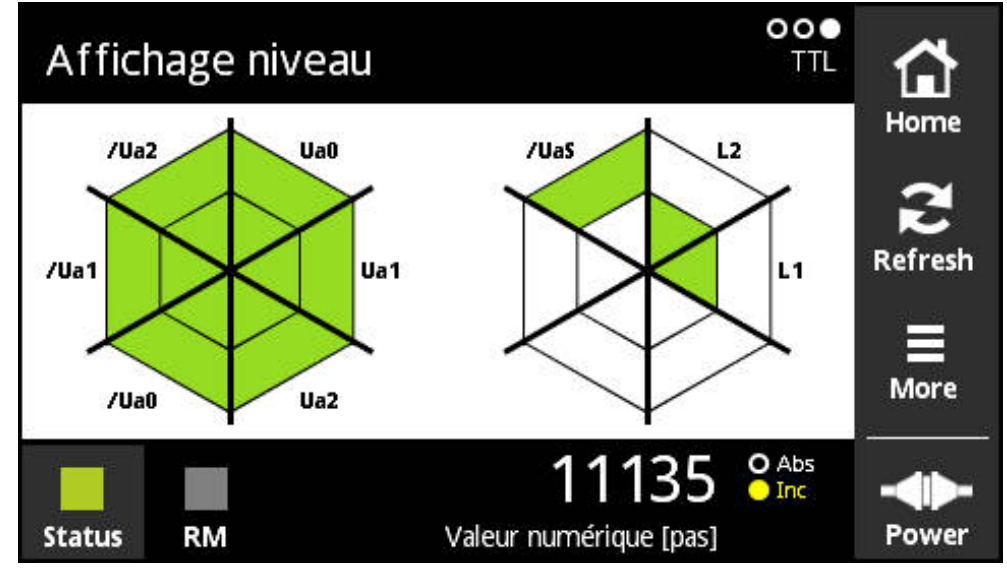

Figure 24 : vue **Affichage niveau**

La vue **Affichage niveau** indique l'amplitude des différents signaux délivrés par les systèmes de mesure à interface TTL.

L'affichage indique le nombre maximal de signaux susceptibles d'être contrôlés. La zone intérieure correspond à l'évaluation du niveau bas, tandis que la zone extérieure correspond à l'évaluation du niveau haut. Si tous les signaux ne sont pas disponibles, la zone concernée de l'affichage reste en blanc.

Pour l'affichage des signaux, l'appareil utilise les couleurs suivantes :

- Vert = suffisant. Le signal est dans les limites spécifiées.
- Rouge = insuffisant. Le signal est en dehors des limites spécifiées.
- Blanc = pas de valeur. Le signal n'a pas été encore évalué ou n'est pas disponible.

### **8.6.4 Menu More**

Vous ouvrez le menu **More** dans la vue **Affichage du PWT** en vous servant du bouton **More**.

Le menu **More** propose les vues suivantes :

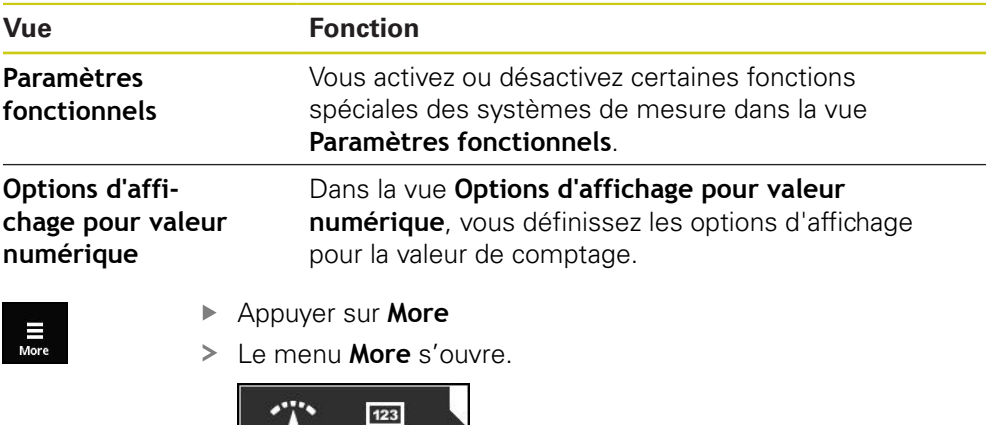

## **Vue Paramètres fonctionnels**

**Functions** 

Counter

| Paramètres fonctionnels                                                             | TTL | Home        |
|-------------------------------------------------------------------------------------|-----|-------------|
| Résistance de terminaison active<br>Evaluation des signaux incrémentaux (HSP actif) |     | <b>Back</b> |
|                                                                                     |     | Powe        |

Figure 25 : vue **Paramètres fonctionnels** (TTL)

Vous activez ou désactivez certaines fonctions spéciales des systèmes de mesure dans la vue **Paramètres fonctionnels**.

Les options de réglage dépendent des fonctions assurées par les systèmes de mesure. L'appareil adapte en conséquence l'affichage des options de réglage.

Vous pouvez activer ou désactiver la résistance de charge Z0 sur l'appareil. Activée par défaut, la résistance de charge ne doit être désactivée qu'en cas exceptionnel, p. ex. si deux électroniques consécutives sont connectées à un système de mesure.

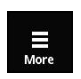

 $\mathbf i$ 

- Appuyer sur **More**
- Le menu **More** s'ouvre.
- Appuyer sur **Functions**
- La vue **Paramètres d'affichage** s'ouvre.
- Appuyer sur l'option **Résistance de terminaison active**
- La résistance de charge est désactivée.

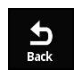

- Appuyer sur **Back**
- Les paramètres modifiés sont mémorisés.
- La vue **Paramètres d'affichage** se ferme.

Certains systèmes de mesure HEIDENHAIN sont dotés de la fonction HSP que vous pouvez activer ou désactiver. La fonction HSP est activée par défaut.

Il faut que la fonction HSP soit désactivée pour monter le système de mesure. Une remarque en conséquence s'affiche alors dans la vue **Affichage du PWT**.

La fonction HSP doit être activée pour vérifier un système de mesure monté. Cette configuration par défaut est activée dès que vous quittez la vue **Affichage du PWT**.

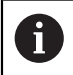

Les systèmes de mesure à interface TTL configurent automatiquement la fonction HSP dès que la commutation PWT est activée.

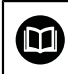

Vous devez tenir compte des instructions de montage du système de mesure.

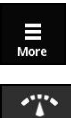

- Appuyer sur **More**
- Le menu **More** s'ouvre.
- Function
- Appuyer sur **Functions** La vue **Paramètres d'affichage** s'ouvre.
- Appuyer sur l'option **Évaluation des signaux incrémentaux (HSP actif)**
- > La fonction HSP est désactivée.

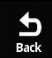

- Appuyer sur **Back**
- Les paramètres modifiés sont mémorisés.
- La vue **Paramètres d'affichage** se ferme.

# **Vue Options d'affichage pour valeur numérique**

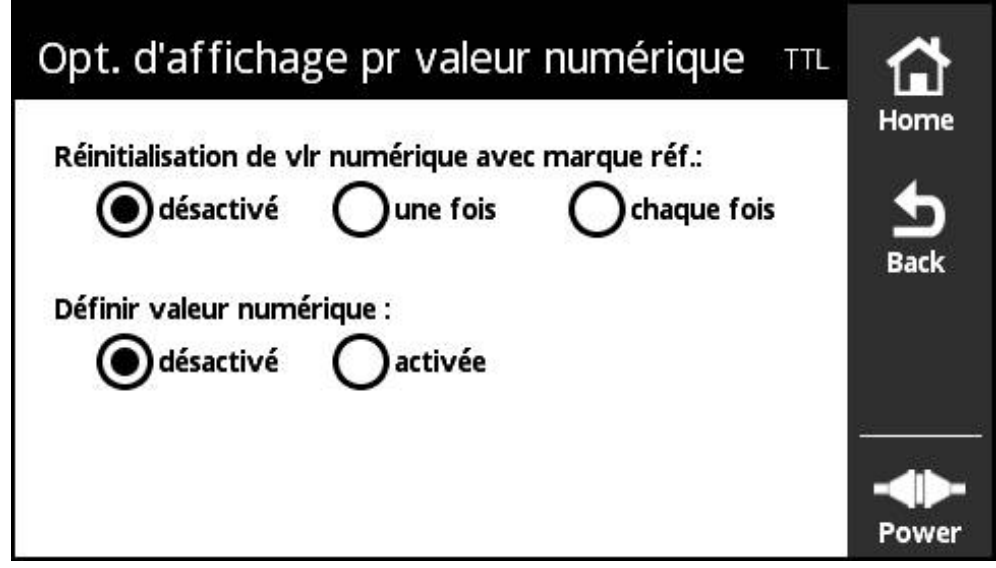

Figure 26 : vue **Options d'affichage pour valeur numérique**

Dans la vue **Options d'affichage pour valeur numérique**, vous définissez les options d'affichage pour la valeur de comptage.

> Les options de réglage dépendent des fonctions assurées par les systèmes de mesure. L'appareil adapte en conséquence l'affichage des options de réglage.

La valeur de comptage compte les périodes de signal des signaux incrémentaux délivrés par le système de mesure connecté. Cette valeur de comptage est toujours de type incrémental.

Le paramètre **Réinitialisation de la valeur numérique avec la marque de référence :** présente les options suivantes :

#### **désactivé**

j.

La valeur de comptage compte les périodes de signal sans prendre en compte d'autres conditions de départ. Si cette option est sélectionnée, il est possible avec l'option **activée** du paramètre **Définir valeur numérique :** d'indiquer une valeur de départ dans le champ **Valeur numérique [pas]**.

Après avoir appuyé sur **Back**, la valeur de comptage est initialisée à la valeur de départ saisie et l'appareil commence à compter.

**une fois**

La valeur de comptage est initialisée à "0" et commence à compter dès que la marque de référence est détectée.

**chaque fois**

La valeur de comptage est initialisée à "0" et commence à compter dès que la marque de référence est détectée. Lorsque la marque de référence suivante est détectée, l'affichage de la valeur de comptage est gelé pendant environ 0,5 s. Il est ainsi possible de vérifier p. ex. le nombre de périodes de signal entre les marques de référence des systèmes de mesure à distances codées.

La valeur de départ à partir de laquelle l'appareil commence à compter est indiquée dans le paramètre **Définir valeur numérique :**.

#### **Définir des valeurs de comptage**

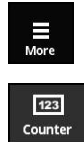

- Appuyer sur **More**
	- Le menu **More** s'ouvre.
- Appuyer sur **Counter**
- La vue **Options d'affichage pour valeur numérique** s'ouvre.
- Appuyer sur l'option **désactivé** du paramètre **Réinitialisation de la valeur numérique avec la marque de référence :**
- Appuyer sur l'option **activée** du paramètre **Définir valeur numérique :**
- Le champ **Valeur numérique [pas]** s'affiche.
- Appuyer sur **Valeur numérique [pas]**
- Le clavier virtuel de l'appareil s'affiche.
- Saisir la valeur de départ souhaitée
- Appuyer sur **OK**
- Appuyer sur **Back**
- Les paramètres modifiés sont mémorisés.
- La vue **Options d'affichage pour valeur numérique** se ferme.

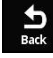

# **8.6.5 Vue État du système de mesure**

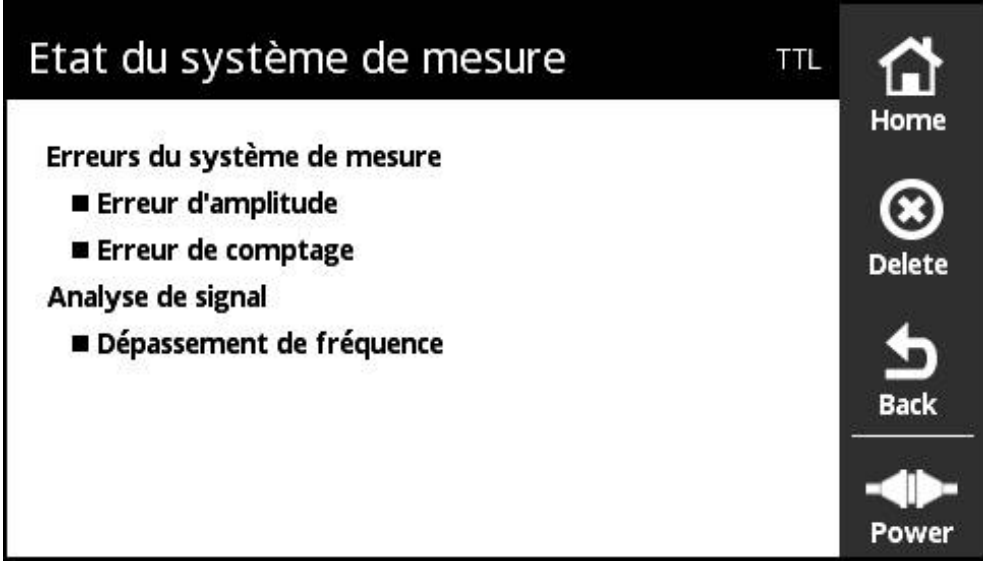

Figure 27 : vue **État du système de mesure** (TTL)

Vous pouvez appeler la vue **État du système de mesure** en appuyant sur le bouton **Status** de la vue **Affichage du PWT** et de la vue **Affichage niveau**.

La vue **État du système de mesure** affiche les erreurs du système de mesure et l'état de l'analyse des signaux. Les messages affichés varient en fonction du type du système de mesure et de son interface.

#### **Classification des messages d'état**

Les messages affichés par l'appareil à propos de l'interface TTL diffèrent selon la vue (**Affichage du PWT** ou **Affichage niveau**) à partir de laquelle vous appuyez sur le bouton **Status**.

Les messages d'état de la vue **Affichage du PWT** sont classés comme suit :

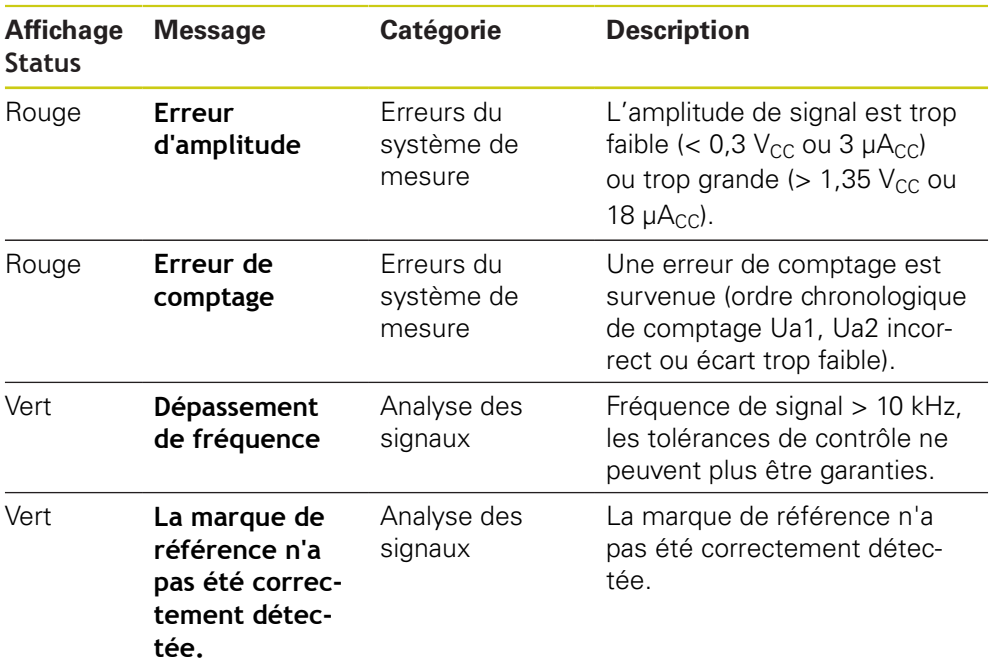

Les messages d'état de la vue **Affichage niveau** sont classés comme suit :

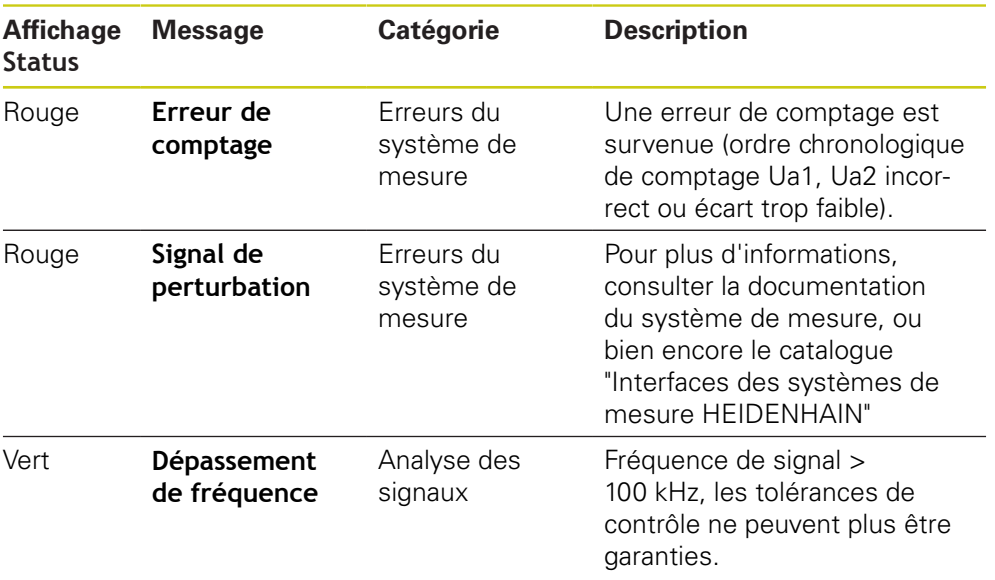

#### **Supprimer les messages d'état**

- Résoudre l'erreur ou les erreurs signalée(s) dans le message d'état
- Appuyer sur **Delete**
- Les messages d'état relatifs aux erreurs résolues sont supprimés.
- Les messages d'état relatifs aux erreurs persistantes restent affichés.
- Au besoin, répéter la procédure jusqu'à ce que tous les messages d'état existants soient supprimés.

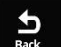

 $\bigotimes_{\text{Delete}}$ 

- Appuyer sur **Back**
- La dernière vue sélectionnée s'ouvre.

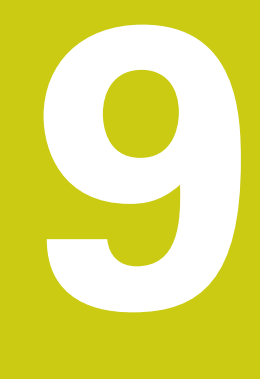

# **Menu Paramétrages**

# **9.1 Vue d'ensemble**

Le menu **Paramétrages** vous permet de définir la langue de l'interface utilisateur, de régler la luminosité de l'écran et de redémarrer l'appareil.

Le menu **Paramétrages** propose les vues suivantes :

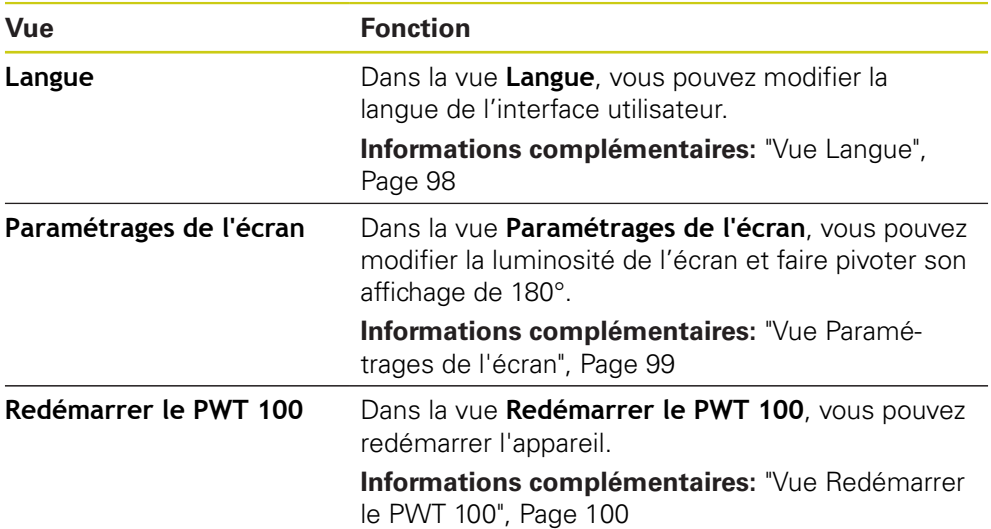

# <span id="page-97-0"></span>**9.2 Vue Langue**

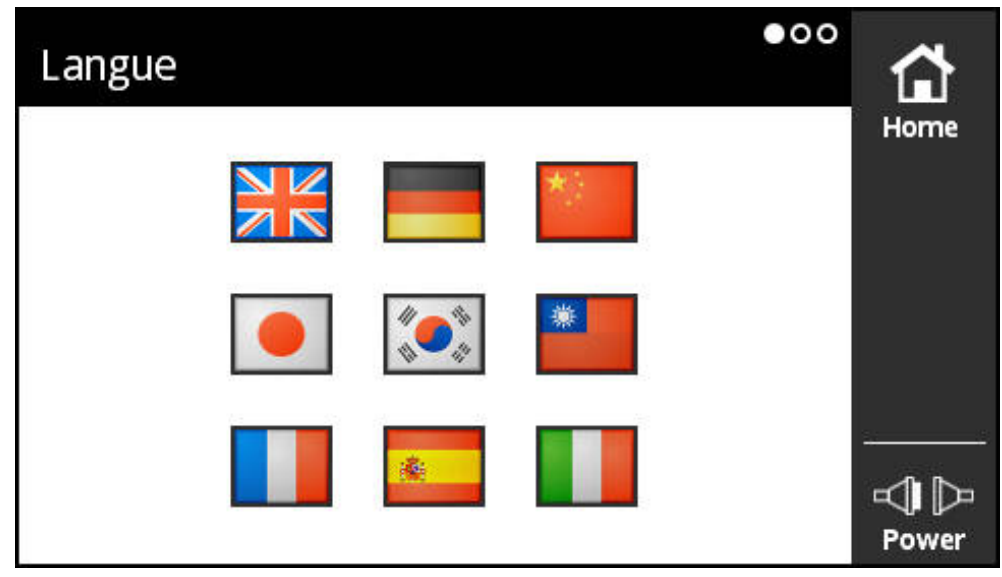

Figure 28 : vue **Langue**

L'interface utilisateur est configurée par défaut en anglais.

Dans la vue **Langue**, vous pouvez modifier la langue de l'interface utilisateur.

#### **Définir la langue**

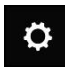

- Dans le **Menu principal**, appuyer sur **Paramétrages**
- La vue **Langue** s'ouvre.
- Appuyer sur le drapeau correspondant à la langue souhaitée
- Le message **Langue modifiée** s'affiche.
- Appuyer sur **OK**
- L'interface utilisateur s'affiche alors dans la langue choisie.

# <span id="page-98-0"></span>**9.3 Vue Paramétrages de l'écran**

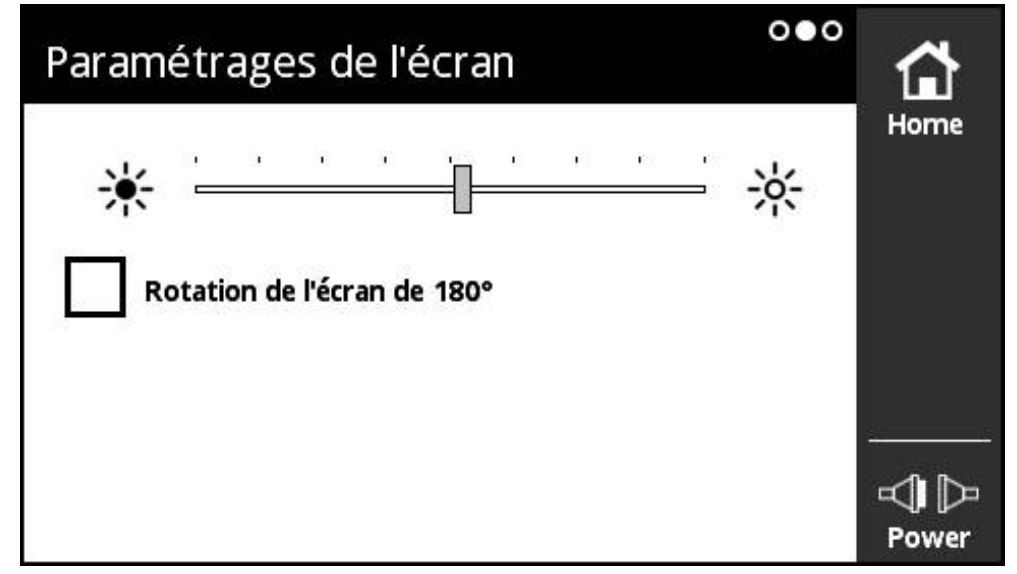

Figure 29 : vue **Paramétrages de l'écran**

Dans la vue **Paramétrages de l'écran**, vous pouvez modifier la luminosité de l'écran et faire pivoter son affichage de 180°.

#### **Régler la luminosité**

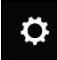

- Dans le **Menu principal**, appuyer sur **Paramétrages**
- La vue **Langue** s'ouvre.
- **Effleurer l'écran vers la gauche**
- La vue **Paramétrages de l'écran** s'ouvre.
- Amener le curseur à la position souhaitée
- La luminosité de l'écran est modifiée.

#### **Modifier l'orientation de l'affichage**

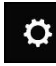

- Dans le **Menu principal**, appuyer sur **Paramétrages**
- La vue **Langue** s'ouvre.
- **Effleurer l'écran vers la gauche**
- La vue **Paramétrages de l'écran** s'ouvre.
- Appuyer sur **Rotation de l'écran de 180°**
- L'affichage de l'écran pivote de 180°.

# <span id="page-99-0"></span>**9.4 Vue Redémarrer le PWT 100**

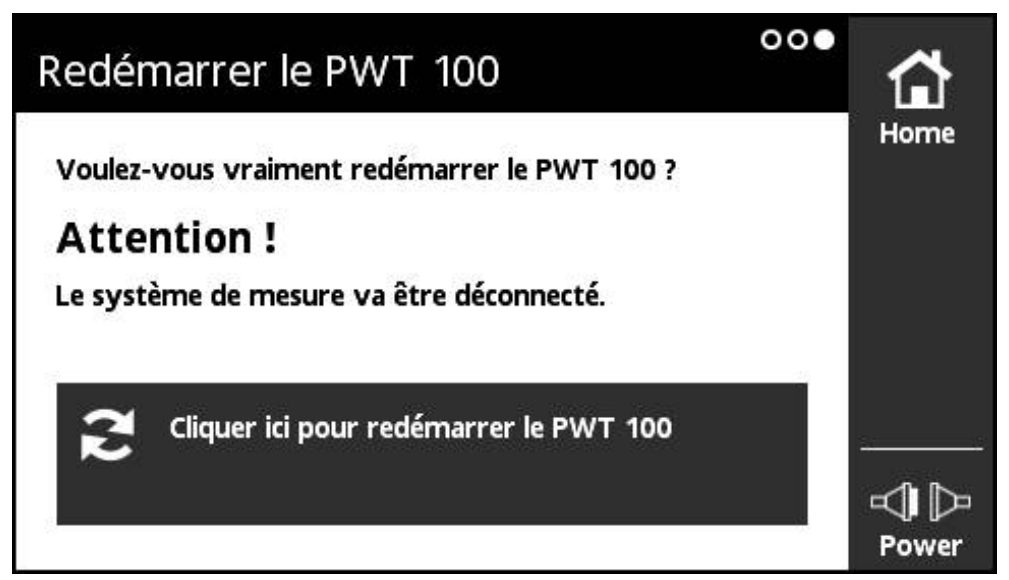

Figure 30 : vue **Redémarrer le PWT 100**

Dans la vue **Redémarrer le PWT 100**, vous pouvez redémarrer l'appareil.

#### **Redémarrer l'appareil**

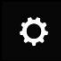

- Dans le **Menu principal**, appuyer sur **Paramétrages**
- La vue **Langue** s'ouvre.
	- Effleurer l'écran vers la gauche jusqu'à ce que la vue **Redémarrer le PWT 100** s'ouvre.
	- Appuyer sur le bouton **Cliquer ici pour redémarrer le PWT 100**
- L'appareil redémarre.

**10**

**Menu Gestion des modules**

# **10.1 Vue d'ensemble**

Dans le menu **Gestion des modules**, vous gérez le firmware de base de l'appareil et les modules susceptibles d'être chargés ultérieurement.

Le menu **Gestion des modules** propose les vues suivantes :

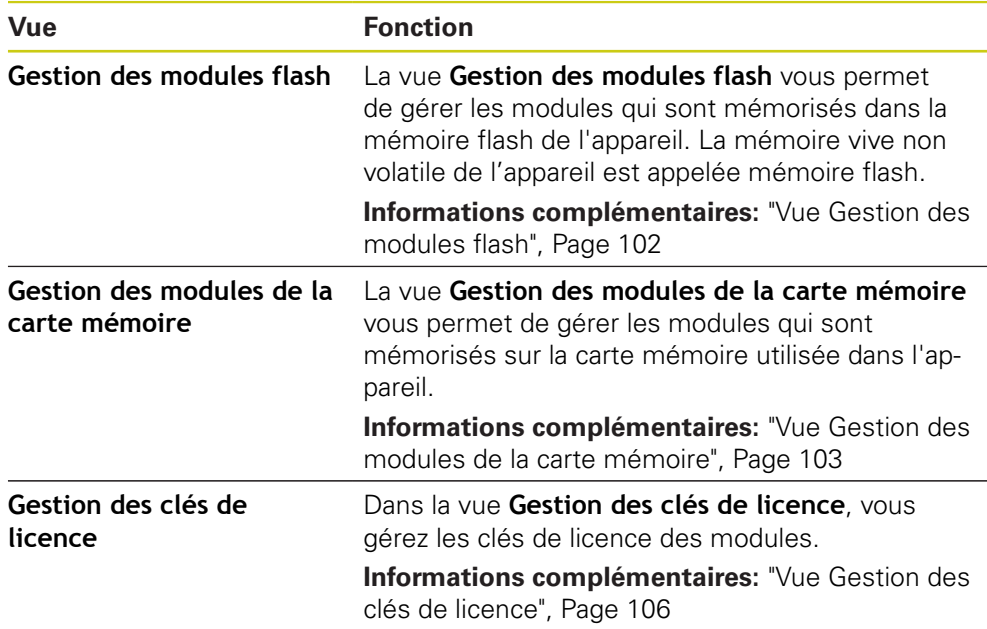

# <span id="page-101-0"></span>**10.2 Vue Gestion des modules flash**

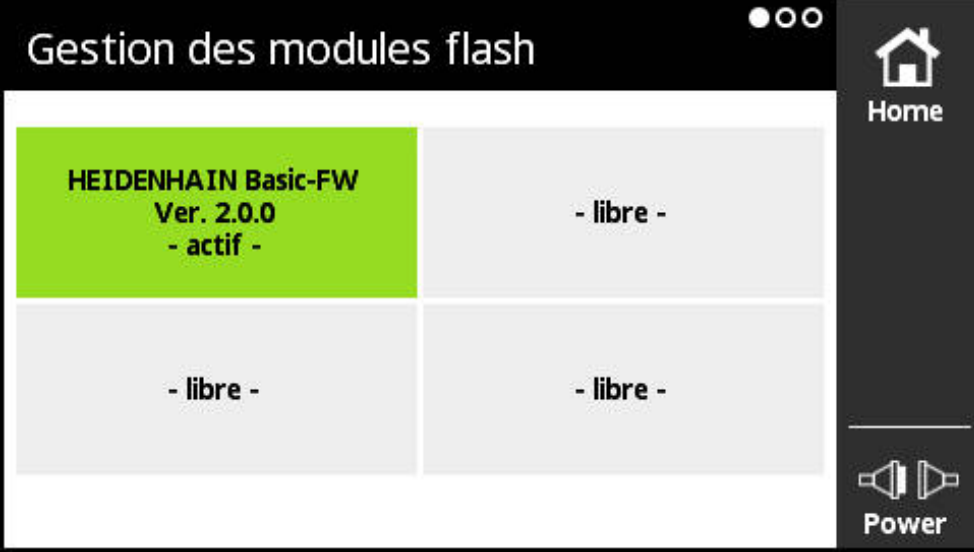

Figure 31 : vue **Gestion des modules flash**

La vue **Gestion des modules flash** vous permet de gérer les modules qui sont mémorisés dans la mémoire flash de l'appareil. La mémoire vive non volatile de l'appareil est appelée mémoire flash.

Un seul module à la fois peut être actif sur l'appareil. Le module actif est affiché en vert dans la vue **Gestion des modules flash**. Les autres modules disponibles, néanmoins non activés, sont affichés en noir. Les cases libres sont affichées en gris.

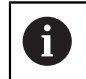

L'appareil peut gérer actuellement jusqu'à quatre modules.

Appuyer sur un module pour ouvrir la vue **Action du module Informations complémentaires:** ["Vue Action du module", Page 104](#page-103-0)

**Ouvrir la vue Gestion des modules flash**

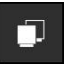

- Dans le **Menu principal**, appuyer sur **Gestion des modules**
- Le menu **Gestion des modules** s'ouvre en affichant la vue **Gestion des modules flash**.

# <span id="page-102-0"></span>**10.3 Vue Gestion des modules de la carte mémoire**

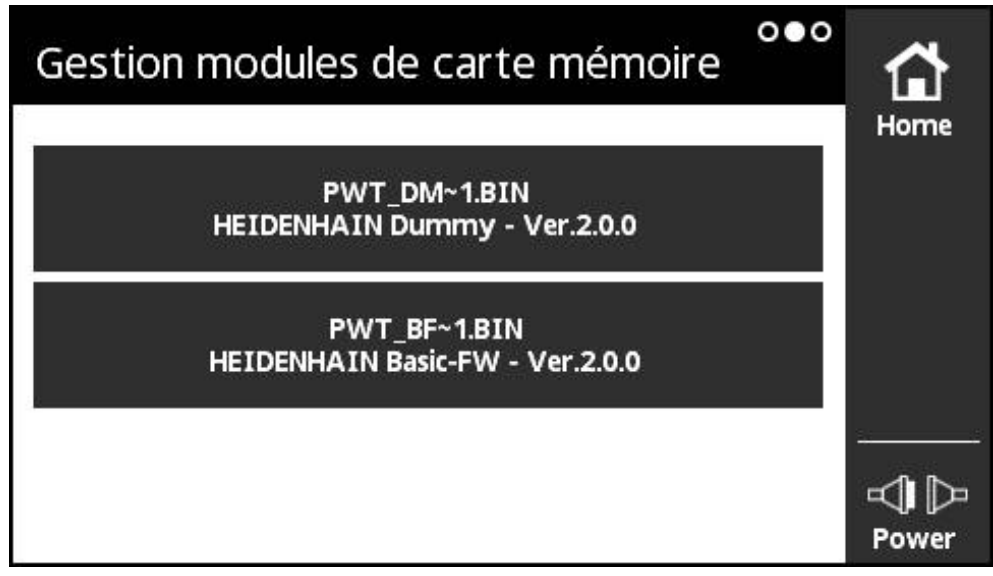

Figure 32 : vue **Gestion des modules de la carte mémoire**

La vue **Gestion des modules de la carte mémoire** vous permet de gérer les modules qui sont mémorisés sur la carte mémoire utilisée dans l'appareil.

Pour exécuter les modules, vous disposez des possibilités suivantes :

- Le module est directement exécuté en local depuis la carte mémoire. Ce type d'exécution en local est recommandé pour les modules qui sont exécutés une seule fois ou peu fréquemment.
- Le module est pris en compte dans la mémoire flash de l'appareil de manière durable et occupe alors un des emplacements disponibles réservés aux modules. Il est recommandé de mémoriser en permanence dans la mémoire flash les modules qui sont souvent utilisés.

En appuyant sur un module, vous ouvrez la vue **Action du module**.

**Informations complémentaires:** ["Vue Action du module", Page 104](#page-103-0)

**Ouvrir la vue Gestion des modules de la carte mémoire**

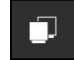

- Dans le **Menu principal**, appuyer sur **Gestion des modules**
- Le menu **Gestion des modules** s'ouvre en affichant la vue **Gestion des modules flash**.
- **Effleurer l'écran vers la gauche**
- La vue **Gestion des modules de la carte mémoire** s'ouvre.

# <span id="page-103-0"></span>**10.4 Vue Action du module**

La vue **Action du module** s'ouvre dès que vous appuyez sur un module dans la vue **Gestion des modules flash** ou dans la vue **Gestion des modules de la carte mémoire**.

Les fonctions disponibles dépendent de l'emplacement où est mémorisé le module (mémoire flash ou carte mémoire) et de l'état du module (activé ou désactivé).

#### **Vue Action du module dans la mémoire flash**

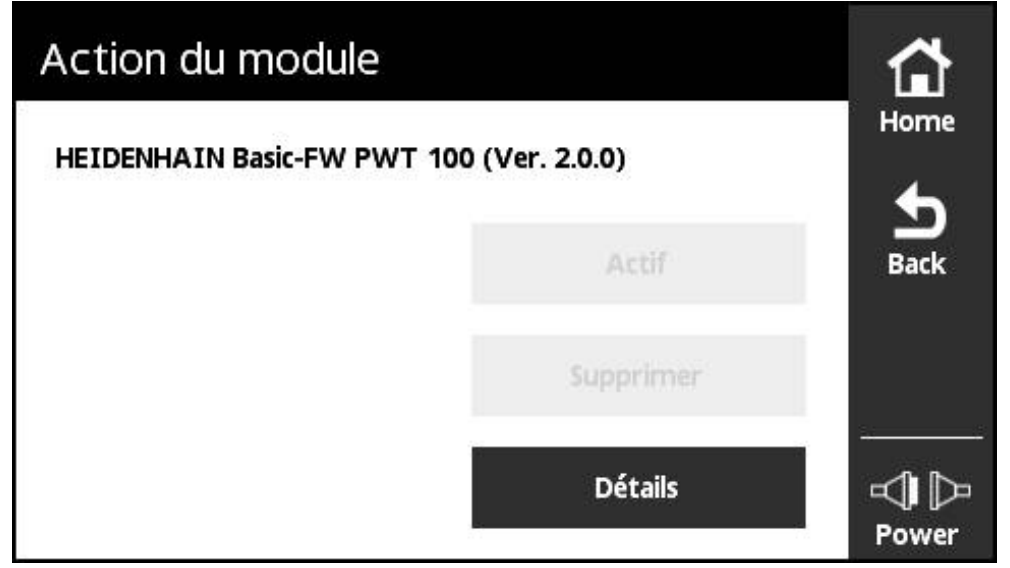

Figure 33 : vue **Action du module dans la mémoire flash**

Les boutons suivants sont disponibles pour un module dans la mémoire flash :

- **Actif** (module activé) uniquement à titre d'information, pas d'action possible
- **Démarrer** (module désactivé)  $\mathcal{L}_{\mathcal{A}}$ Démarrage du module qui devient alors le module actif
- **Supprimer** Supprimer le module de la mémoire flash (après la demande de confirmation)
- **Détails** Informations sur le module

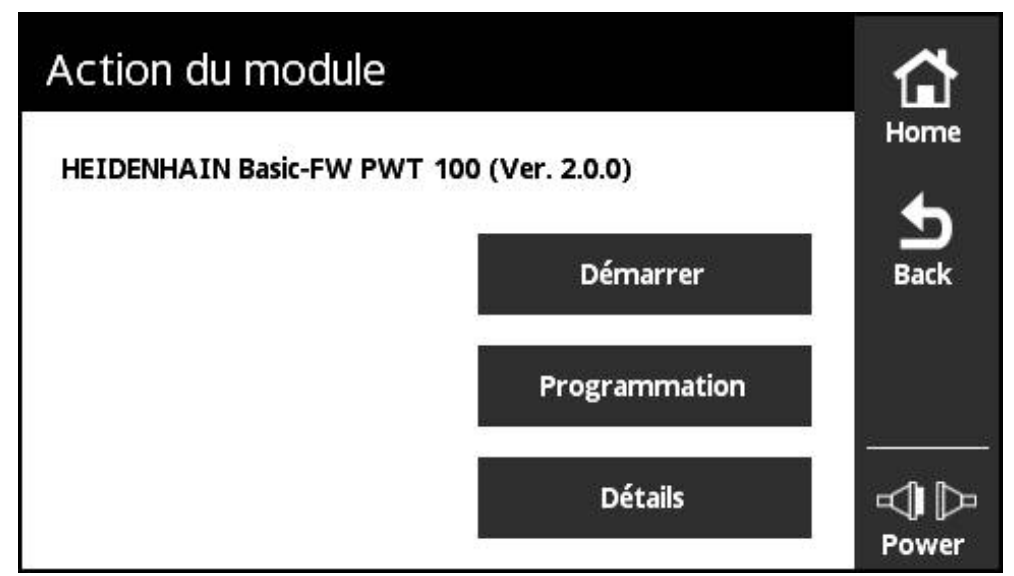

Figure 34 : vue **Action du module sur la carte mémoire**

Les boutons suivants sont disponibles pour un module sur la carte mémoire :

- **Actif** (module activé) uniquement à tire d'information, pas d'action possible
- **Démarrer** (module désactivé)

Exécution du module depuis la carte mémoire. Il devient alors le module actif. Le module est copié dans la mémoire vive volatile où il est exécuté. Le module n'est pas pris en compte dans la **Gestion des modules flash**. Après un redémarrage, le module est exécuté à nouveau s'il est encore présent

sur la carte mémoire. Pour le reste, le firmware de base démarre de manière standard.

**Programmation**

Mémorisation du module dans la mémoire flash. Cette procédure peut durer un certain temps (affichage de la progression de la procédure). Le module est pris en compte dans la **Gestion des modules flash**.

**Détails**

Informations sur le module

# <span id="page-105-0"></span>**10.5 Vue Gestion des clés de licence**

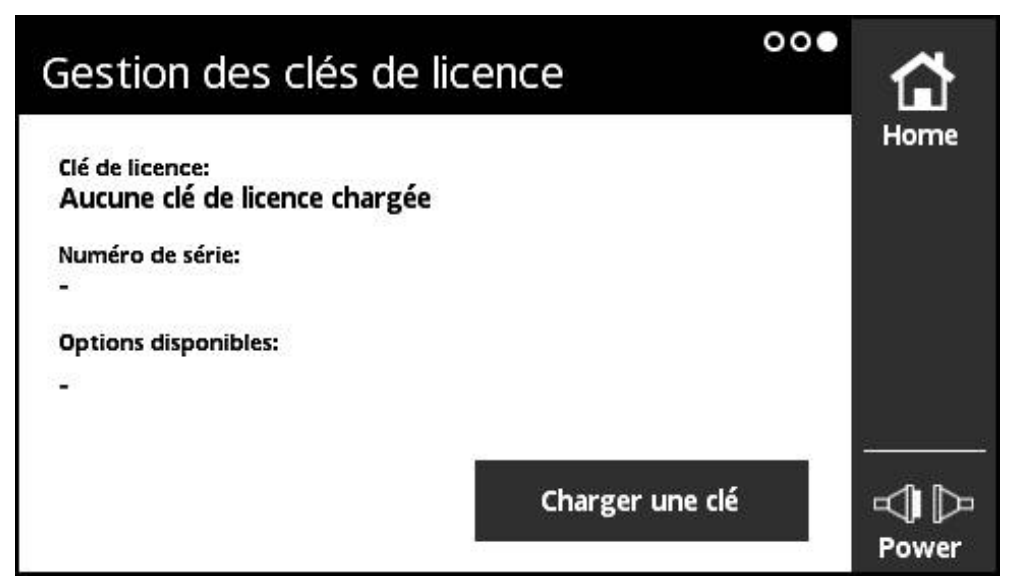

Figure 35 : vue **Gestion des clés de licence**

Dans la vue **Gestion des clés de licence**, vous gérez les clés de licence des modules.

Les informations suivantes s'affichent :

- **Clé de licence** : clé de licence actuelle sous forme de chaîne de caractères
- **Numéro de série** : numéro de série explicite de l'appareil pour lequel la clé a été créée
- **Options disponibles** : numéro des options contenues sur la clé

#### **Fonction de la clé de licence**

Les modules peuvent disposer de différentes options qui doivent être activées par le biais d'une clé de licence. Pour afficher ces options, vous devez appuyer sur le bouton **Détails** dans la vue **Informations sur le module**.

|                                |                                              | Home        |
|--------------------------------|----------------------------------------------|-------------|
| Slot flash                     | 0                                            |             |
| <b>Type</b>                    | <b>BFW</b>                                   |             |
| <b>Description</b>             | <b>HEIDENHAIN Basic-FW</b><br><b>PWT 100</b> | <b>Back</b> |
| Version de module              | 2.0.0                                        |             |
| Version de Hardware nécessaire |                                              |             |
| Options                        | o                                            |             |
|                                |                                              | Pow         |

Figure 36 : vue **Informations sur le module**

Une clé de licence peut comprendre plusieurs options, mais correspond toujours au numéro de série d'un appareil donné. Une clé de licence ne peut donc pas être valable pour plusieurs appareils. La clé de licence est mémorisée sous forme de chaîne de caractères dans le fichier ASCII "prodkey.txt" ; il n'existe pas d'affichage en Texte clair. Le fichier "prodkey.txt" doit se trouver dans le répertoire principal de la carte mémoire microSD utilisée.

#### **Charger une clé de licence**

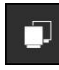

- Dans le **Menu principal**, appuyer sur **Gestion des modules**
- Le menu **Gestion des modules** s'ouvre en affichant la vue **Gestion des modules flash**.
- Effleurer l'écran vers la gauche jusqu'à ce que la vue **Gestion des clés de licence** s'ouvre.
- La vue **Gestion des modules de la carte mémoire** s'ouvre.
- ▶ Insérer la carte mémoire microSD avec la clé de licence dans le tiroir de l'appareil (X4)
- Appuyer sur le bouton **Charger une clé**
- > La clé est chargée.
# 

## **Menu Informations**

## **11.1 Vue d'ensemble**

Dans le menu **Informations**, vous trouverez des informations d'ordre général sur l'alimentation en tension de l'appareil et la version du matériel, ainsi que des renseignements sur la licence.

A

<span id="page-109-1"></span>L'appareil utilise un logiciel open source. Vous trouverez de plus amples informations sur le support de stockage joint et dans le menu **Informations** de l'appareil.

Le menu **Paramétrages** propose les vues suivantes :

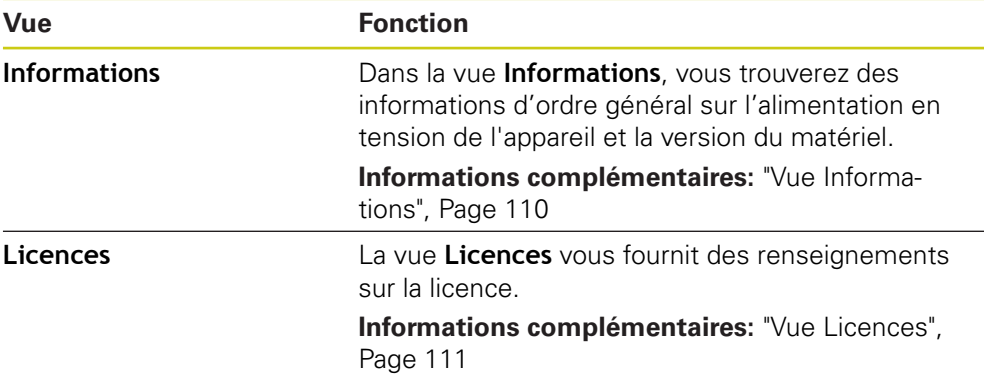

## <span id="page-109-0"></span>**11.2 Vue Informations**

<span id="page-109-2"></span>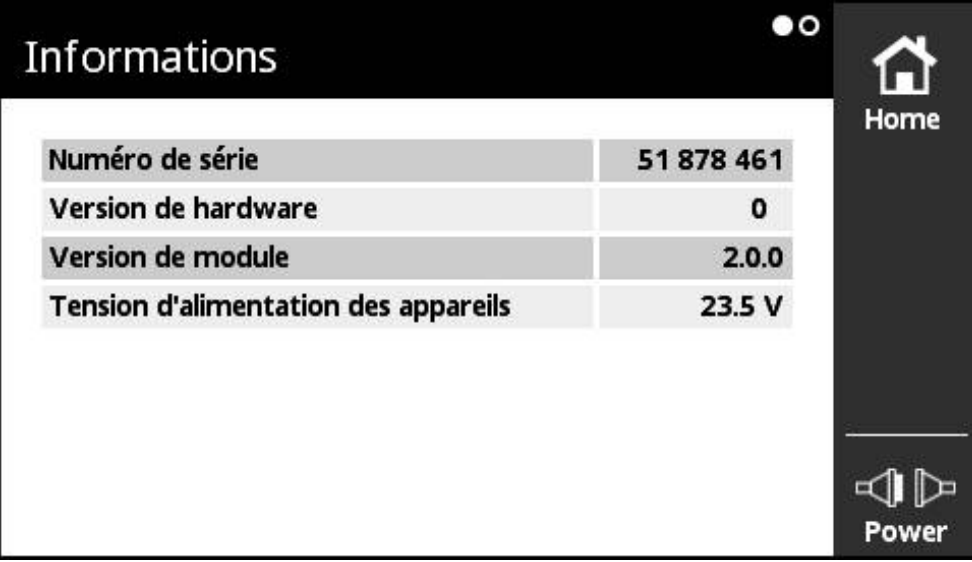

Figure 37 : vue **Informations**

Dans la vue **Informations**, vous trouverez des informations d'ordre général sur l'alimentation en tension de l'appareil et la version du matériel.

#### **Appeler des informations**

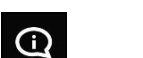

- Dans le **Menu principal**, appuyer sur **Informations**
- La vue **Informations** s'ouvre.

## <span id="page-110-0"></span>**11.3 Vue Licences**

<span id="page-110-1"></span>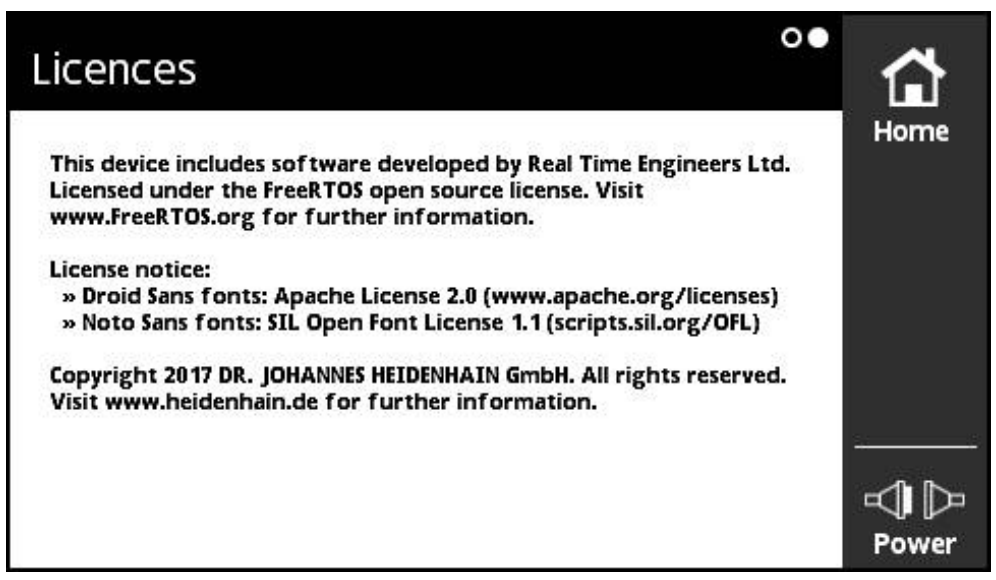

Figure 38 : vue **Licences**

La vue **Licences** vous fournit des renseignements sur la licence.

#### **Appeler des informations sur la licence**

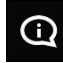

- Dans le **Menu principal**, appuyer sur **Informations**
- La vue **Informations** s'ouvre.
- **Effleurer l'écran vers la gauche**
- La vue **Licences** s'ouvre.

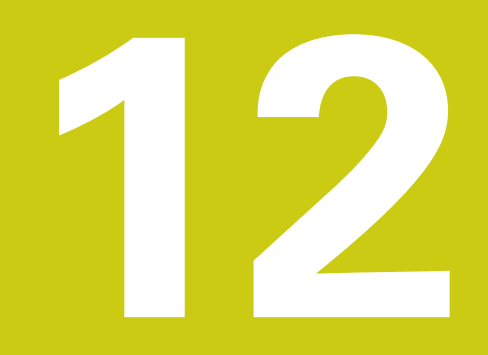

**Entretien et maintenance**

## **12.1 Sommaire**

Vous trouverez dans ce chapitre une description des principales opérations de maintenance à effectuer sur l'appareil.

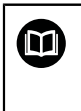

Le présent chapitre est uniquement consacré aux opérations de maintenance de l'appareil.

<span id="page-113-1"></span>**Pour plus d'informations :** voir la documentation du fabricant des appareils périphériques

## <span id="page-113-0"></span>**12.2 Nettoyage**

## <span id="page-113-2"></span>*REMARQUE*

**Nettoyage avec des produits tranchants ou agressifs**

- L'appareil risque d'être endommagé s'il n'est pas nettoyé correctement.
- ▶ Ne pas utiliser d'agents nettoyants ou de solvants agressifs ou abrasifs
- Ne pas utiliser d'objets tranchants pour enlever les salissures tenaces
- ▶ Nettoyer les surfaces extérieures avec un chiffon humide et un agent nettoyant doux
- Utiliser un chiffon sans peluches et un nettoyant à vitres de consommation courante pour nettoyer l'écran

## **12.3 Plan d'entretien**

<span id="page-114-0"></span>L'appareil ne demande pratiquement pas d'entretien.

## *REMARQUE*

#### **Utilisation d'appareils défectueux**

Le fait d'utiliser des appareils défectueux peut provoquer des dommages consécutifs graves.

- Si l'appareil est endommagé, interrompre son utilisation. Ne pas le réparer.
- Remplacer immédiatement les appareils défectueux ou contacter un service après-vente HEIDENHAIN

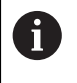

Seul un électricien spécialisé est habilité à effectuer les opérations mentionnées ci-après.

**Informations complémentaires:** ["Qualification du personnel", Page 19](#page-18-0)

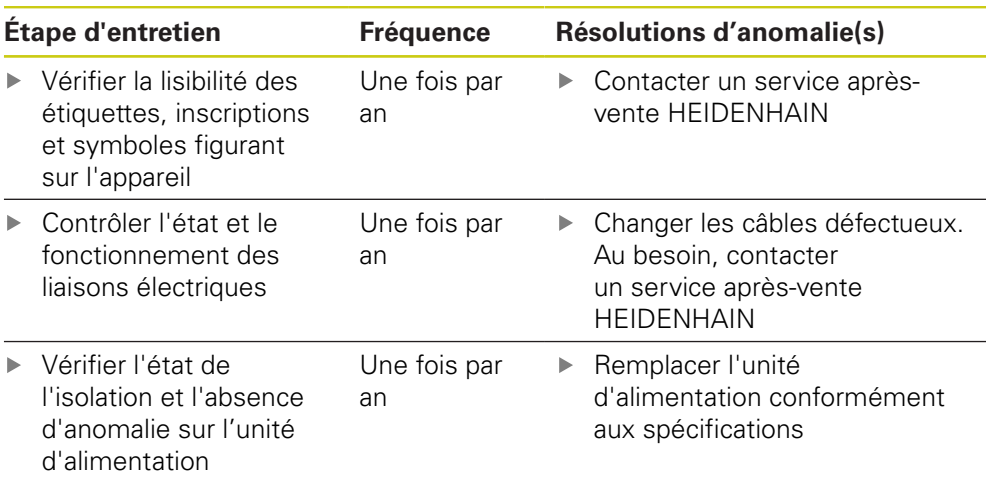

## **12.4 Effectuer une mise à jour du firmware**

<span id="page-115-0"></span>Vous trouverez les fichiers pour le firmware de base et les modules susceptibles d'être chargés ultérieurement dans la zone de téléchargement de logiciel(s) **[www.heidenhain.fr](http://www.heidenhain.fr)**. Tenir compte également des informations actuelles contenues dans l'addendum ou dans les notes de mise à jour.

#### **Préparer une mise à jour**

 $\mathbf i$ 

- Décomprimer le fichier ZIP téléchargé sur l'ordinateur
- Insérer la carte mémoire microSD appropriée dans l'ordinateur
- $\triangleright$  Supprimer au besoin tous les vieux fichiers de firmware avec l'extension \*.bin qui sont mémorisés sur la carte mémoire microSD
- Après l'avoir décomprimé, mémoriser le nouveau fichier de firmware avec l'extension \*.bin sur la carte mémoire microSD

#### **Mettre à jour le firmware de base**

- ▶ Mettre l'appareil hors tension
- Insérer la carte mémoire microSD dans le tiroir de l'appareil (X4)
- Mettre l'appareil sous tension et procéder comme suit :
	- Pour le firmware de base  $v1.x.x$  : suivre les instructions à l'écran Une fois la mise à jour terminée, retirer la carte mémoire microSD et supprimer sur l'ordinateur le fichier de firmware avec l'extension \*.bin
	- Pour le firmware de base v2.x.x (et plus) : appuyer sur le menu **Gestion des modules** et activer le fichier de firmware dans la vue **Gestion des modules de la carte mémoire** avec la fonction **Programmation**

**Informations complémentaires:** ["Vue Gestion des modules de la carte](#page-102-0) [mémoire", Page 103](#page-102-0)

#### **Gérer le firmware de base**

Étant également considéré comme un module, le firmware de base est géré via le menu **Gestion des modules**. Contrairement aux autres modules, le firmware de base fait néanmoins l'objet des restrictions suivantes :

- Le firmware de base doit se trouver dans la mémoire flash de l'appareil.
- Le firmware de base peut être mis à jour, mais ne peut pas être supprimé.
- L'appareil redémarre automatiquement si le firmware de base est mis à jour.

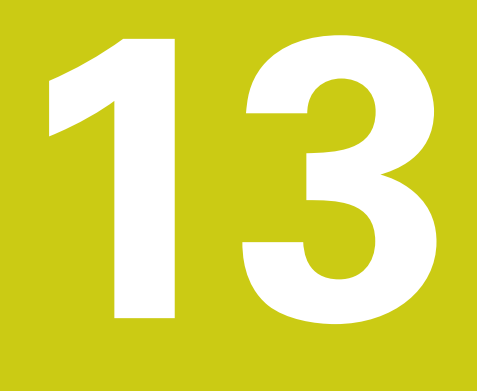

Que faire si ...?

## **13.1 Vue d'ensemble**

Ce chapitre est consacré aux phénomènes à l'origine des perturbations de fonctionnement de l'appareil, ainsi qu'aux mesures à prendre pour y remédier.

## **13.2 Perturbations**

A

<span id="page-117-0"></span>Si l'appareil présente en service des défaillances ou des anomalies qui ne sont pas répertoriées dans le tableau "Résolution des perturbations" ci-après, consulter la documentation du constructeur de la machine ou contacter un service après-vente HEIDENHAIN.

## **13.3 Résolution des perturbations**

Les erreurs qui surviennent pendant l'utilisation de l'appareil connecté sont signalées sous forme de messages d'erreur dans la vue **Etat du système de mesure** de l'appareil.

**Informations complémentaires:** ["Vue État du système de mesure",](#page-80-0) [Page 81](#page-80-0)

Les erreurs qui peuvent survenir avant ou pendant l'activation de l'appareil sont répertoriées dans le tableau ci-après.

## **ADANGER**

**Blessures graves voire mortelles en cas de choc électrique !**

Les interventions sur le réseau électrique qui ne sont pas effectuées par un personnel qualifié peuvent entraîner des blessures graves, voire mortelles.

Seul un personnel qualifié est en droit d'effectuer les différentes tâches qui figurent dans le tableau ci-après.

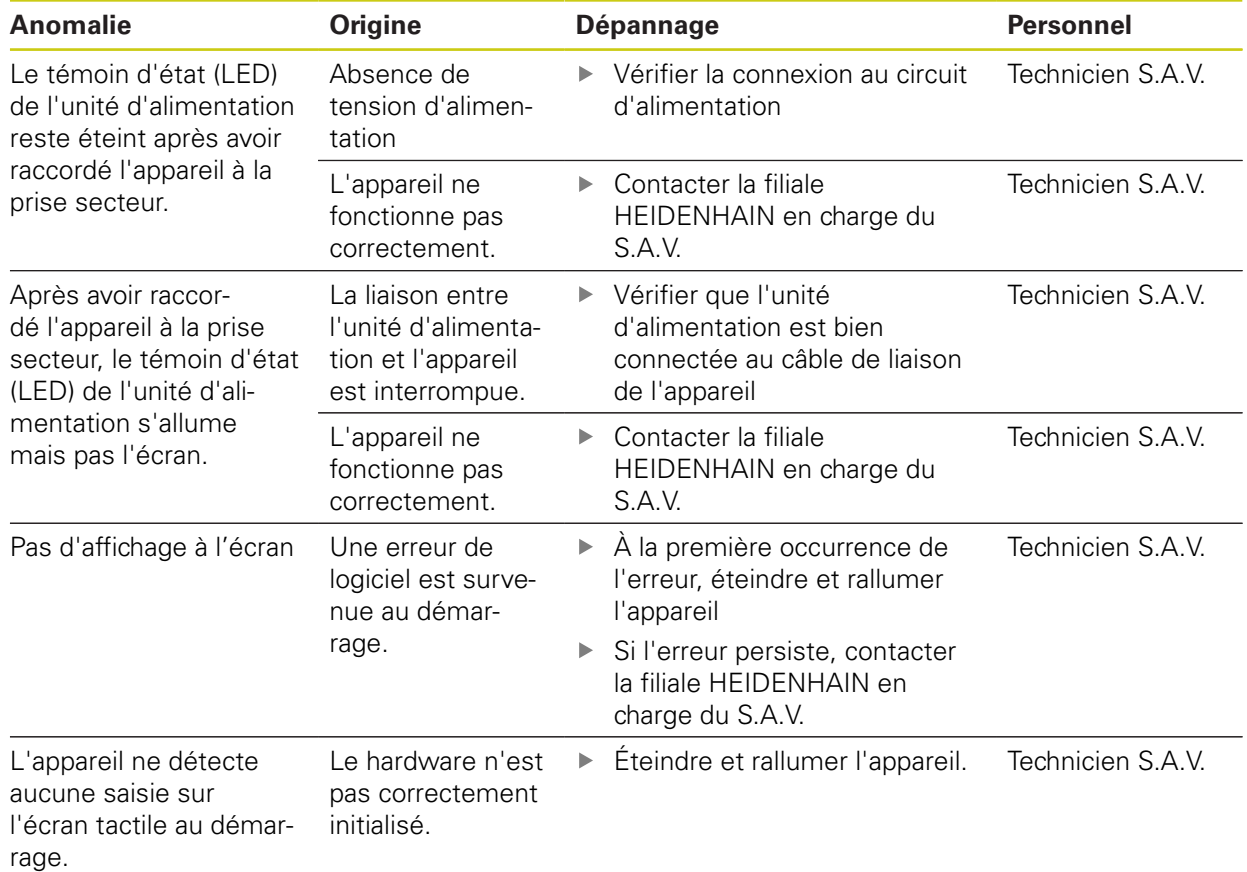

**14**

**Démontage et élimination des déchets**

## **14.1 Vue d'ensemble**

<span id="page-121-0"></span>Ce chapitre est consacré au démontage et à l'élimination de l'appareil. Il mentionne notamment les directives environnementales à respecter.

## **14.2 Démontage des machines commandées par CN**

## **A AVERTISSEMENT**

**Risque de blessures graves ou de dégâts matériels importants suite à une mauvaise manipulation de la CN !**

Utilisation non conforme en raison d'une mauvaise manipulation ou d'une mauvaise programmation de la CN, ou à cause de paramètres machine erronés ou non optimaux

- Respecter les règles de sécurité applicables à l'installation
- Pour analyser au mieux le comportement incorrect d'une machine à commande numérique, il est nécessaire d'avoir des connaissances fondamentales sur la machine, les moteurs d'entraînement, les variateurs et les commandes numériques, ainsi que sur leurs interactions avec les systèmes de mesure.
- Outre les informations de ce mode d'emploi, il faut respecter les règles de sécurité et de prévention des accidents qui s'appliquent dans le cadre de l'utilisation des machines, des moteurs d'entraînement, des variateurs et des commandes numériques concerné(e)s.
- Si l'appareil est encastré dans une machine ou s'il est utilisé dans d'autres conditions particulières, toutes les consignes de sécurité mentionnées dans ce mode d'emploi devront être adaptées à la situation d'utilisation concernée !
- Respecter les conditions spéciales de mise à la terre qu'implique un montage encastré ou un montage en mode boucle fermée dans la boucle d'asservissement des machines à CN
- Si une erreur est diagnostiquée, consulter impérativement le constructeur de la machine

#### **Préparation**

- Débrancher l'unité d'alimentation de l'appareil
- Débrancher toutes les connexions de l'appareil

#### **Emballage de l'appareil**

Les éléments doivent être emballés de manière à correspondre au mieux à l'emballage d'origine :

- Toutes les pièces de vissage doivent être en place sur l'appareil ou bien emballées, selon l'état dans lequel vous les avez réceptionnées.
- Emballer l'appareil dans la mallette ou le carton d'emballage, tel que vous l'avez reçu à la livraison
- Mettre tous les autres composants dans leur emballage d'origine **Informations complémentaires:** ["Contenu de la livraison et accessoires",](#page-23-0) [Page 24](#page-23-0)
- Joindre l'ensemble de la documentation incluse dans la livraison d'origine **[Informations complémentaires:](#page-12-0)** "Conservation et transfert de la [documentation", Page 13](#page-12-0)

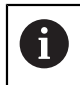

Si l'appareil doit être retourné au service après-vente, il est **inutile** d'y joindre les accessoires et systèmes de mesure.

#### <span id="page-122-1"></span>**Stockage après le démontage**

Si l'appareil doit être stocké provisoirement après avoir été démonté, respecter les consignes relatives aux conditions ambiantes

<span id="page-122-0"></span>**Informations complémentaires:** ["Caractéristiques techniques", Page 125](#page-124-0)

## **14.3 Élimination des déchets**

### *REMARQUE*

**Mauvaise élimination de l'appareil !**

S'il n'est pas correctement éliminé, l'appareil peut causer des dommages environnementaux.

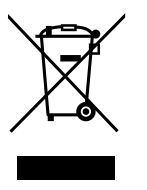

- Ne pas éliminer les composants électriques et électroniques avec les déchets ménagers
- Éliminer l'appareil conformément à la réglementation du recyclage en vigueur sur le site
- Pour toute question sur l'élimination de l'appareil, contacter une filiale HEIDENHAIN en charge du S.A.V.

<span id="page-124-0"></span>**15**

**Caractéristiques techniques**

## **15.1 Données de l'appareil**

<span id="page-125-1"></span><span id="page-125-0"></span>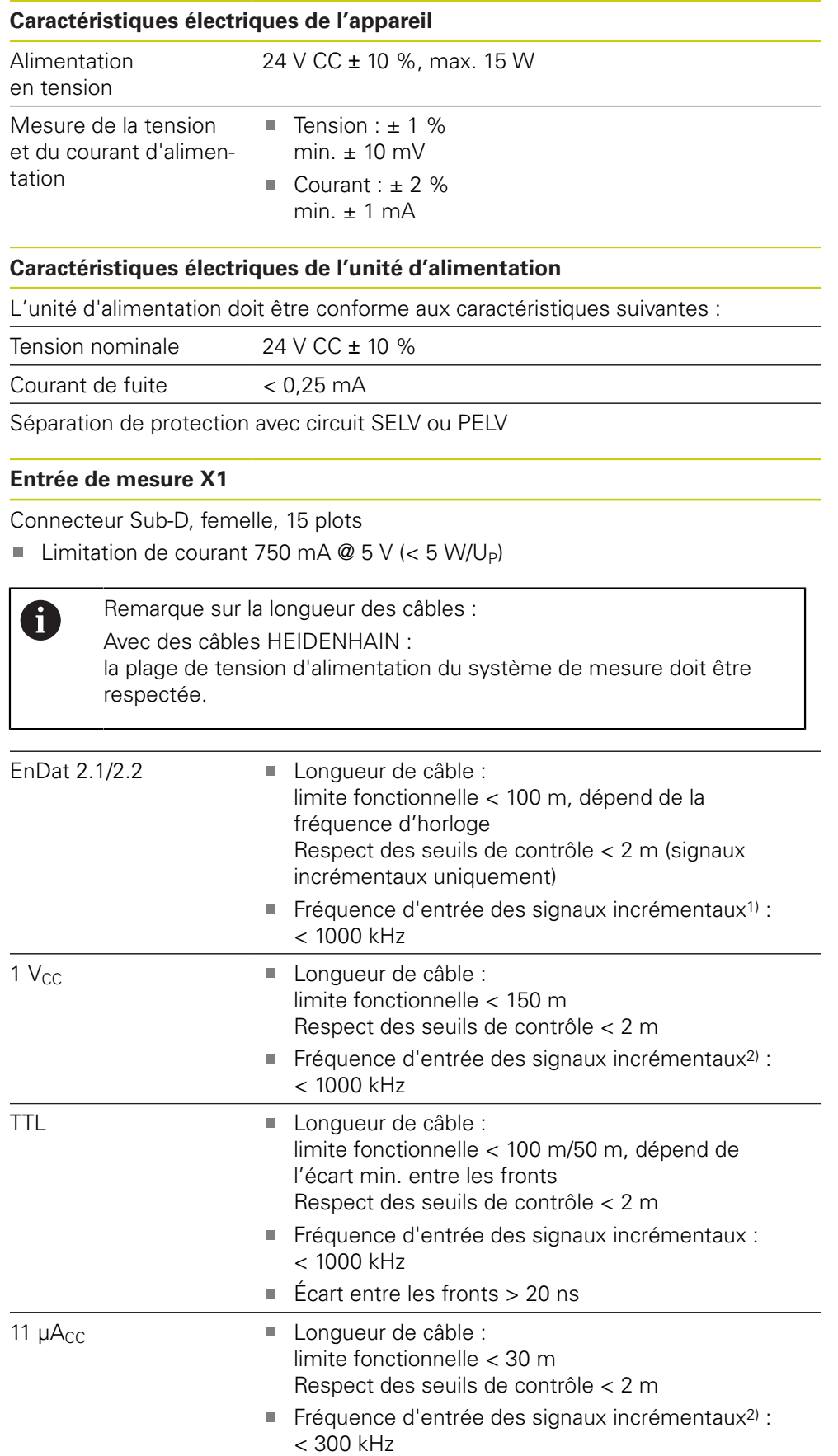

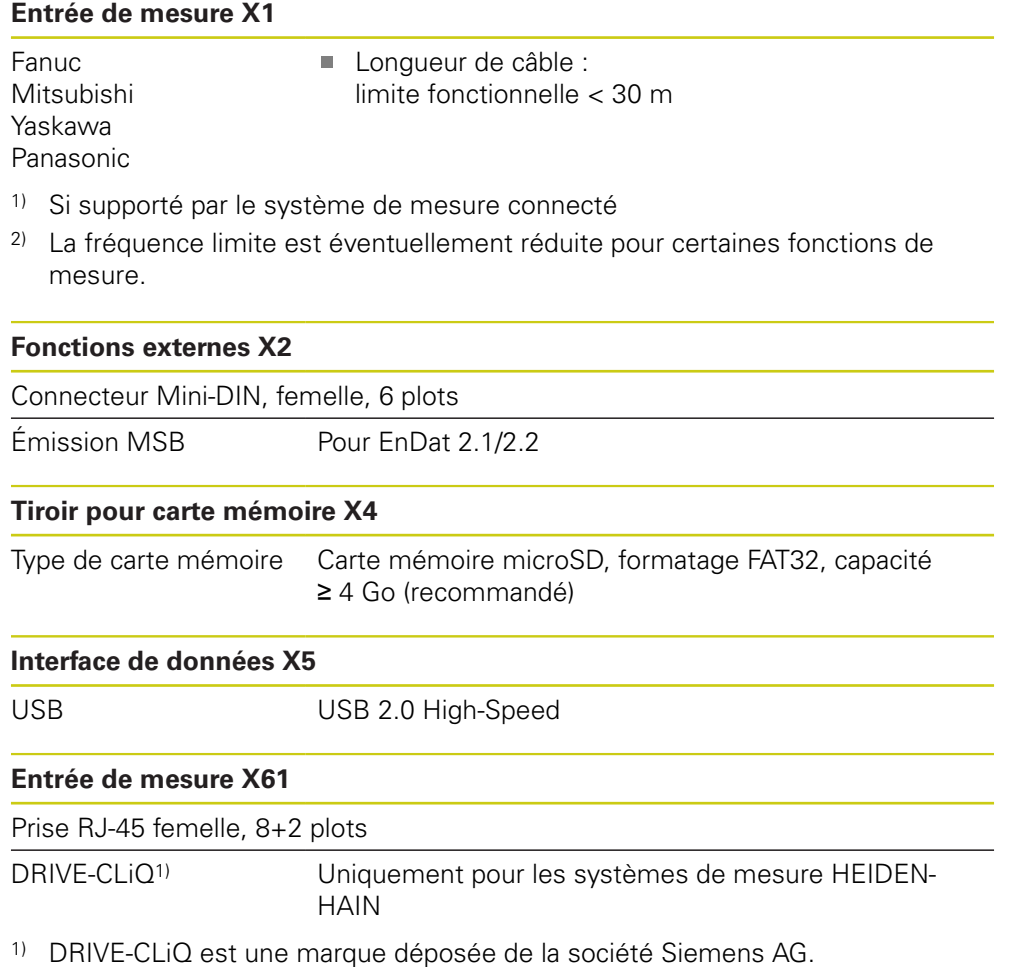

#### **Seuils de contrôle**

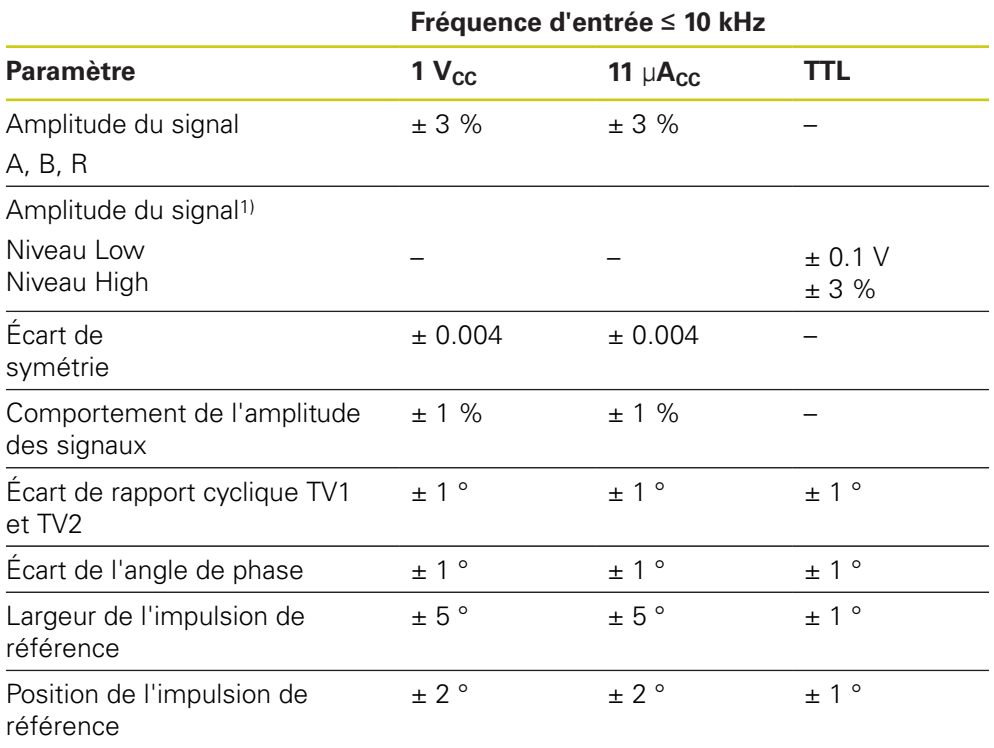

1) Amplitude du signal (Ua1,  $\overline{U_{a1}}$ , Ua2,  $\overline{U_{a2}}$ , Ua0,  $\overline{U_{a0}}$ ,  $\overline{U_{aS}}$ )

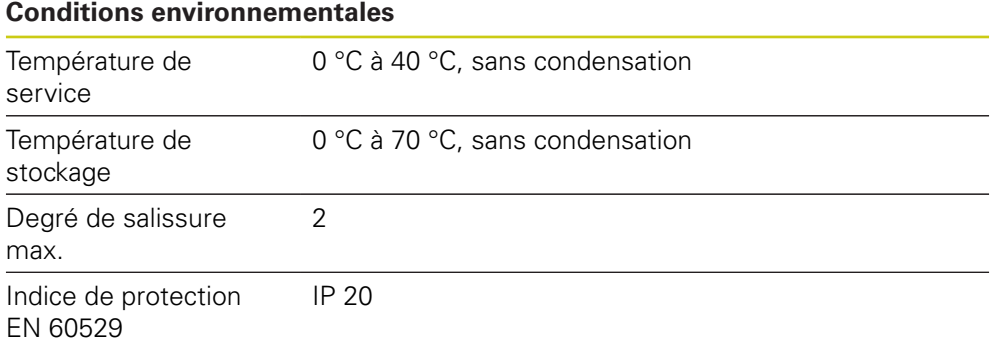

## **15.2 Dimensions de l'appareil et cotes d'encombrement**

Toutes les cotes des dessins sont indiquées en millimètres.

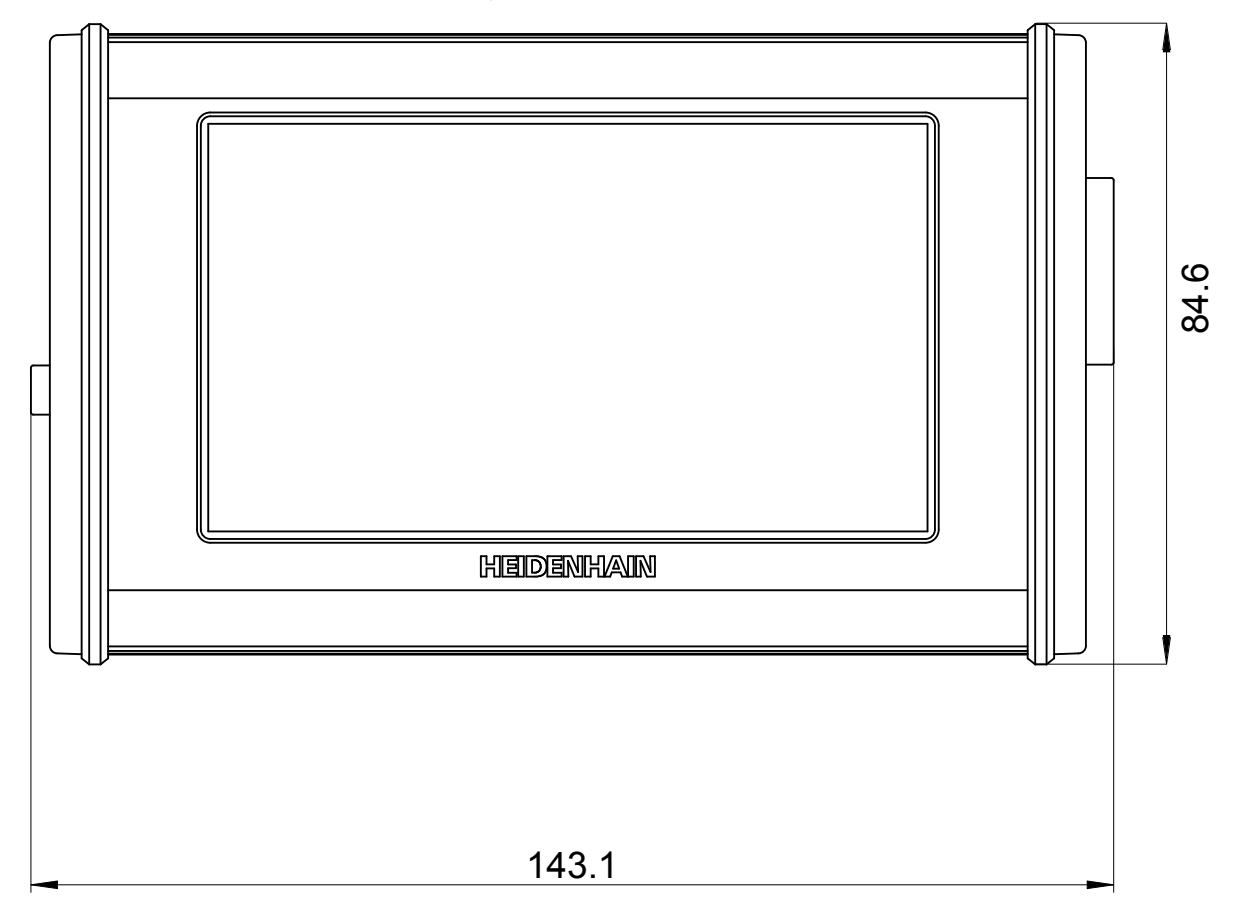

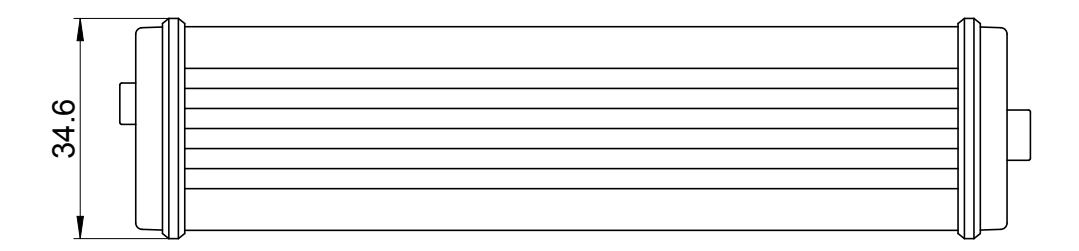

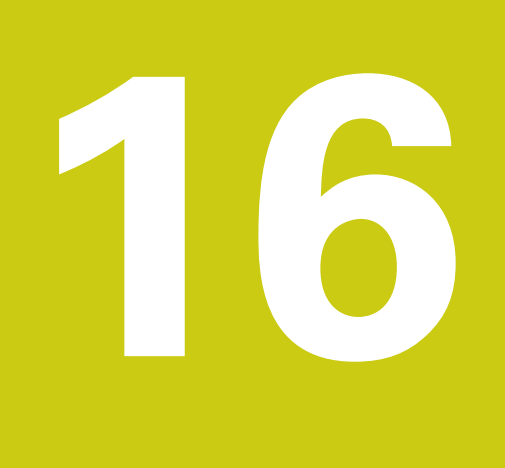

# **Index**

## **A**

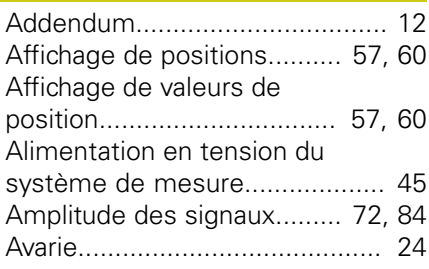

#### **C**

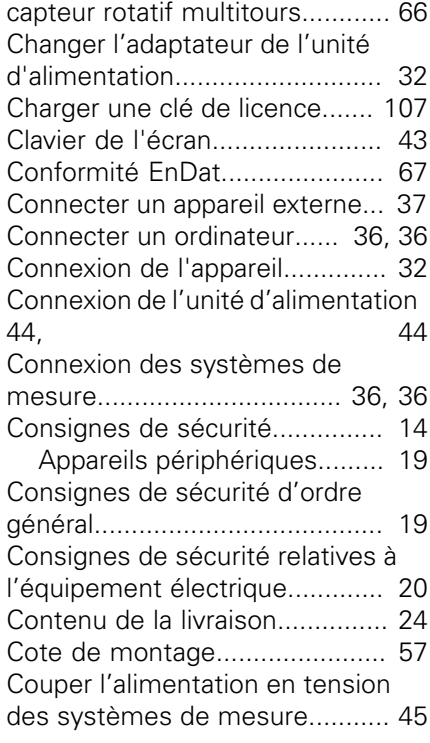

## **D**

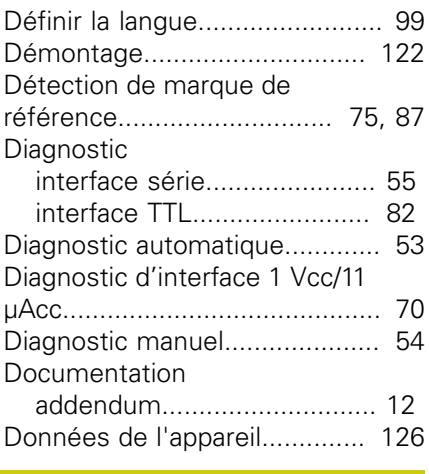

## **E**

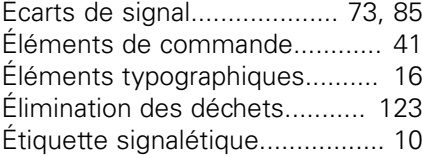

## **F**

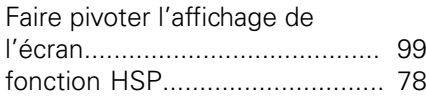

#### **G**

[Générer une capture d'écran.](#page-41-0)..... [42](#page-41-0) [Gestes pour l'écran tactile](#page-41-1)......... [42](#page-41-1) [Gestion des clés de licence](#page-105-0)...... [106](#page-105-0) [Guide d'installation.](#page-11-2).................... [12](#page-11-2)

**I**

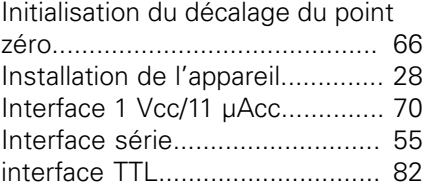

## [Lieu d'installation.](#page-27-1)...................... [28](#page-27-1)

### **M**

**L**

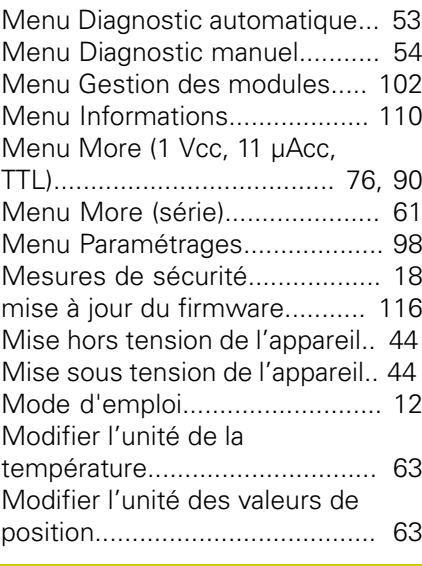

#### **N**

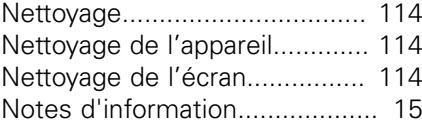

#### **O**

**P**

[Obligations de l'exploitant.](#page-18-3)......... [19](#page-18-3)

#### [Paramétrer la langue.](#page-43-2)................. [44](#page-43-2) [Passage sur zéro du signal de](#page-73-0) [référence](#page-73-0)............................. [74](#page-73-0), [86](#page-85-0) [Perturbations](#page-117-0)............................ [118](#page-117-0) [Plan d'entretien](#page-114-0)........................ [115](#page-114-0) [Position de la marque de](#page-73-1) [référence](#page-73-1)............................. [74](#page-73-1), [86](#page-85-1)

### **Q**

**R**

[Qualification du personnel.](#page-18-4)......... [19](#page-18-4)

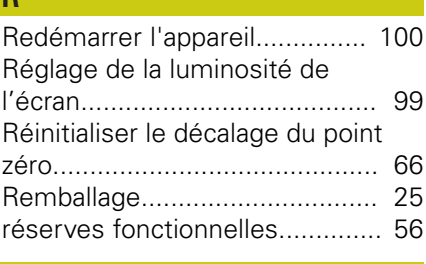

#### **S**

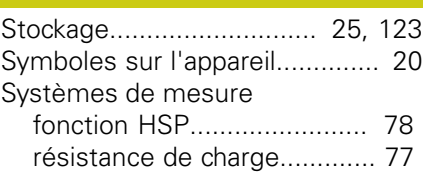

## **T**

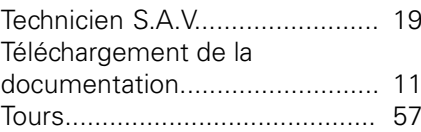

#### **U**

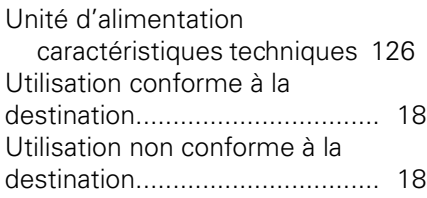

### **V**

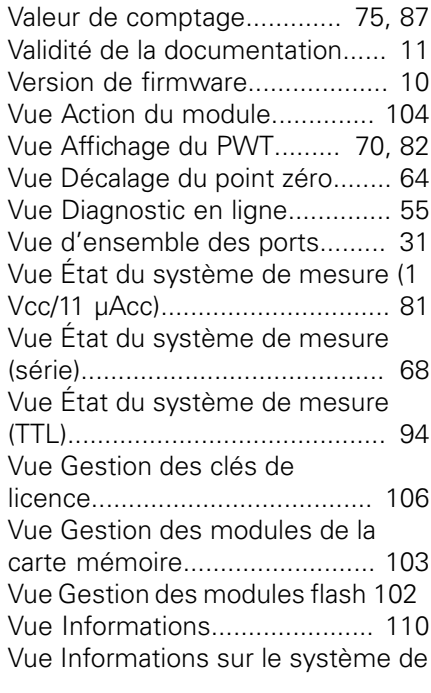

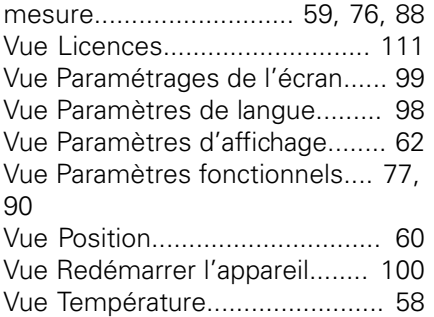

# **HEIDENHAIN**

**DR. JOHANNES HEIDENHAIN GmbH** Dr.-Johannes-Heidenhain-Straße 5 83301 Traunreut, Germany <sup>3</sup> +49 8669 31-0  $\overline{FAX}$  +49 8669 32-5061 E-mail: info@heidenhain.de

Technical support  $\overline{FAX}$  +49 8669 32-1000 Measuring systems <sup>®</sup> +49 8669 31-3104 Measuring systems  $\frac{120}{4}$  +49 8669 31-3104<br>
E-mail: service.ms-support@heidenhain.de<br>
TNC support  $\bigotimes$  +49 8669 31-3101<br>
E-mail: service.nc-support@heidenhain.de<br>
NC programming  $\bigotimes$  +49 8669 31-3103<br>
E-mail: serv Lathe controls <br>
E-mail: service.lathe-support@heidenhain.de

www.heidenhain.de